# **Toolbox Self-Training**

How to use the Field Linguist's Toolbox

Alan Buseman and Karen Buseman

Version 1.5.9 Mar 2011

### **Contents**

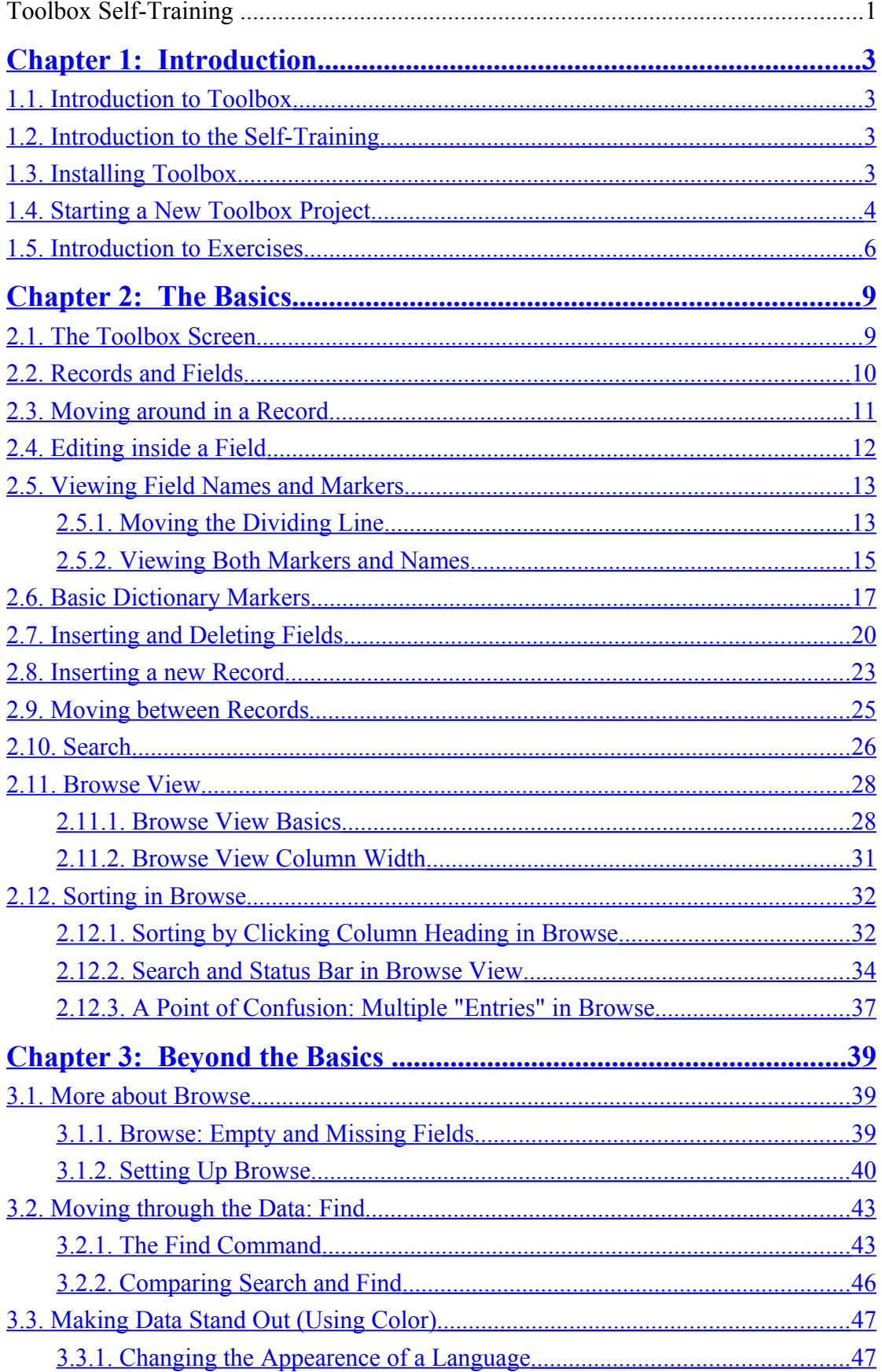

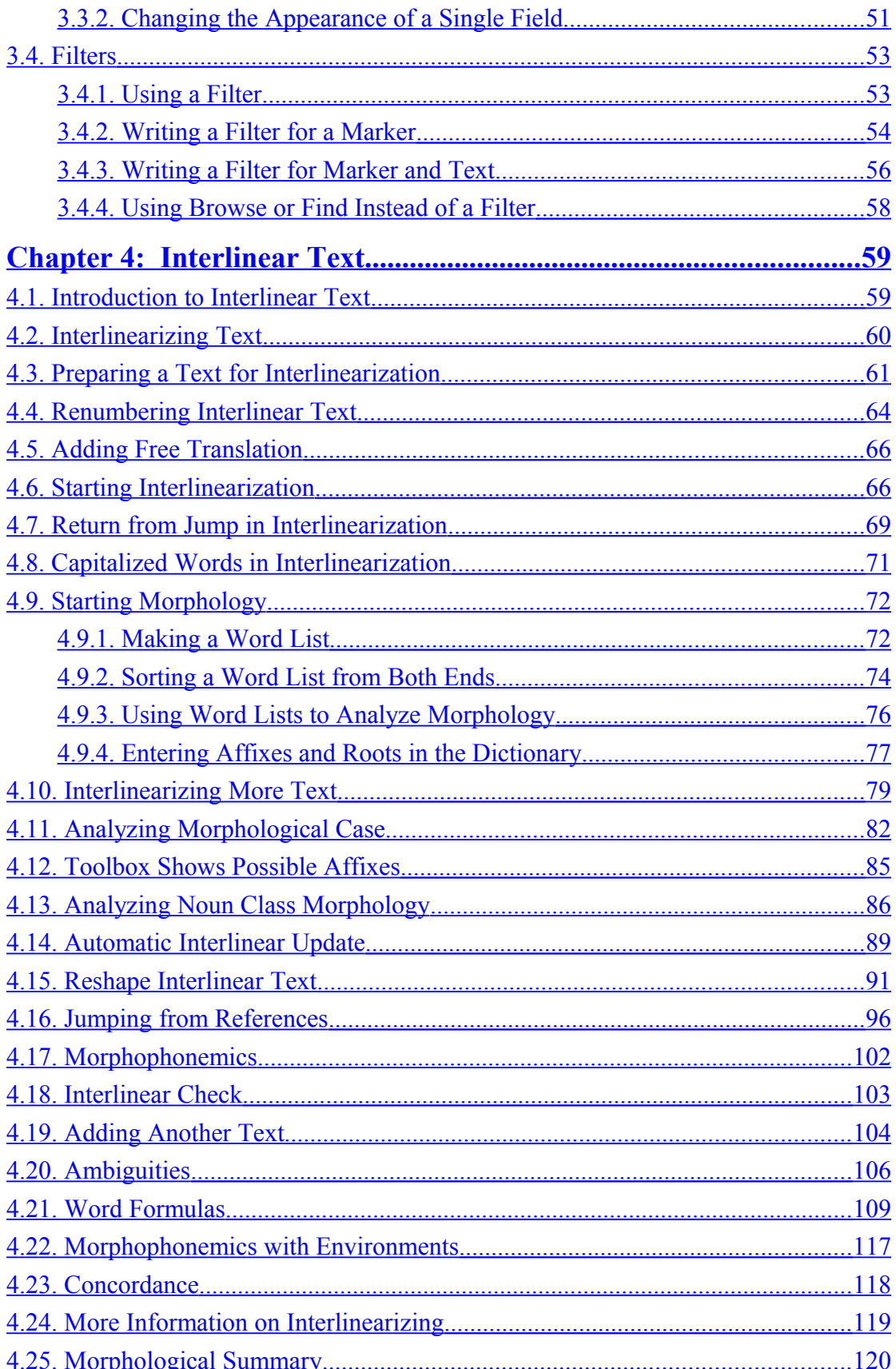

## <span id="page-4-4"></span><span id="page-4-0"></span>**Chapter 1: Introduction**

#### **1.1. Introduction to Toolbox**

The Field Linguist's Toolbox is a computer program designed to help linguists organize and analyze language data. Toolbox will help you if you collect field language data, and you want to study, analyze and organize it for publication. Such publication includes dictionaries, annotated text collections and examples for linguistic papers. Publication includes on the web as well as hard copy.

#### <span id="page-4-3"></span>**1.2. Introduction to the Self-Training**

This self-training guide is designed to provide all you need in order to start using Toolbox effectively. It begins with easy, basic instructions on how to use Toolbox, including exercises that you can use to teach yourself. The exercise instructions are very explicit so that you do not need to know anything about Toolbox in order to do them. You are encouraged to do all the exercises, or at least read through them. They have lots of pictures to show what you would see.

#### <span id="page-4-2"></span>**1.3. Installing Toolbox**

Toolbox is installed by running a file named something like "InstallToolbox14.exe". The number in the file name gives the version number of Toolbox. For example, number 14 refers to version 1.4. This user's guide is designed for Toolbox 1.4 or higher.

Toolbox is freeware, so if you don't have the current version, you can get it for free. The quickest way to get it is to download it from: [www.sil.org/computing/toolbox](http://www.sil.org/computing/toolbox)

Toolbox is easy to install. All you have to do is run the install file and press Enter in a couple of dialog boxes to accept the default installation options. If you already have an older version of Toolbox, installing a new one will automatically update the older installation.

#### <span id="page-4-1"></span>**1.4. Starting a New Toolbox Project**

To set up Toolbox for your own data, you start a new project. On Windows, this is done by choosing "Start New Project" under Toolbox on the Start menu. On Mac or Linux, it is done by expanding a zip file.

The new project package creates a folder with the basic set of files you need for a dictionary and a set of texts.

#### <span id="page-5-0"></span>**1.5. Introduction to Exercises**

This document contains lots of exercises. You are encouraged to do each exercise as you come to it.

The files used by exercises are in a folder "Exercises" in the Toolbox Self-Training folder.

An exercise is run by double clicking a Toolbox project file. A Toolbox project file has a red icon that looks like a box with the lid open.

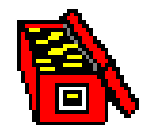

To run an exercise, you will open Windows Explorer, navigate to the folder that contains the exercise, and double click on the Toolbox project file.

The exercises contain important information, so even if you decide not to perform an exercise, you should still read through the instructions and look at the pictures.

#### **Exercise: How to run an Exercise**

An exercise is in a grey box. Lines in bold and blue are things you should do.

- **Open Windows Explorer.**
- **Navigate to the folder "Toolbox Self-Training".**
- **Open the folder "Exercises".**
- **Open the folder "Basics".**
- **Open the folder "1 Dictionary Sample".**

You will see a number of files, including a Toolbox project file named "Exercise.prj". If you have Explorer set to hide file extensions, it will look like this:

#### **除**Exercise

If you have Explorer set to show file extensions, it will look like this:

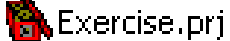

#### **POOP** Double click the project file.

Toolbox will run, and will show the following:

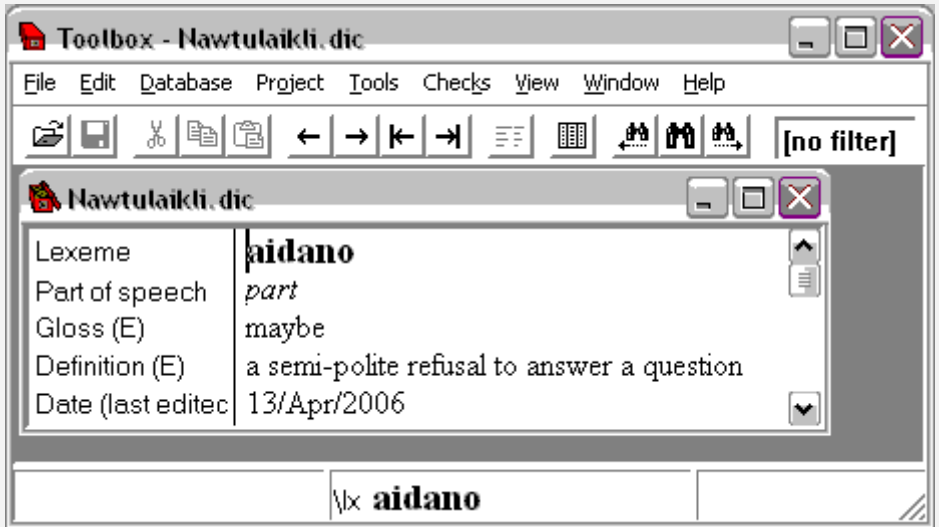

The color and appearance of the title bar at the top of the window will be different on your computer, because that is determined by your system settings.

If Toolbox does not run, or the screen does not look like the above, check to make sure Toolbox is properly installed, and that you opened the correct exercise project file.

When an exercise says "choose", that means click on a menu item.

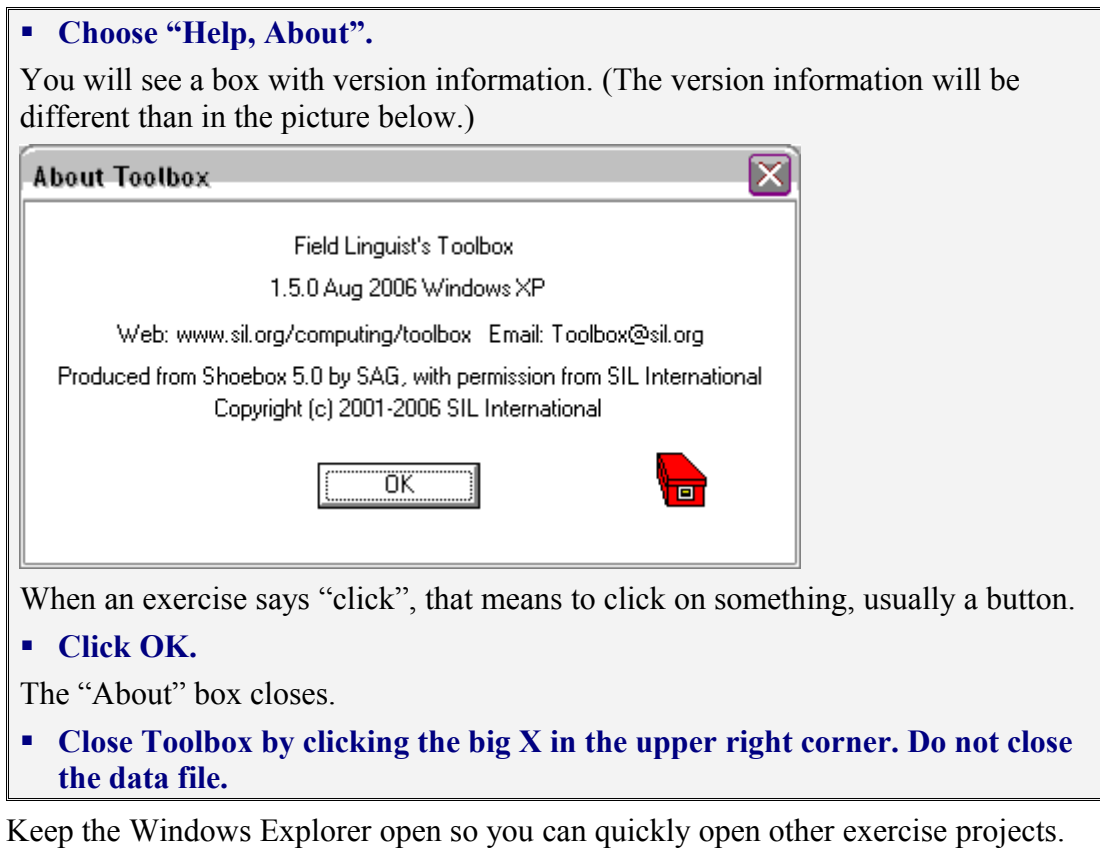

The names of the exercise folders begin with numbers. You should have your Explorer view sorted by file name. That way the exercises will be in correct

sequential order so that you can easily move from one exercise to the next.

### <span id="page-8-1"></span><span id="page-8-0"></span>**Chapter 2: The Basics**

#### **2.1. The Toolbox Screen**

When Toolbox is running a project, it looks like this:

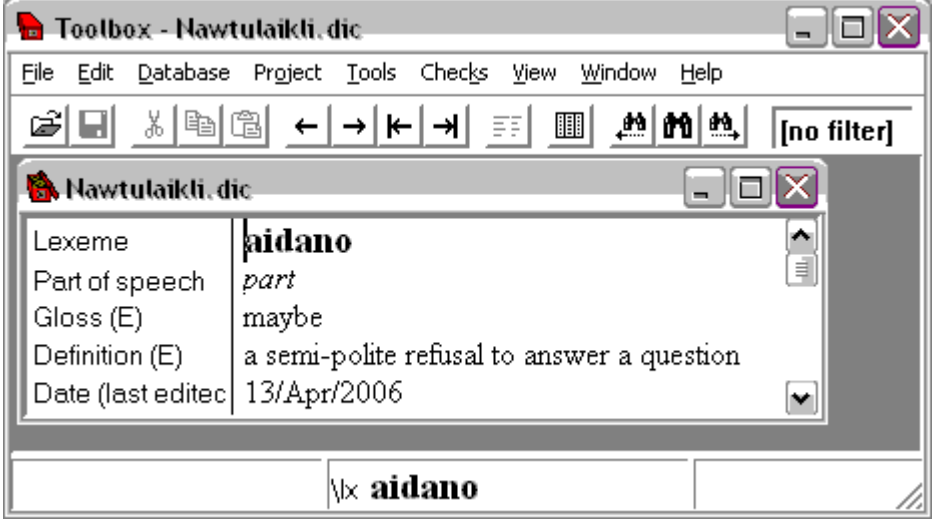

The Toolbox screen consists of four main parts:

- The Menu includes typical items such as File, Edit, and Help, as well as some items which are specific for Toolbox, such as Database and Project.
- The Tool Bar includes some standard items (Open, Save, Cut, Copy, and Paste), and also some items unique to Toolbox. We will be discussing these tools in the next couple sections.
- The Data Window contains your data. It is possible to have multiple data windows open in Toolbox.
- The Status Bar, at the very bottom, has a few useful bits of information.

#### <span id="page-9-0"></span>**2.2. Records and Fields**

Toolbox often uses the terms "record" and "field" to refer to parts of the data. A record is a complete unit like a dictionary entry. A field is a particular type of data in a record. For example, in the dictionary entry for "aidano" the first field is the Lexeme, "aidano". The second field is the Part of speech, "part". Each field has a Field Name on the left of the vertical line and data on the right. (A field does not have to be a single line, though most of the fields in this sample dictionary are.)

The first field of a record is unique. . That is, the first field indicates the beginning of a record. When another lexeme occurrs in a dictionary, that means a different entry - a different record. The first field is sometimes called the key field.

A collection of records is often called a database. However, databases are often referred to by more common names. For example, a database of lexemes is usually called a dictionary or a lexicon. A database of addresses is called an address list (or address book). A database of recipes is called a cookbook or a recipe file. A database of books in a library is called a catalog. In this document we will often refer to the dictionary database as the "dictionary" or the "dictionary file" or even just the "data".

#### <span id="page-10-0"></span>**2.3. Moving around in a Record**

You can move around in a record using mouse clicks and all the standard keystrokes.

#### **Exercise: Moving around in a Record Open the exercise "1 Dictionary Sample" (double click the file with the red Toolbox icon).**

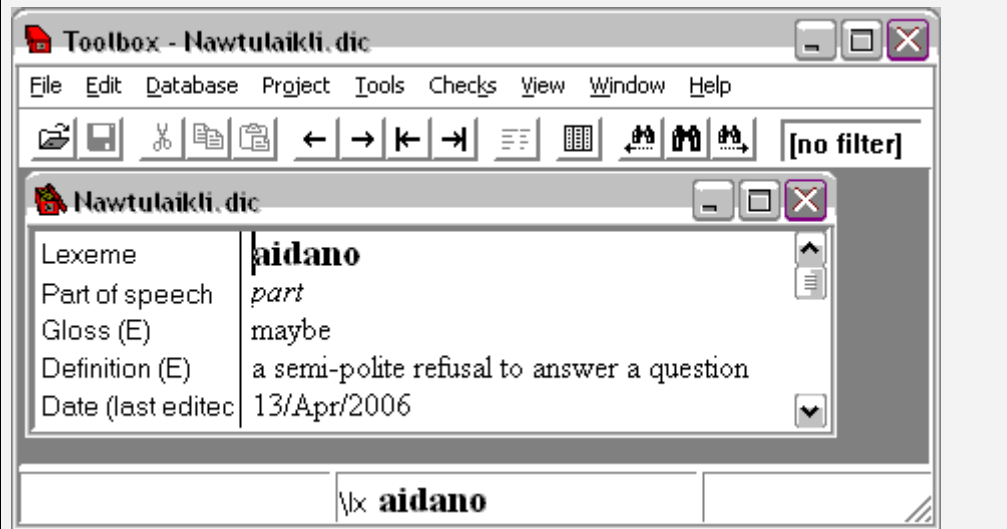

The title on the data window gives the file name "Nawtulaikli.dic". Nawtulaikli is a somewhat silly made-up language that resembles some forms of American English slang. For these exercises we will be using this small sample dictionary.

The cursor is blinking in front of "aidano" in the Lexeme field.

#### **Click at the end of the word "maybe".**

The cursor moves to the place you clicked.

**Press Left Arrow.**

The cursor moves one character to the left.

**Press Up Arrow.** 

The cursor moves up to the end of "part".

**Press Right Arrow.**

The cursor moves to the next field, to the front of "maybe". Notice that the cursor does not move into the field names part of the window.

**Press Down Arrow.**

The cursor moves to the beginning of the next line.

**Press End.** 

The cursor moves to the end of the line.

**Press Home.**

The cursor moves to the beginning of the line

**Hold down the CTRL key and press Right Arrow.**

The cursor moves to front of the next word, "semi-polite".

- **Do CTRL+Right Arrow to the front of "answer"**
- **Press CTRL+ Left Arrow.**

The cursor moves to the front of the previous word, "to".

```
Press Ctrl+End.
```
The cursor moves to the very end of the data.

```
 Press Ctrl+Home.
```
The cursor moves to the beginning of the first word, "aidano".

**Close Toolbox.**

#### <span id="page-11-0"></span>**2.4. Editing inside a Field**

To make changes inside a field, you use normal editing operations. You can use the delete or backspace key to delete. When you type something, it is inserted at the cursor position. You can also select all or part of the content of a field and use cut, copy, and paste. (However, you cannot drag selected text to another place.)

#### **Exercise: Editing inside a Field Open the exercise "2 Editing".**

```
 Edit the entry for "fokz" to change the gloss from "men" to "parents".
```
Lexeme fokz Part of speech  $\overline{n}$ Gloss (E) men **P** Double click the word "men". It is selected. **Type "parents".** Lexeme fokz Part of speech  $\mathcal{P}^{\dagger}$ parents Gloss (E) **Close Toolbox.**

#### <span id="page-12-1"></span>**2.5. Viewing Field Names and Markers**

So far we have looked primarily at the data. For a couple short lessons, we will look at the structure into which the data is fitted.

#### <span id="page-12-0"></span>**2.5.1. Moving the Dividing Line**

Sometimes the whole Field Name is not visible. This exercise shows how to move the line to see the whole name -- or to see more data.

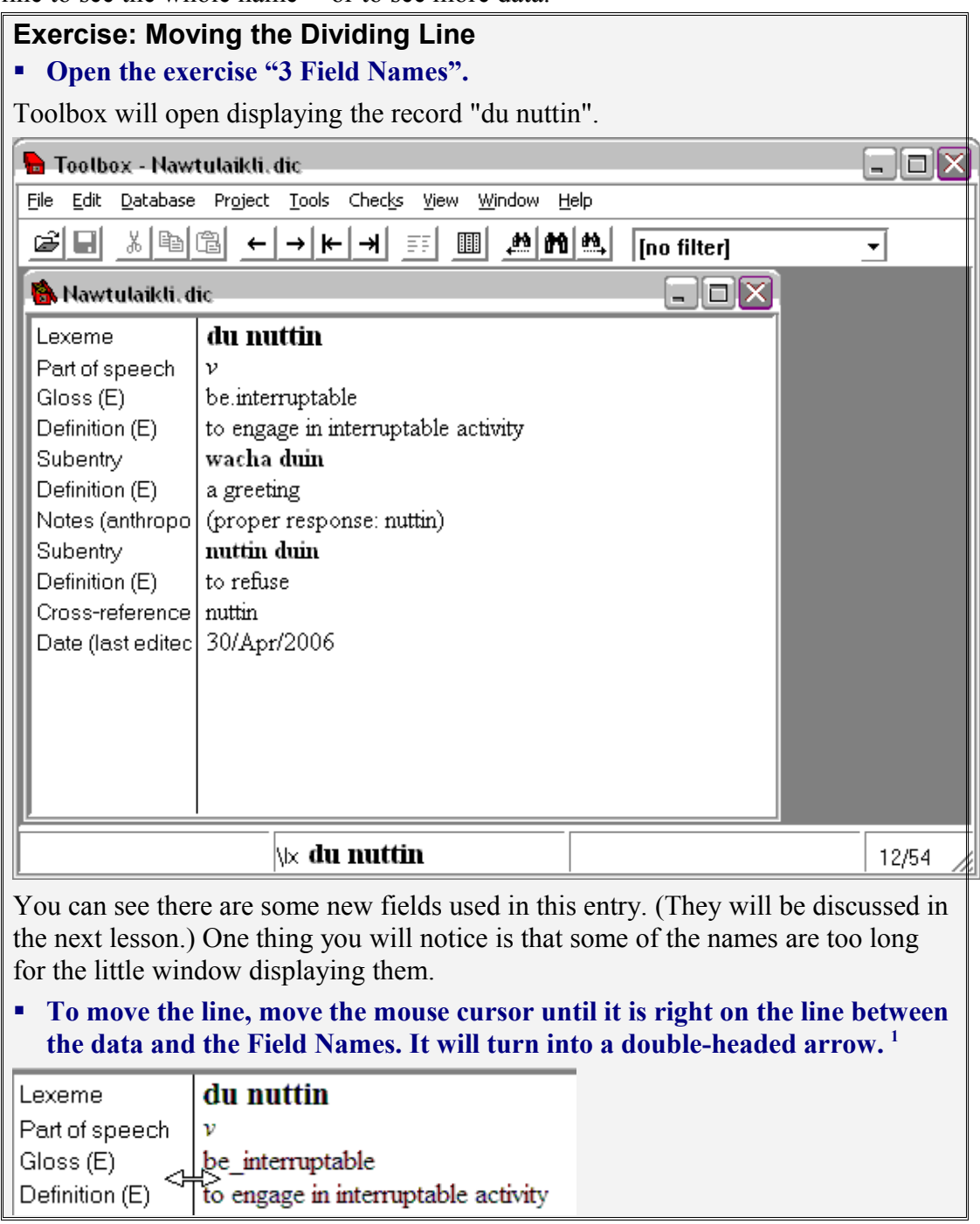

<span id="page-12-2"></span><sup>1</sup> For the I-shaped cursor in the text window, this happens when the vertical part of the I is directly over the dividing line. For the arrow-shaped cursor seen if you come from the Field Names, it happens as the right edge of the mouse touches the dividing line.

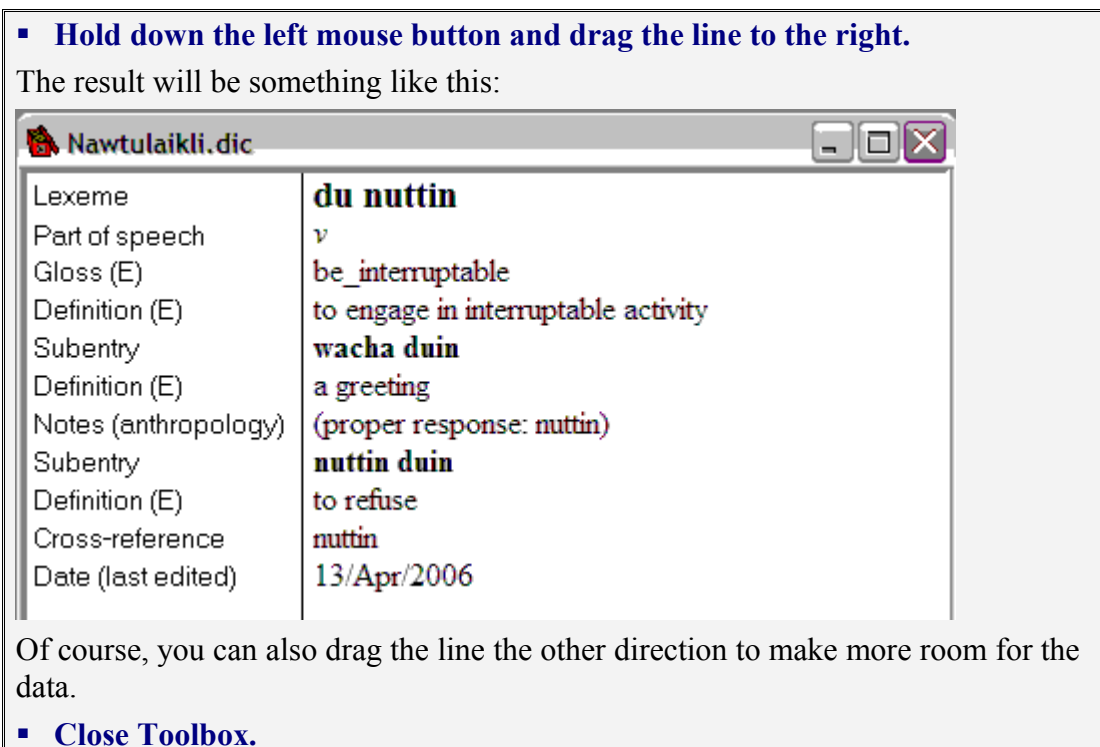

#### <span id="page-14-0"></span>**2.5.2. Viewing Both Markers and Names**

There is more than one way to view the Field Names.

#### **Exercise: Viewing Both Markers and Names**

#### **Open the exercise "3 Field Names" (again).**

Toolbox will open displaying the record "du nuttin".

#### **Click on View on the main menu bar.**

The first three items are the focus for this lesson. You will notice that "Field Names" is checked.

#### **D** Toolbox - Nawtulaikli, dic.

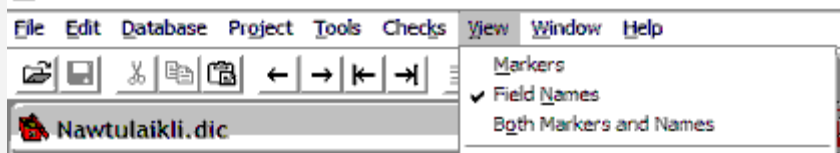

#### **Click on Both Markers and Names.**

The menu will close and the view of the data window will change to the following:

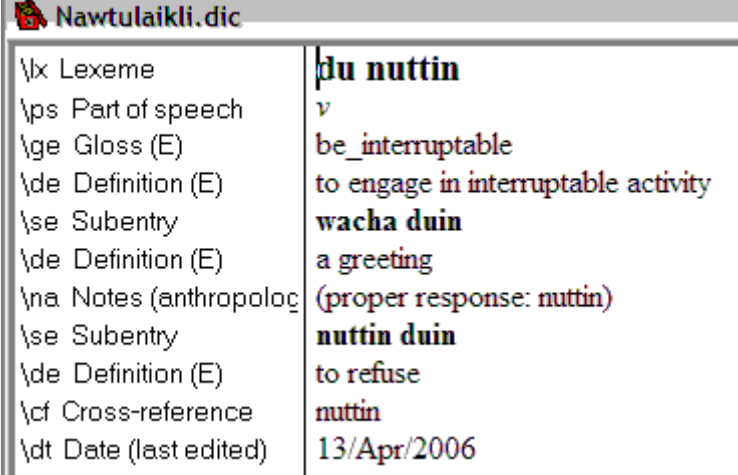

Something new has appeared to the right of the Field Names. In Toolbox, these are called "Markers". They are something like an abbreviation for the Field Name. If you compare the markers to the names, you will see the similarity.

Markers are what are actually stored in the Toolbox data. They are associated with their corresponding Field Names via one of the Toolbox settings files.<sup>[2](#page-14-1)</sup>

Markers always start with a backslash. All these happen to have two letters following. That is not required, but sometimes you have to type the marker, so the shorter the better.

Sometimes in Toolbox, it is important to know the Marker. So it is good to become familiar with the markers that are associated with the Field names. (The set of markers we are using is discussed in a following lesson.)

<span id="page-14-1"></span> $<sup>2</sup>$  The "Database Type" files associate the markers and the Field Names. These will be discussed in the</sup> Advanced section.

As you might guess from the menu options, it is possible to view only the markers. **Click on View, Markers.** The view in the data window changes to the following:  $\square$ o $\times$ Nawtulaikli.dic ∣\lx. du nuttin \ps  $\dot{v}$ be\_interruptable \ge \de to engage in interruptable activity wacha duin \se a greeting \de \na (proper response: nuttin) nuttin duin \se \de to refuse \cf nuttin 13/Apr/2006 \dt This is rather terse, and you may not be comfortable using them. But now you know how to change from one view to the other.

**Close Toolbox.**

#### <span id="page-16-0"></span>**2.6. Basic Dictionary Markers**

The examples in this training material and the Start-up Kit associated with it use the MDF marker set. These are not the only markers that can be used for dictionaries in Toolbox, but MDF has become a world-wide standard. So it is being recommended both explicitly and by example.

These markers are described in *Making Dictionaries, A guide to lexicography and the Multi-Dictionary Formatter*,<sup>[3](#page-16-1)</sup> by David Coward and Chuck Grimes, published by SIL in 1995. The manual describes both the marker set and the means of printing dictionaries structured with these markers. Many things have changed in computing since the book was published, and the way to print has been changed significantly. But the set of markers is still relevant.

The marker set will be discussed in more detail in the section on dictionaries. But a bit of information is relevant at this point.

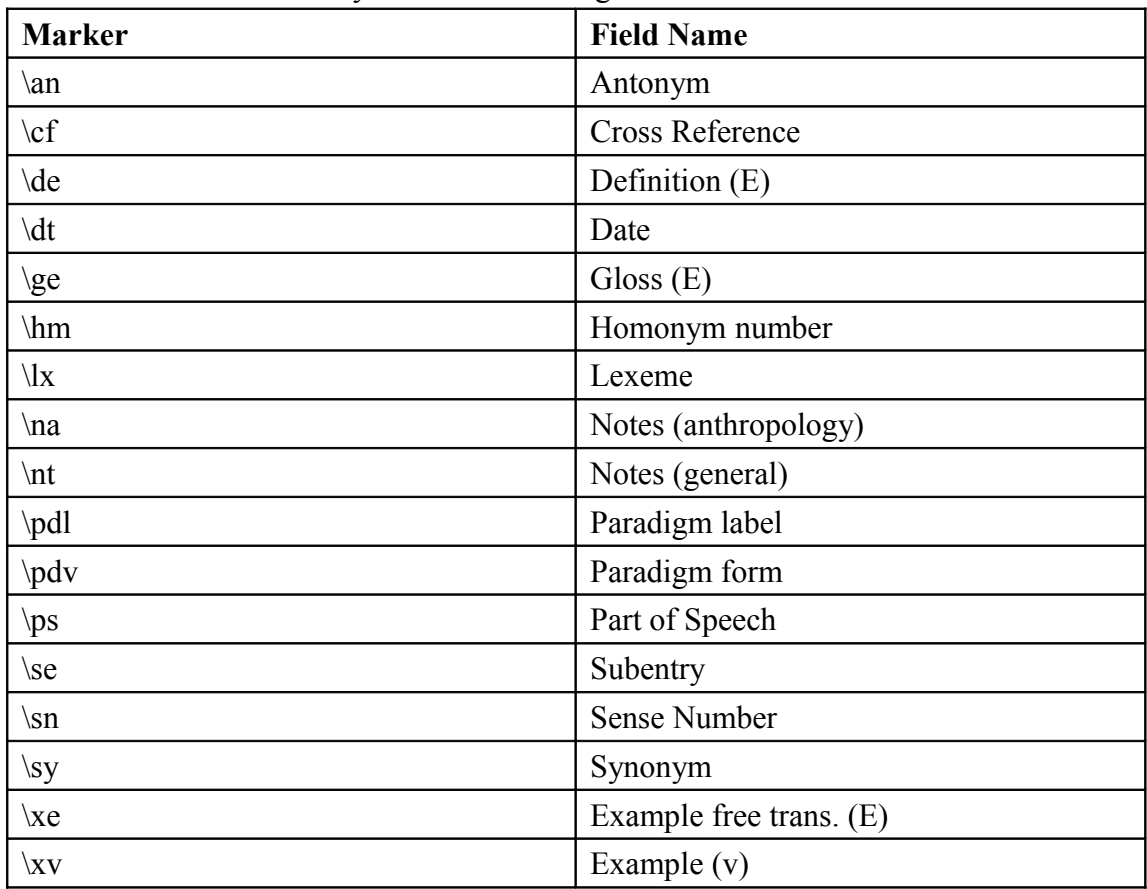

The Nawtulaikli dictionary uses the following markers:

The "(E)" is short for "English". There are, for example, fields for the definition or gloss in the national language "(n)", and in the regional language " $(r)$ ". The " $(v)$ " is a reminder that the example is in the vernacular language. You can see these language indicators reflected in the markers themselves.

<span id="page-16-1"></span><sup>&</sup>lt;sup>3</sup> The book is available as a PDF download from the SIL website. It is also linked from the Toolbox website.

This is nowhere near the entire list of markers available to users of MDF. In fact there are markers available for almost all needs in a dictionary.[4](#page-17-0)

While the names are reasonably descriptive, you may still feel insecure about how to use a marker. There are three sources of information available. One is in Toolbox itself which will be demonstrated in a moment. Another is the database "MDFields" which will be introduced in the section on dictionaries. The third and most detailed is the MDF manual itself.

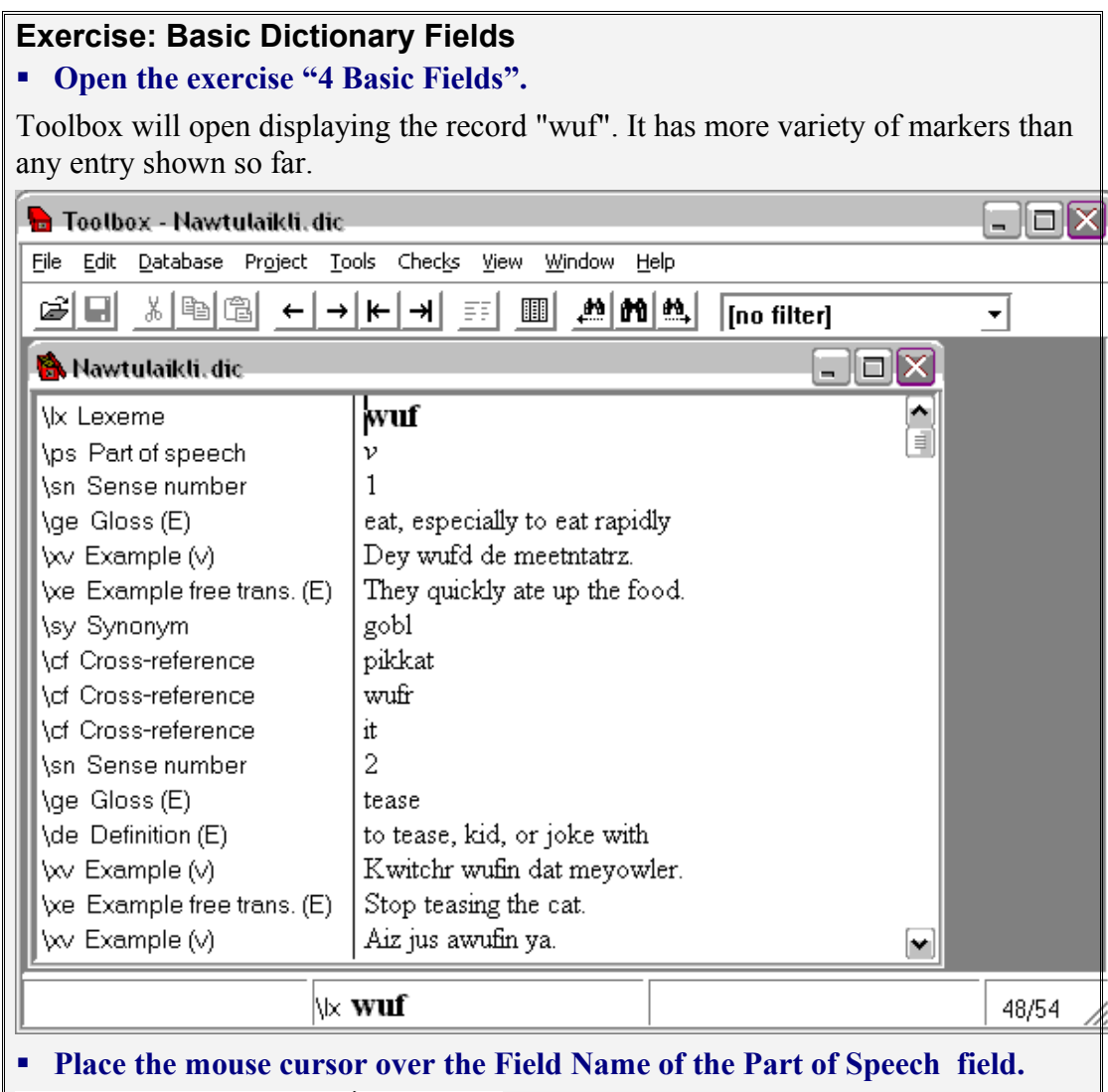

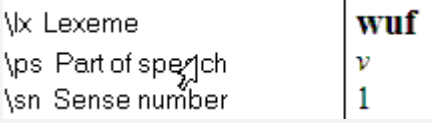

#### **Right click.**

Toolbox will bring up a rather full dialog box titled Marker Properties. Various exercises will explain other parts of the dialog box. At the moment, notice the Marker itself, the Field Name (highlighted), and, particularly, the description at the bottom of the dialog box.

<span id="page-17-0"></span><sup>4</sup> Some have found insufficiencies, for example in the number of scripts available. These issues will be discussed in the section on dictionaries.

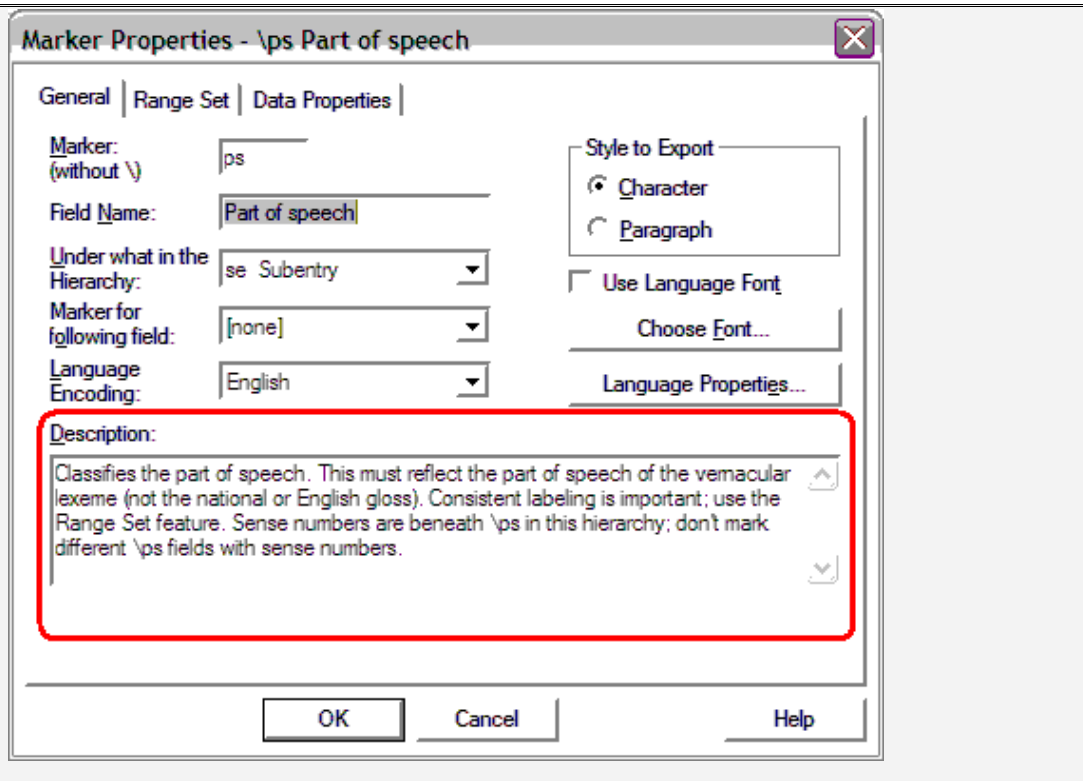

The description gives information about the function of the marker. In this case there are also admonitions ("must reflect the part of speech of the vernacular lexeme (not the national or English gloss)") and advice ("use the Range Set feature"<sup>[5](#page-18-0)</sup>) and information about the position of the marker relative to other fields ("Sense numbers are beneath \ps ").

Not all marker descriptions are quite as full, but all the MDF markers have a description.

**Scroll through the entry and read the descriptions of various of the fields.**

As we are doing these exercises, if you are wondering what a marker is for, now you know how to check.

**Exit Toolbox.**

<span id="page-18-0"></span><sup>&</sup>lt;sup>5</sup> This will be covered in the section on Dictionaries, Consistency Checking.

#### <span id="page-19-0"></span>**2.7. Inserting and Deleting Fields**

To insert a new field, you use Edit, Insert Field. To choose which field you want to insert, you enter an abbreviation (called a "field marker") instead of the field name.

To delete a field, you select the whole field by clicking in the field name. Then you press the delete key to delete the field. You can also use cut, paste, and copy on whole fields.

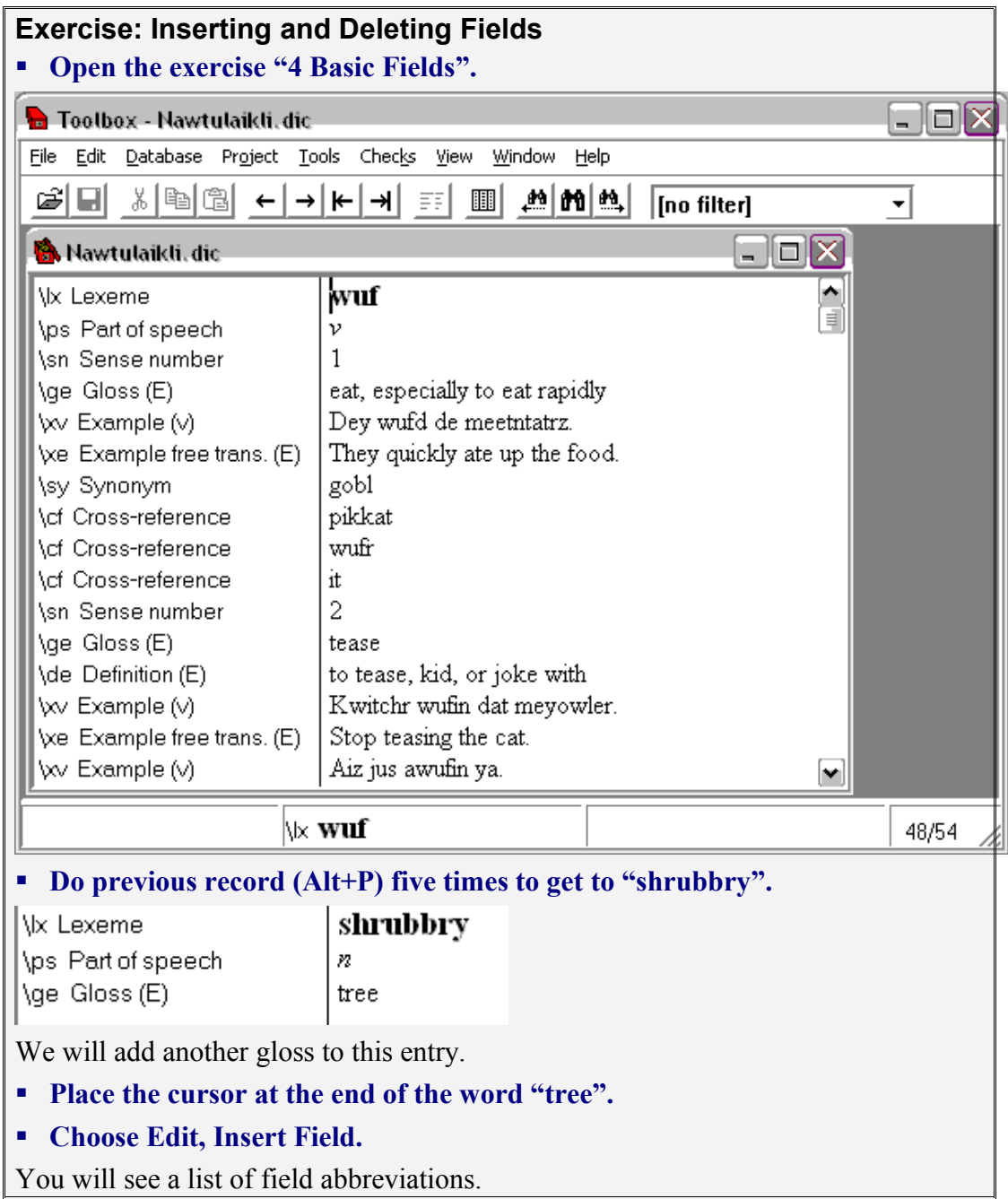

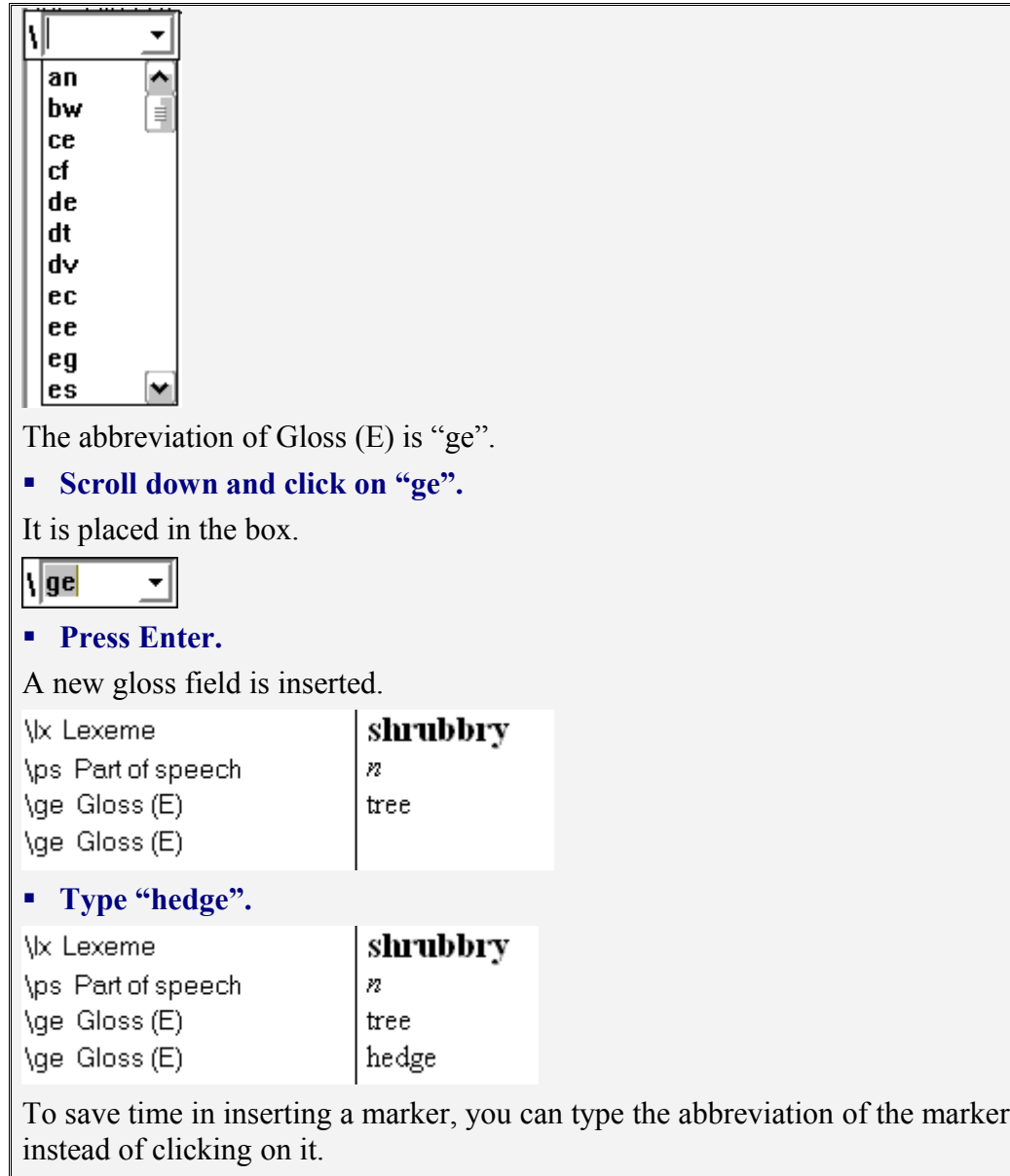

#### **Choose Edit, Insert Field.**

The list of field abbreviations appears.

#### **Type "ge".**

What you type goes into the box.

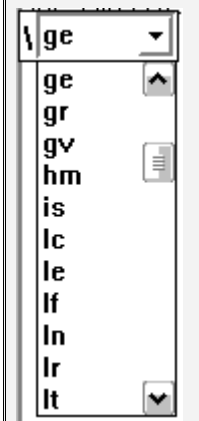

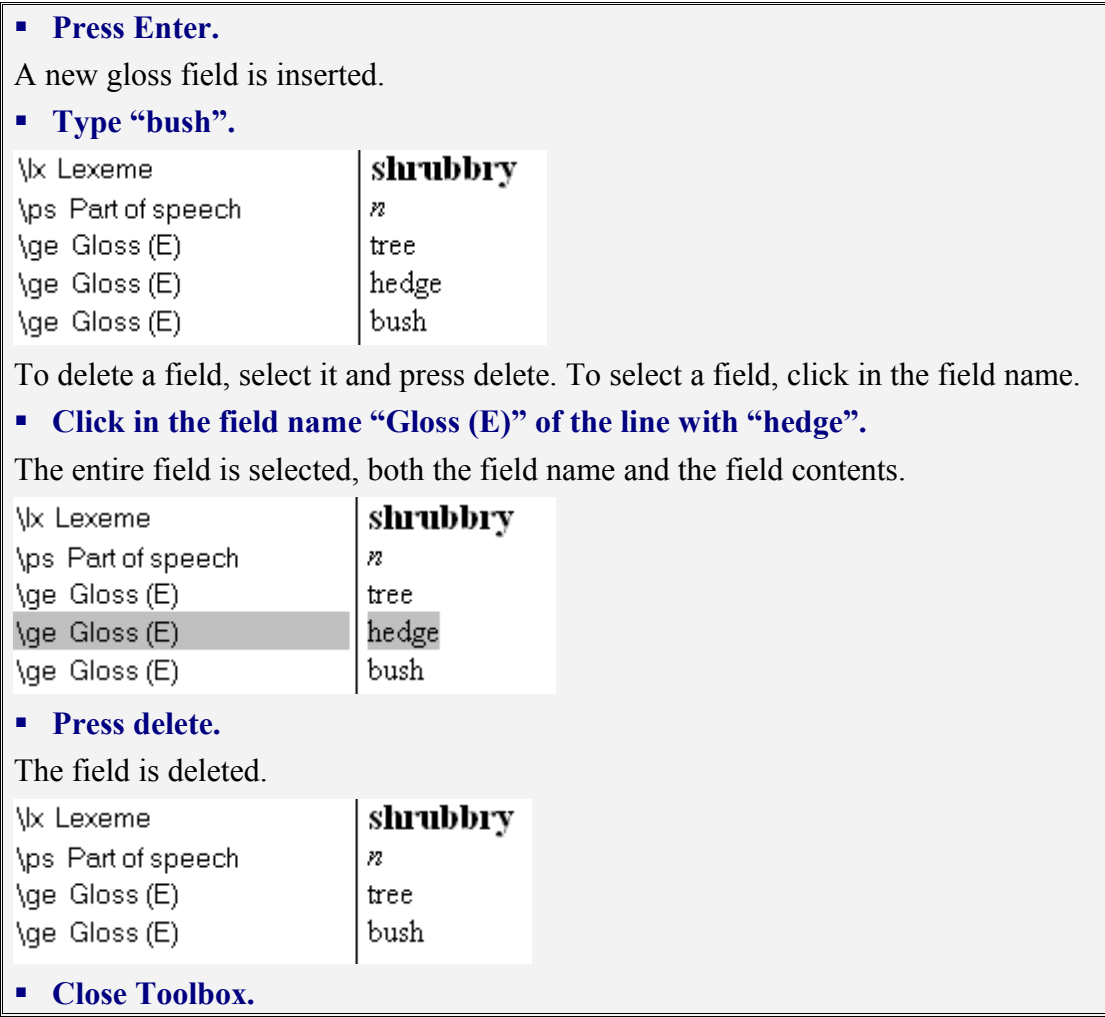

#### <span id="page-22-0"></span>**2.8. Inserting a new Record**

One of the most common things you will do is to insert a new dictionary entry. This is done using the menu command Database, Insert Record.

#### **Exercise: Inserting a new Record**

- **Open the exercise "4 Basic Fields".**
- **Choose Database, Insert Record. (Click on the "Database" menu item, then click on the "Insert Record" menu item under it.)**

You will see a dialog box with a place for you to type the lexeme of the record you want to insert. The items in the lower part of this box are not important at this time.

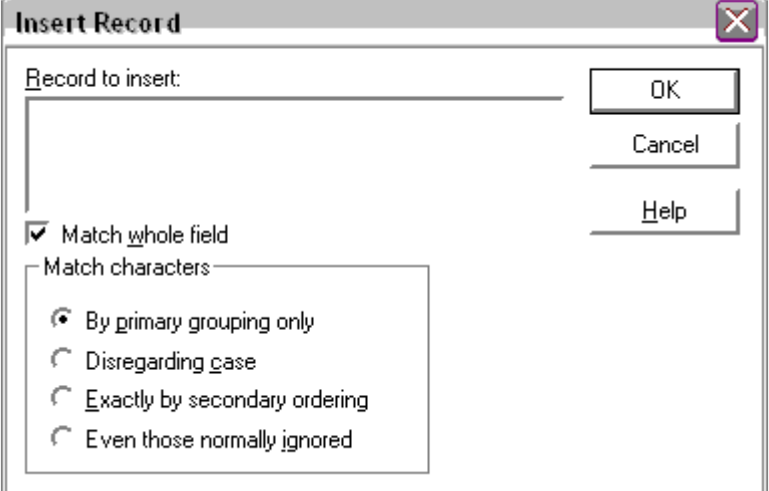

We will insert a new dictionary entry for "boldr", meaning "rock".

#### **Type "boldr".**

#### **Click OK.**

You will see a new record for the word "boldr". The fields for part of speech and gloss are empty.

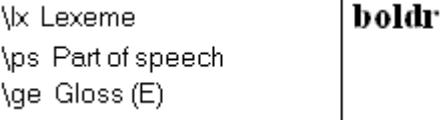

#### **Type "n" as the part of speech.**

To move to the next field, you can use Tab or the mouse or down arrow. (Do not try to use the Enter key to move to a new field. It inserts a new line in the current field.)

**Press Tab to move the cursor from the part of speech field to the gloss field.** 

#### **Type "rock" as the gloss.**

The new record is complete.

To save time, you can use the shortcut key Ctrl+N to insert a new record. (It is shown on the menu as a reminder.)

```
Press Ctrl+N.
```
You will see the "Insert Record" box.

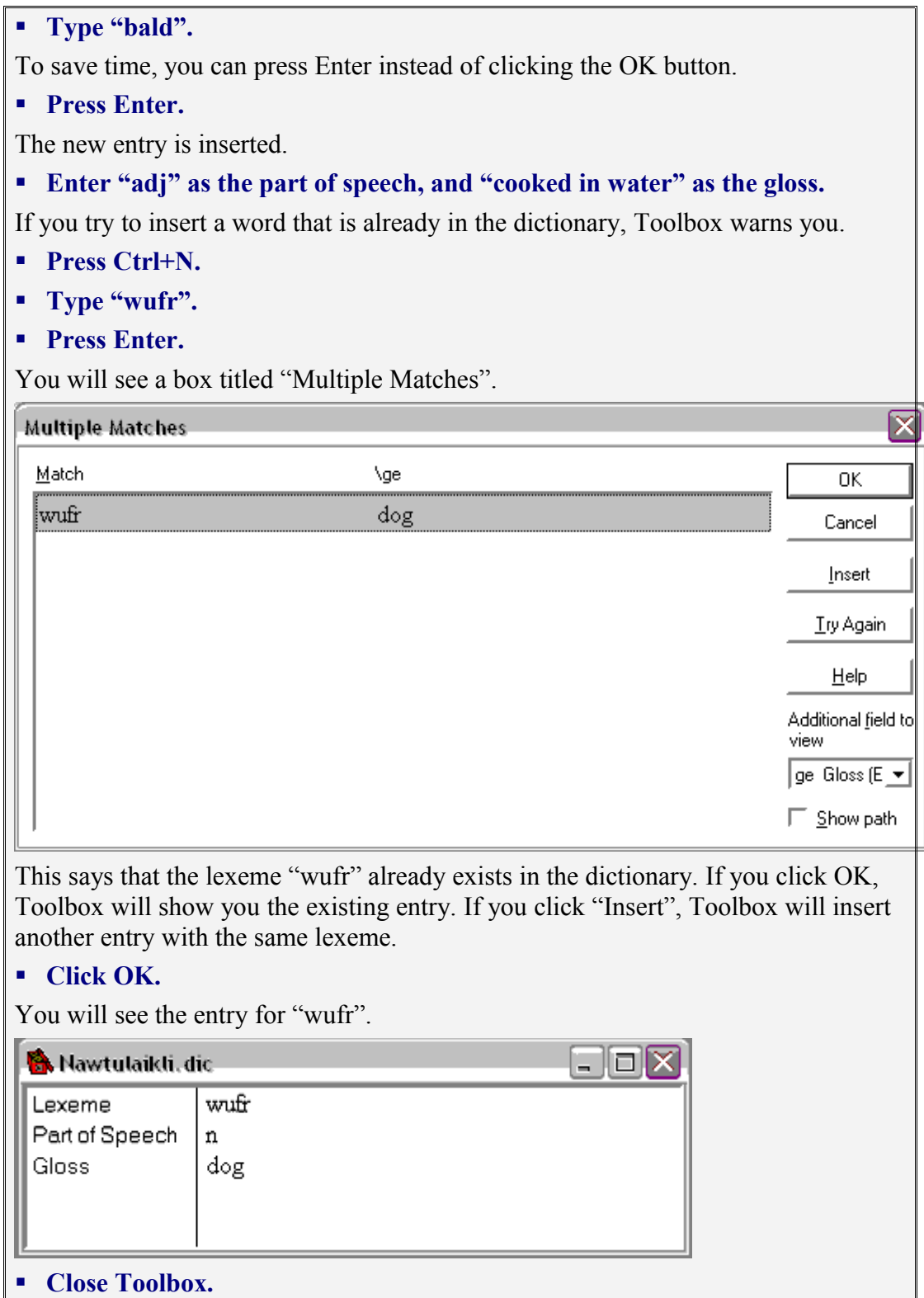

#### <span id="page-24-0"></span>**2.9. Moving between Records**

Since a data window shows just one record, there are various ways to move to another record.

#### **Exercise: Moving to the Next Record**

**Open the exercise "4 Basic Fields".**

The toolbar contains a set of four buttons with arrows.

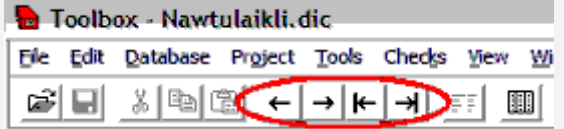

The right-pointing arrow goes to the next record.

$$
\frac{1}{2} \sum_{i=1}^{n} \frac{1}{i}
$$

**Click the right-pointing arrow button.**

You will see the next dictionary entry, "wufr".

#### **Click the left-pointing arrow button.**

You will see the entry for "wuf" again.

The right-pointing arrow up against a line indicates the last record.

$$
\frac{1}{\sqrt{2}}\left|\frac{1}{\sqrt{2}}\right|
$$

#### **Click the "Last Record" button.**

You will see the entry for "-z".

The left-pointing arrow up against a line indicates the first record.

#### **Click the "First Record" button.**

You will see the entry for "abrd".

If you try to move past the first entry, nothing will happen.

#### **Click the left-pointing arrow.**

Nothing changes. You are already at the top. Your computer may beep.

The buttons can tell you what they do.

**Rest the mouse pointer on the right-pointing arrow button for a second or so without clicking.**

$$
\begin{array}{c|c|c|c}\n\leftarrow & \rightarrow & \leftarrow & \rightarrow & \boxed{\text{FF}} & \boxed{\text{III}} \\
\hline\n\text{Next Record (Alt+N)} & & & \n\end{array}
$$

You will see the words "Next Record (Alt+N)" appear.

Alt+N says that the key combination of the "Alt" key plus the "n" key can be used as a shortcut for this operation.

#### **Press Alt+N. (Hold down the Alt key, and press "n".)**

You will see the entry for "aidano" appear.

When you exit Toolbox, you should not close data windows. Toolbox remembers the data windows and opens them automatically the next time you open the project<sup>[6](#page-25-1)</sup>. **Close Toolbox.**

#### <span id="page-25-0"></span>**2.10. Search**

The "Next Record" and "Previous Record" are very useful, but sometimes you want to go to an entry which isn't anywhere near your present location. To locate a dictionary entry, use the "Search" command. This is the fastest way to move some distance in the dictionary.

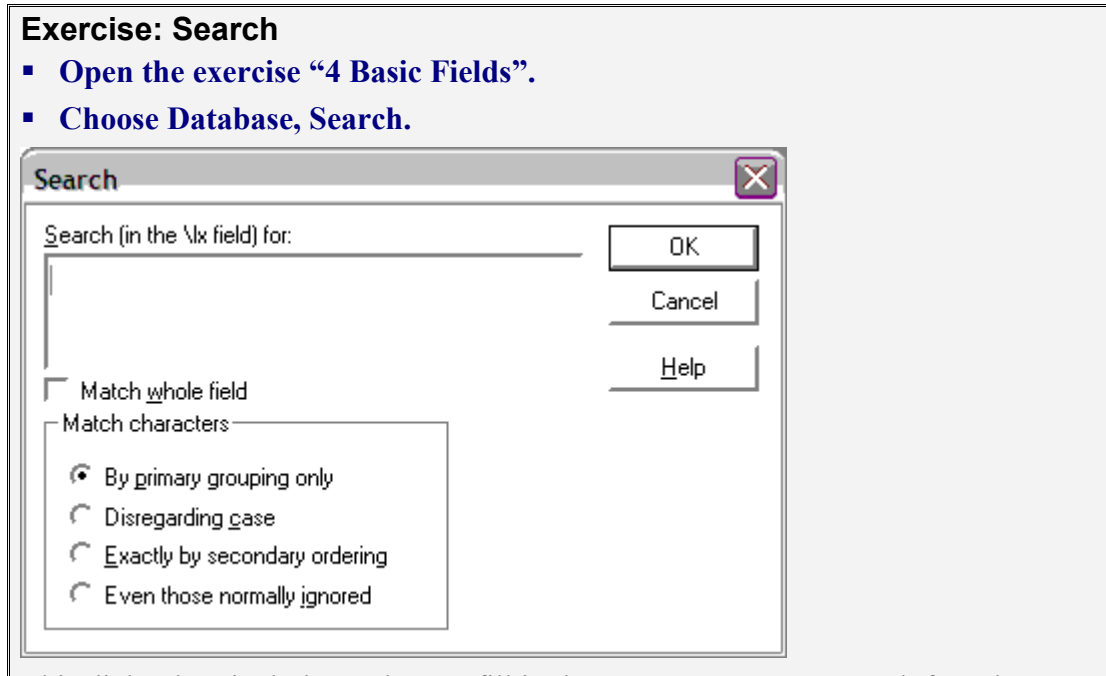

This dialog box includes a place to fill in the entry you want to search for, plus some options.

- **Type "wufr".**
- **Press Enter. (In a dialog box, Enter means the highlighted button, usually OK.)**

You will see the entry for "wufr".

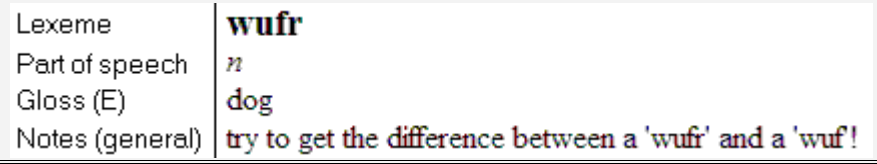

<span id="page-25-1"></span><sup>&</sup>lt;sup>6</sup> You can't test this as these exercises are "frozen" and will always come up the same regardless of how you exit.

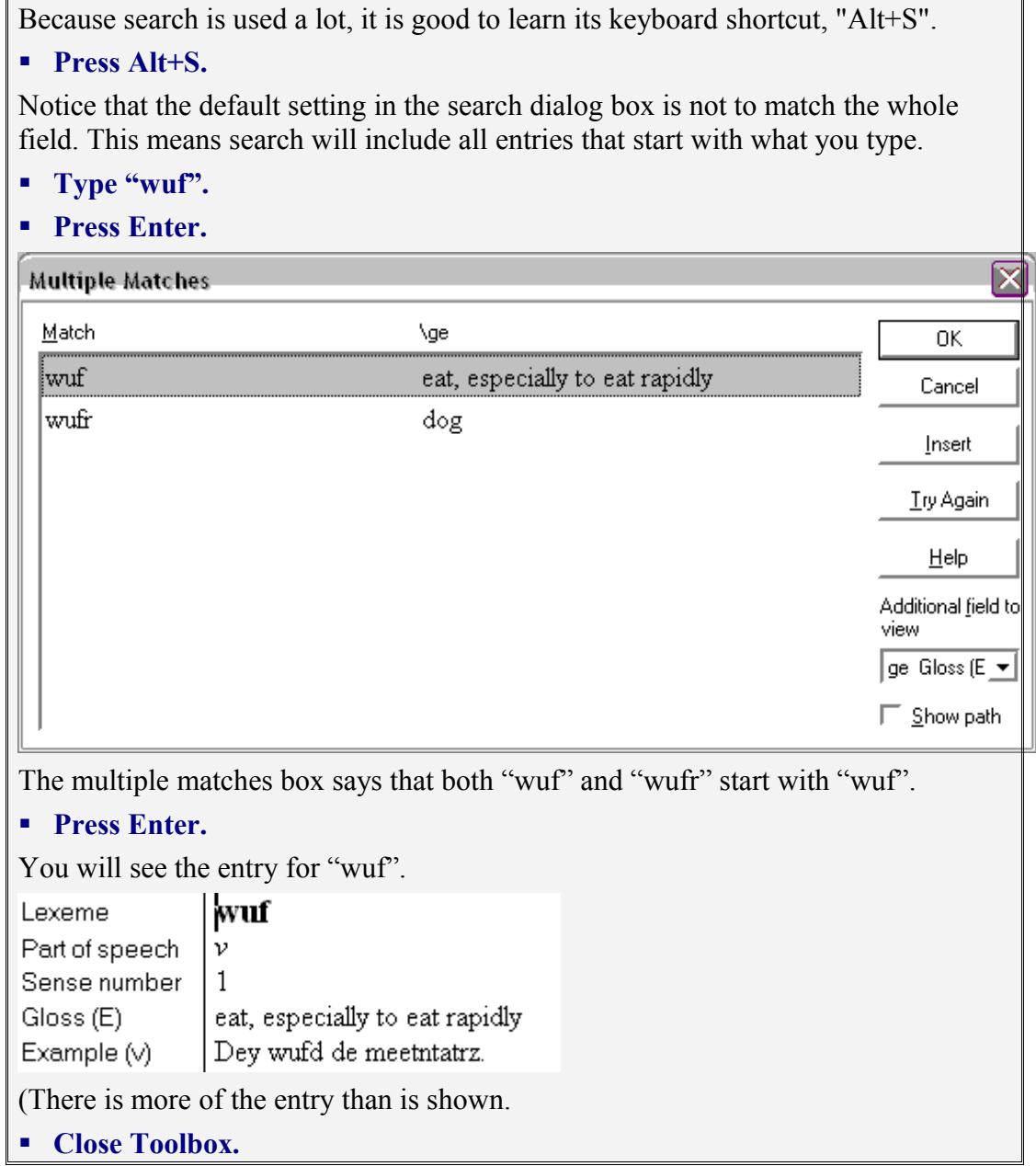

In these exercises "Search" looks only at the lexeme field. Later we will see how to make it look at other fields. Also, "Search" looks only at the beginning of the field. Later we will see how to use "Find" to look anywhere inside fields.

#### <span id="page-27-1"></span>**2.11. Browse View**

#### <span id="page-27-0"></span>**2.11.1. Browse View Basics**

You can change the data window from normal view to "Browse" view, which shows the dictionary in columns. This is a useful way to see a summary of the dictionary entries. It is also another way to move quickly from one entry to another.

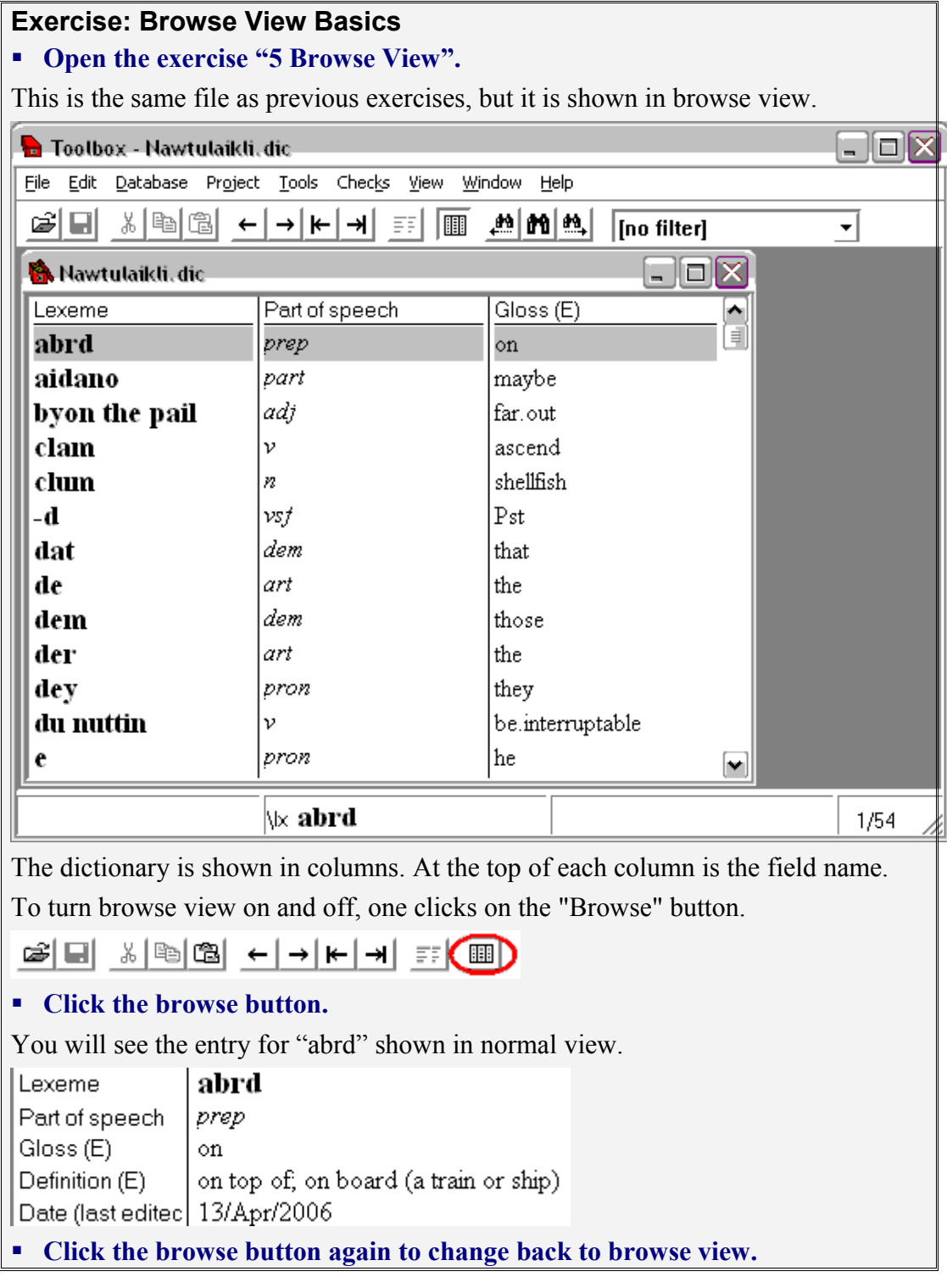

When you are in browse view, you can use the scroll bar to scroll through the dictionary, and you can use a mouse click to select an entry.

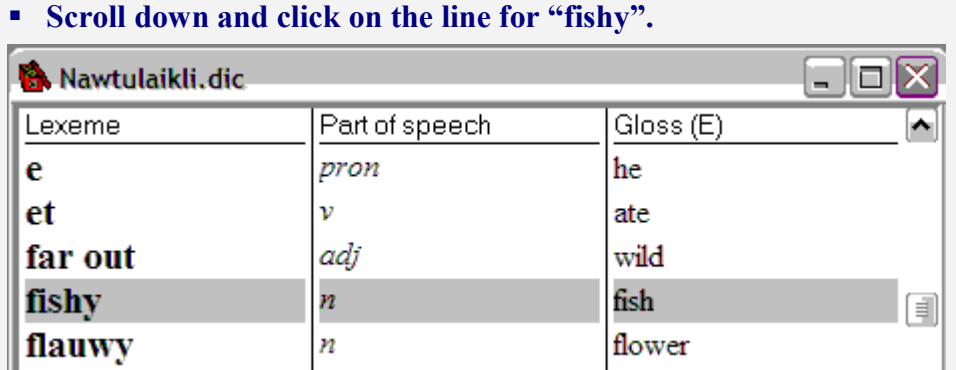

The highlight moves to that entry.

You can change from browse view to normal view by double clicking.

#### **Double click in the word "flauwy".**

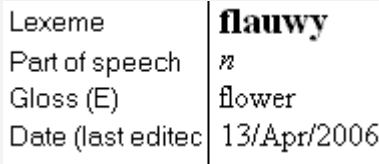

#### **Click the browse button to go to browse view.**

When you double click to change to normal view, the cursor shows at the place where you did the double click.

#### **Double click at the end of the word "flower".**

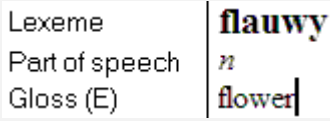

The view changes to normal, and the cursor is at the end of the word "flower".

#### **Click the browse button to go to browse view.**

You can Search while in browse view.

#### **Search (Alt+S) for "lug".**

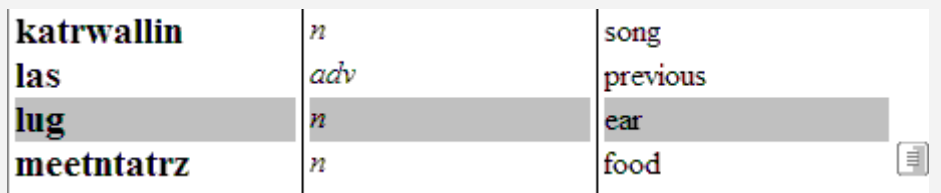

The highlight moves to "lug". The window stays in Browse view.

Pressing Enter is another way to change from browse to normal view.

#### **Press Enter.**

The window changes to normal view.

Lexeme lug Part of speech  $\boldsymbol{n}$ Gloss (E) ear

Alt+R is the keyboard shortcut for entering or leaving Browse view.

#### **Press Alt+R.**

The window changes to Browse view.

The "Next Record" keys also work in Browse view.

#### **Click on the Next Record arrow (or type Alt+N)**

Since Browse is a single window, the Ctrl+Home and Ctrl+End keys work here as they do in any other window.

#### **Press Ctrl+Home**

The window goes to the first record, "abrd".

**Close Toolbox.**

#### <span id="page-30-0"></span>**2.11.2. Browse View Column Width**

It is useful to change the width of the columns in Browse view, especially if you have several columns and some (like the Part of Speech) contain only narrow data.

#### **Exercise: Browse View Column Width**

#### **Open the exercise "5 Browse View".**

To modify the width of a column, just grab the dividing lines and drag with the line to where you want it.

#### **Move your mouse cursor until the point would touch the line between the "Lexeme" and the "Part of speech".**

The cursor becomes a double-headed arrow pointing right and left.

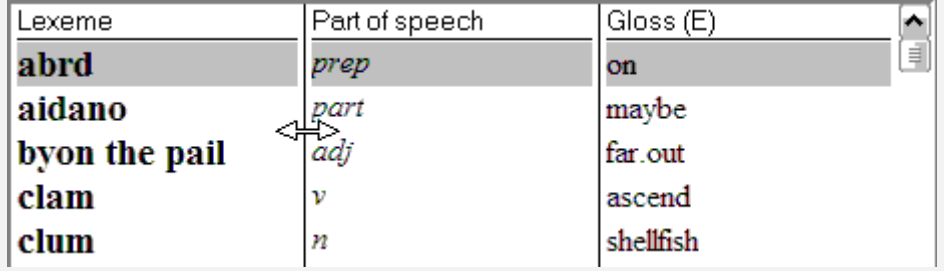

 **Hold down the left mouse button and drag the line left until it is close to "pail".**

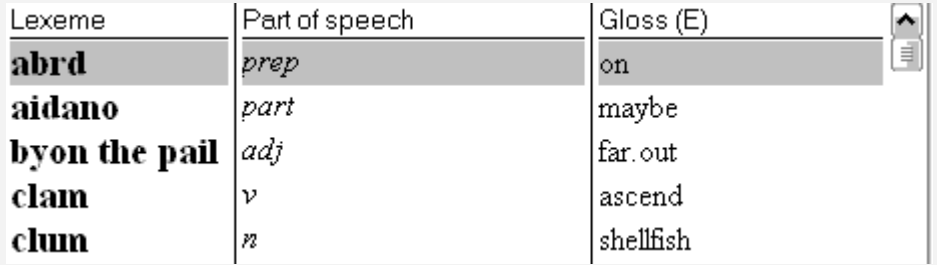

 **Now drag the line between "Part of speech" and "Gloss (E)" until it is nearly touching "prep".**

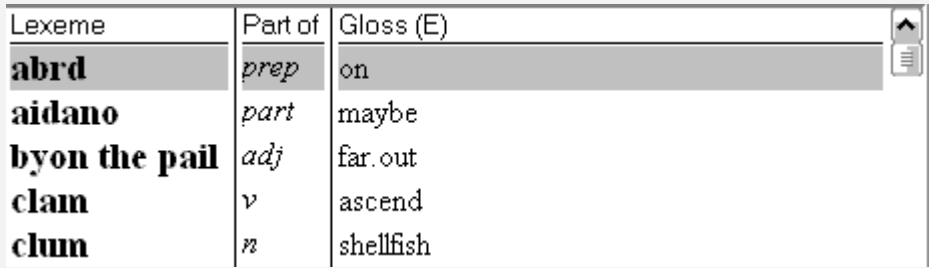

You can see that the title "Part of speech" is partly covered, but it is still obvious what the column is. Now there is room to see long glosses, if we had any. In a later lesson we will show how to add more columns.

**Exit Toolbox**

#### <span id="page-31-1"></span>**2.12. Sorting in Browse**

#### <span id="page-31-0"></span>**2.12.1. Sorting by Clicking Column Heading in Browse**

You can change the sorting of a window by clicking on the Field Name at the top of the Browse view.

#### **Exercise: Sorting in Browse**

#### **Open the exercise "5 Browse View".**

Because exercise settings are not saved, the columns are again equally divided, as before. If this were not an exercise, you would see the columns with the widths set in the previous lesson.

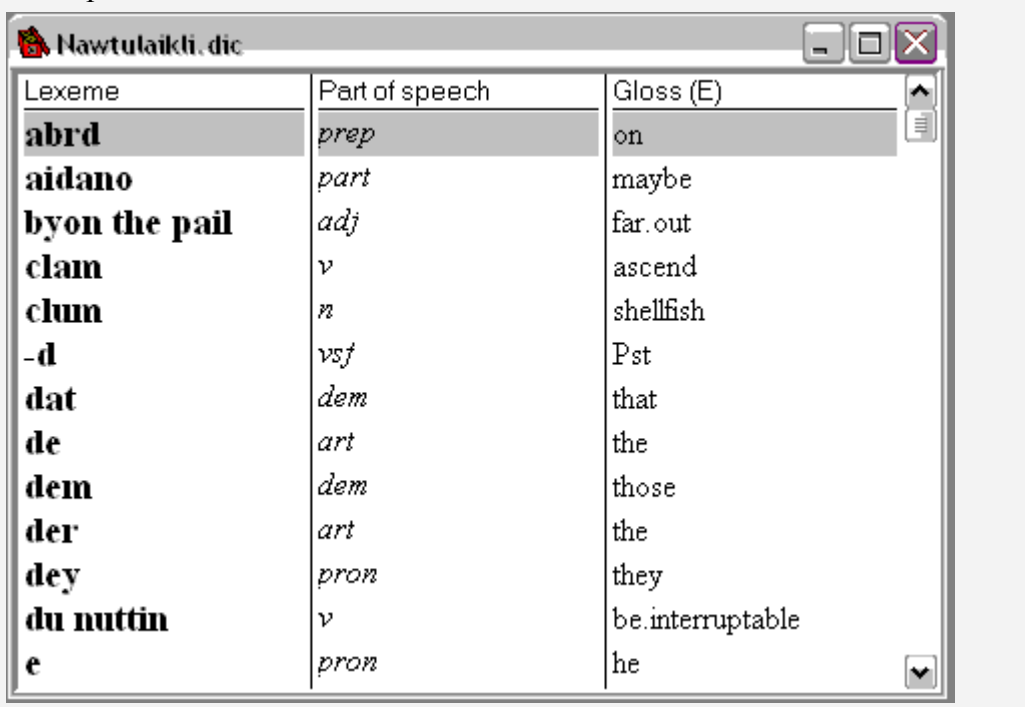

Looking at the Lexeme column you can see that the entries are in alphabetical order by lexeme.

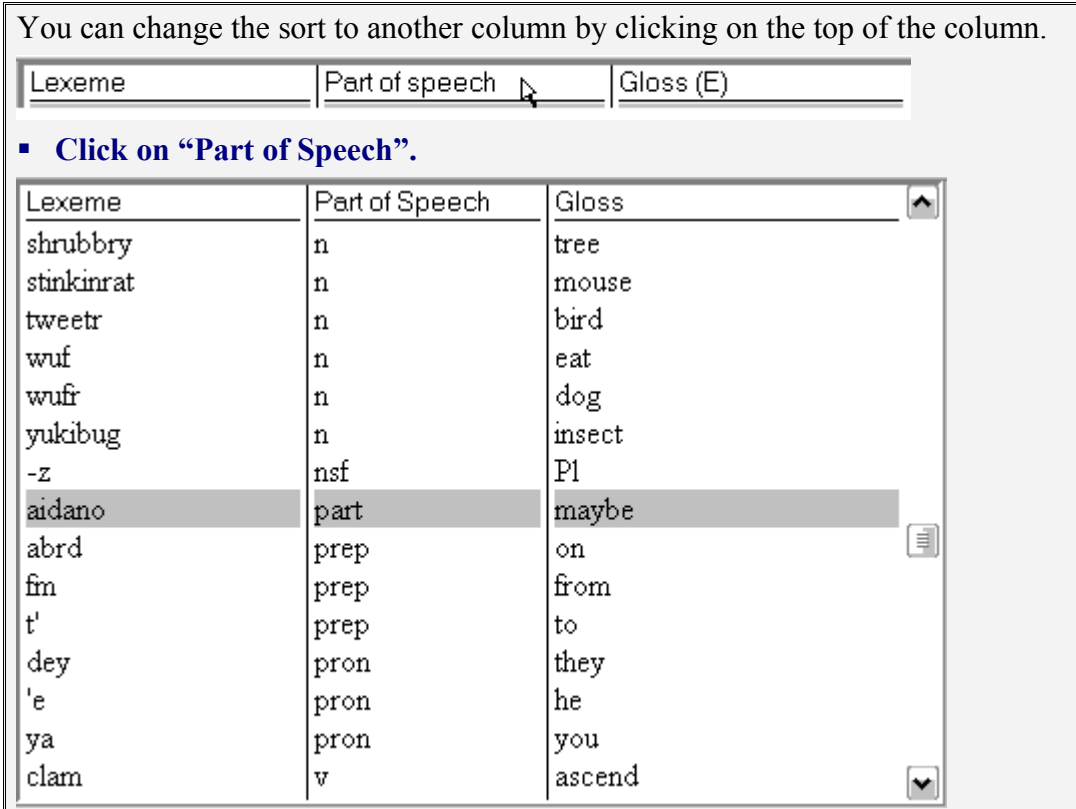

Sorting changes to part of speech. You can see that there is only one "part" (particle). There are three each of "prep" and "pron". Looking at the "n" section you can see that within the same part of speech, sorting is by lexeme<sup>[7](#page-32-0)</sup>. This is because previously sorting was by lexeme.

#### **Click on "Gloss".**

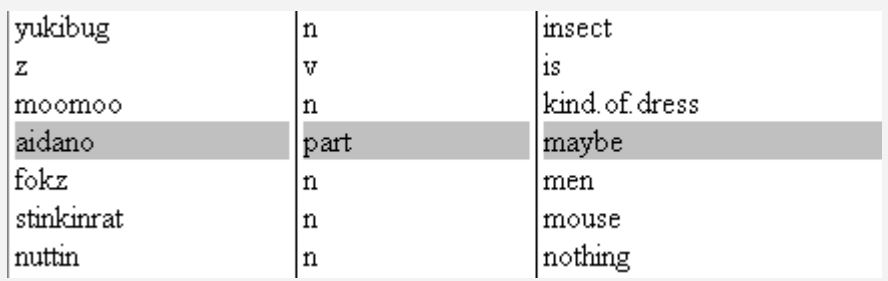

Sorting changes to gloss.

#### **Click on "Part of Speech".**

Scrolling up you can see that in the same part of speech, sorting is by gloss, which was the previous sorting.

**Close Toolbox.**

<span id="page-32-0"></span><sup>7</sup> This left-over sorting is called "secondary sorting" and is often done on purpose. For example, you want your lexicon sorted by the lexeme, but if you have homonyms, you want them in numeric order also. This would be a secondary sorting of the homonyms.

#### <span id="page-33-0"></span>**2.12.2. Search and Status Bar in Browse View**

When sorting by something other than the lexeme (or something other than the first field of the record, if your data isn't a dictionary), Toolbox tells you by showing you some information on the Status Bar.

Also, it's important to realize that Search behaves differently -- it searches for data in the field you are sorted by!

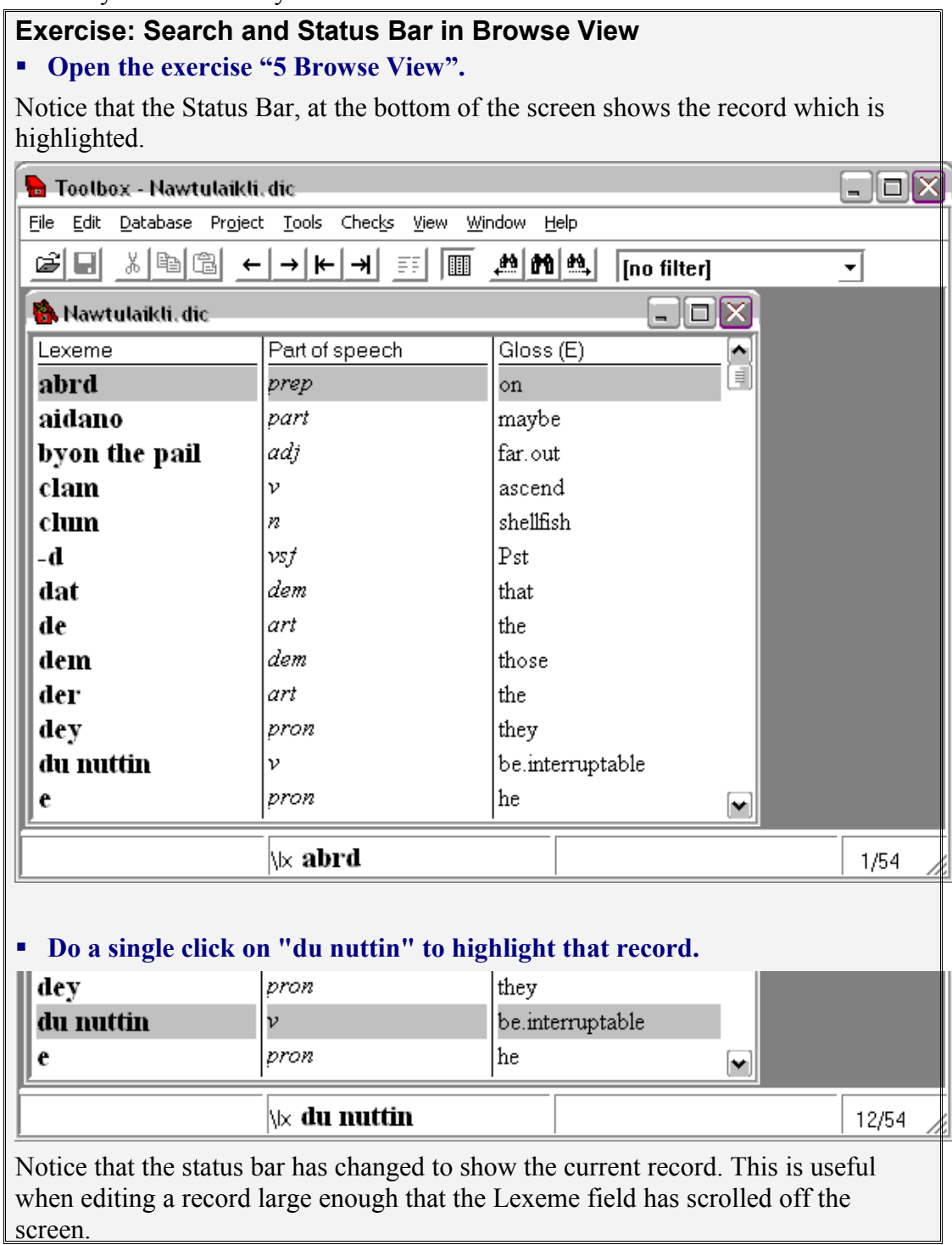

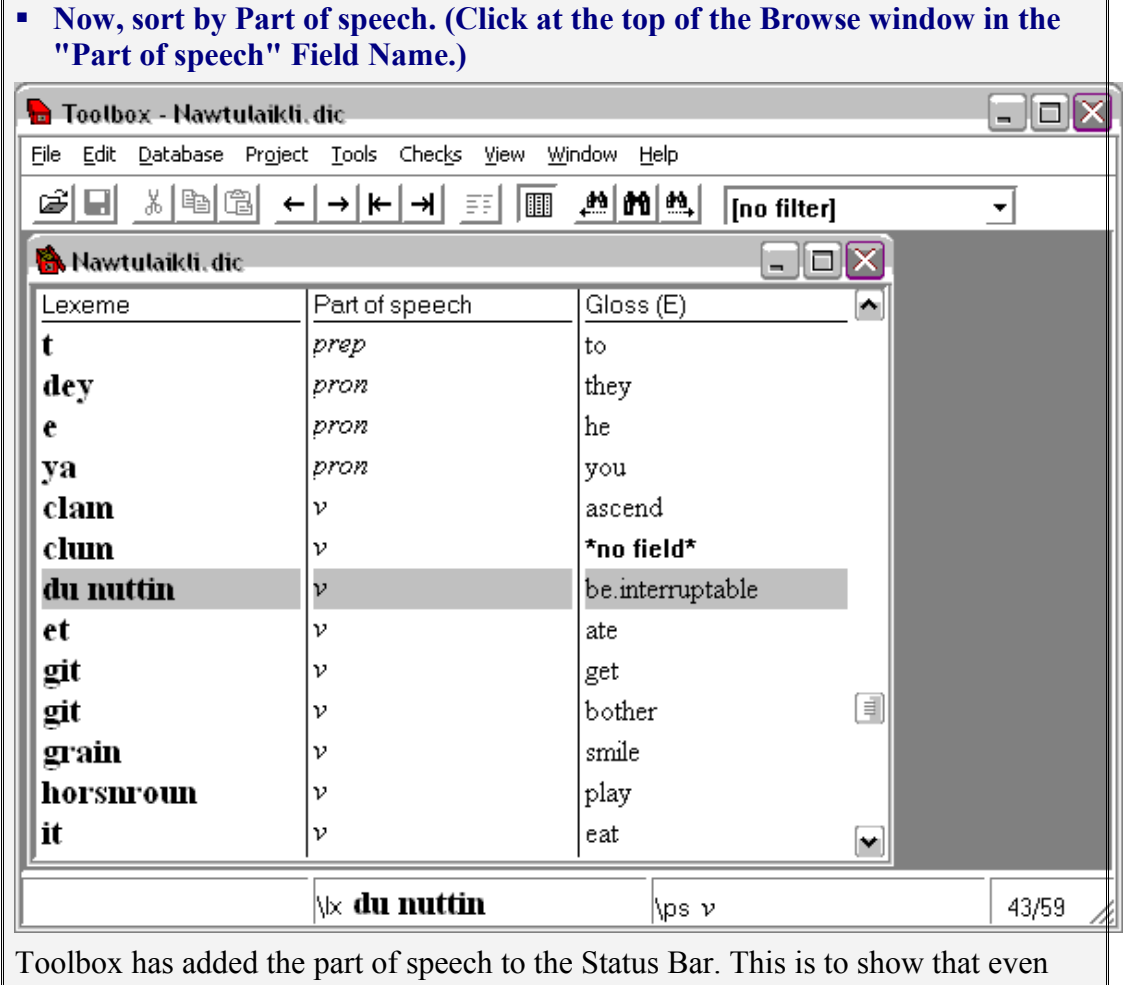

though the record is the "du nuttin" record, the sorting is by the Part of speech field.

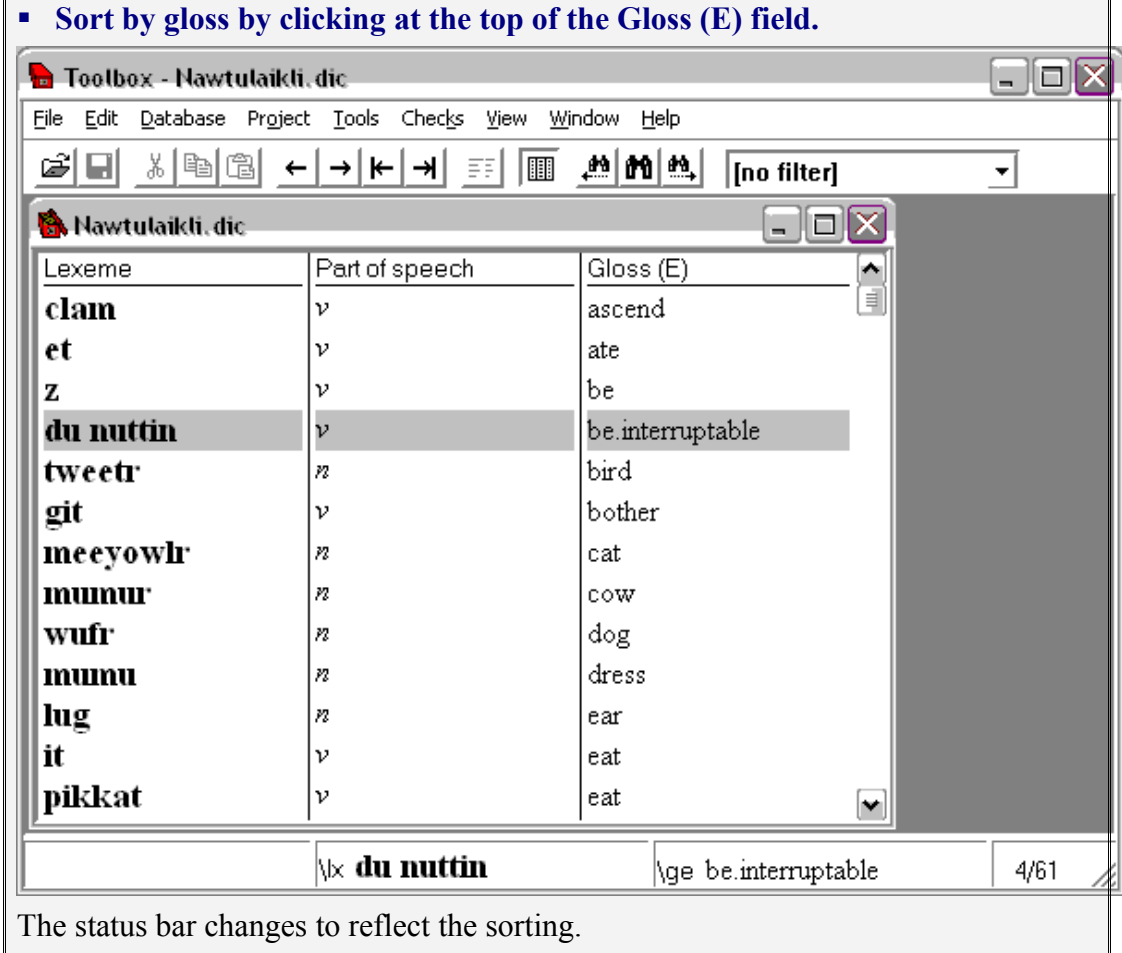

Now let's explore how Search behaves differently when you are sorted by the gloss. Search always looks in the field that is currently used for sorting.

#### **Do Alt+S to Search.**

Notice the first line of the dialog box, which we haven't pointed out before:

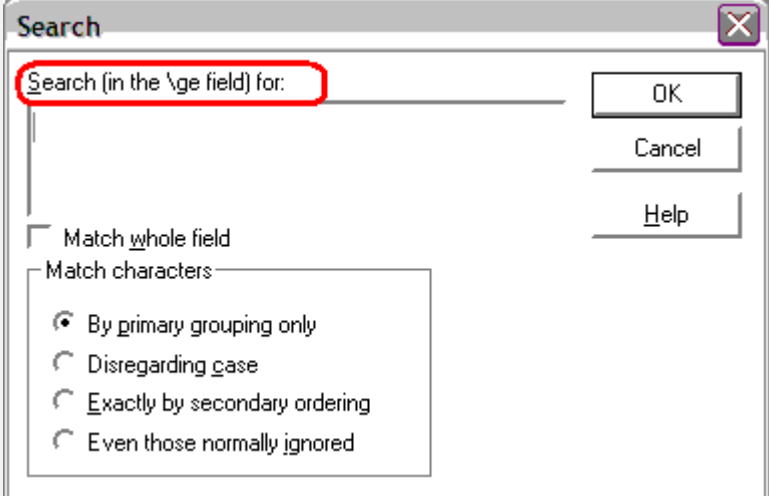

Search actually searches for something in the field you are sorting by, not always in the lexeme.

#### **Type "cat" as the data to search for.**

Toolbox moves the highlight to the entry whose gloss is "cat".
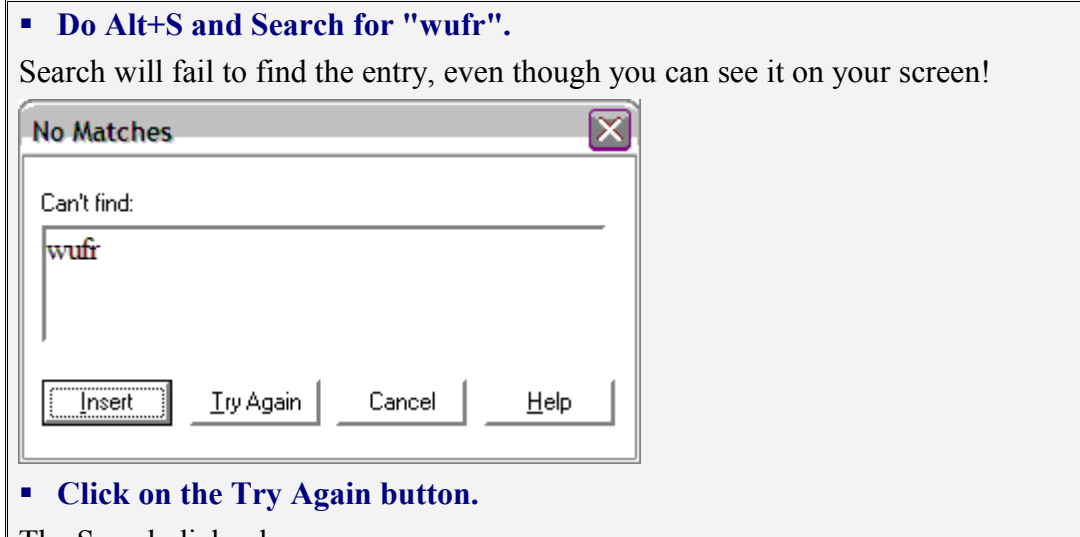

The Search dialog box reappears.

## **Edit the dialog box to search for "dog".**

Toolbox highlights the "wufr" entry whose gloss is "dog".

Remember, if you are not sure which field you are sorted by, a quick glance at the Status Bar will tell you.

**Close Toolbox.**

## <span id="page-36-0"></span>**2.12.3. A Point of Confusion: Multiple "Entries" in Browse**

If a single record contains multiple occurrences of the same field, then Browse may not show them all. Browse is only showing a brief summary of the data. The only way you can be sure you are seeing all occurrences of a particular field is to sort by that field. Otherwise you will only see the first occurrence of the field.

For example, if you sort by lexeme, you will only see the first of multiple gloss fields. But if you sort by gloss, then you will see all the gloss fields.

But this opens up a possible point of confusion for some people. All this is illustrated in the exercise below.

## **Exercise: A Point of Confusion: Multiple "Entries" in Browse**

- **Open the exercise "5 Browse View".**
- **Search for "fishy".**
- **Press ENTER to view the entry.**

You will see that "fishy" has two parts of speech, and two glosses.

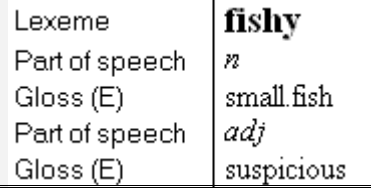

## **Change to browse view.**

There is only one line for "fishy" in the browse view. It shows the first part of speech and the first gloss. Because the browse is sorted by the lexeme, you can see that this is the only entry for "fishy". If you were to scroll up and down, you would not see the other gloss, "suspicious" anywhere in the list.

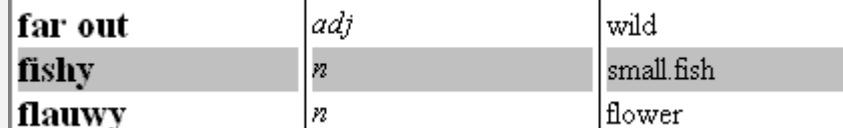

## **Click on "Gloss" at the top of the browse to sort by gloss.**

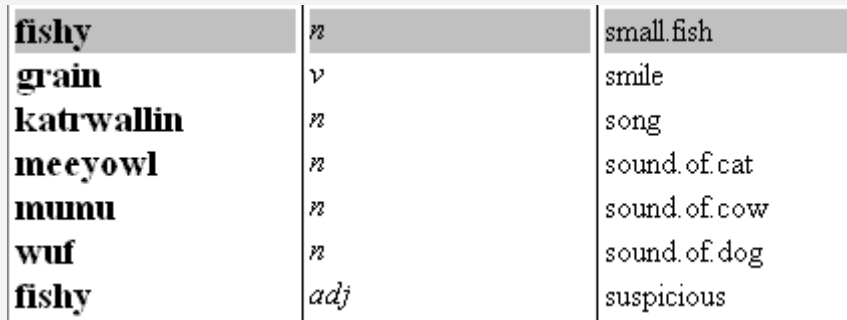

Now if you look down the gloss column, you see both "small.fish" and "suspicious". In both cases, the lexeme shows "fishy". When you change to sort by gloss, you see a sorted list of all the gloss fields, even if there are multiple glosses in a single record.

Do not be confused into thinking that the multiple occurrences of "fishy" in the lexeme column refer to multiple records. You are looking at the data from the point of view of the gloss. Both "small fish" and "suspicious" belong to the lexeme "fishy". That is what the Browse is showing you. Both refer to the same record.

To prove this, use Enter to switch to normal view.

- **Edit "fishy" to become "fishyX".**
- **Return to Browse view.**

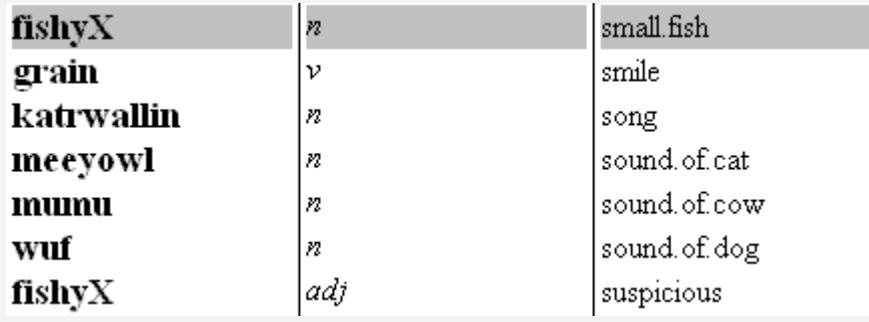

Even though you have edited only one "fishy", "both" have become "fishyX". That is because there really is only one. Remember, you are looking at the data from the point of view of the gloss.

## **Click on "Lexeme" at the top of the browse.**

There is again only one browse line for "fishyX". Now you are looking at the data from the point of view of the lexeme.

**Close Toolbox.**

# **Chapter 3: Beyond the Basics**

This chapter is designed to fill in some of the information not given in The Basics. You will find that the exercises assume you have gained the skills taught in The Basics; however, a number of footnotes will be given to remind you how to do things.

## **3.1. More about Browse**

There are a few features that will make Browse view even more useful.

## **3.1.1. Browse: Empty and Missing Fields**

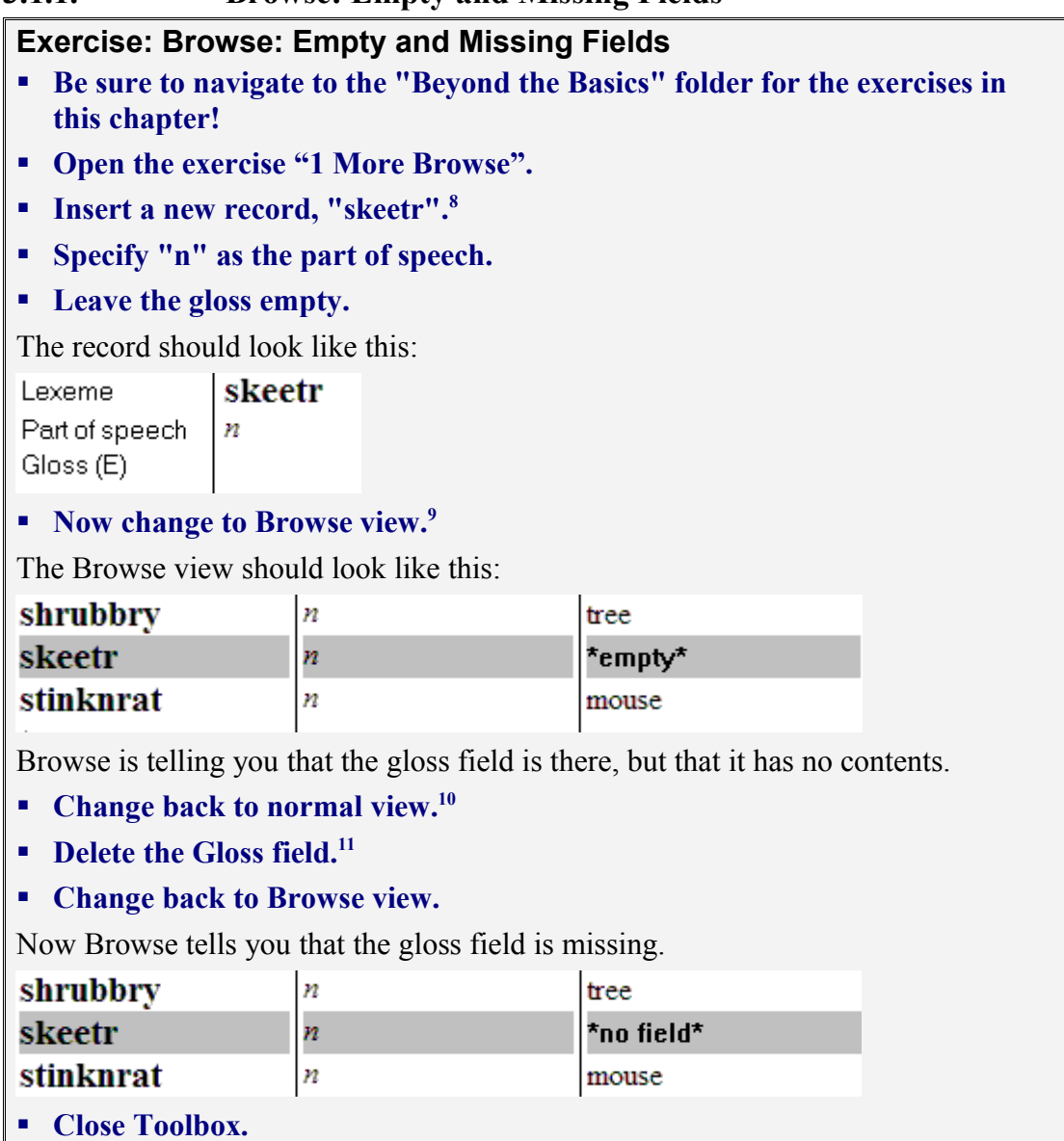

<span id="page-39-0"></span><sup>&</sup>lt;sup>8</sup> To insert a record, use Ctrl+N. Fill in the box with "skeetr" (without the quotes).

<span id="page-39-1"></span><sup>&</sup>lt;sup>9</sup> You can get to Browse view by clicking on the Browse button or by typing Alt+r.

<span id="page-39-2"></span><sup>&</sup>lt;sup>10</sup> To return to normal view, press ENTER or type Alt+R, or click on the Browse button.

<span id="page-39-3"></span><sup>&</sup>lt;sup>11</sup> To delete a whole field, double click on the field name and press Delete. If the field is a single line, a single click will select it.

## **3.1.2. Setting Up Browse**

You may want to do this exercise more than once. Setting up the Browse fields is a skill well worth knowing.

## **Exercise: Setting Up Browse**

## **Open the exercise "1 More Browse".**

The next section uses the markers themselves, rather than the Field Names. Just as a reminder, switch to viewing the markers as well as the names.

#### **Choose View, Both Markers and Names.**

The top line of the Browse view will change to this:

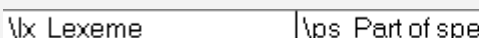

 $\sqrt{q}$ e Gloss (E) peech

## **Choose View, Browse Fields.**

Toolbox will bring up the Browse Fields dialog box.

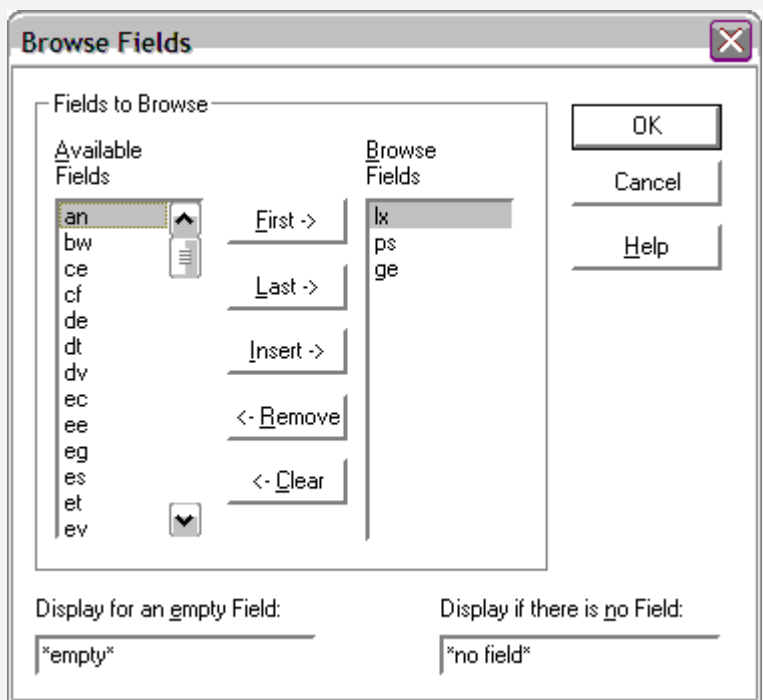

In this dialog box, you will see two columns of markers. The column on the right is a list of markers for the fields currently being shown in the Browse view, in the order they are shown. (You can compare them to the top of the Browse view.)

The column on the left shows all the available markers which are not being browsed $12$ 

The buttons in the middle are fairly self-descriptive. "Insert" will insert the highlighted marker on the right immediately after the highlighted marker on the left. Each button includes an "arrow" to indicate the direction it will move. "Clear" removes all markers from the list of markers to be browsed.

**In the left column, choose the marker de (Definition English).** 

**Click Insert.** 

<span id="page-40-0"></span><sup>&</sup>lt;sup>12</sup> There is information on the MDF marker set in the section on Dictionaries.

The de marker will move from the left column to the right column.

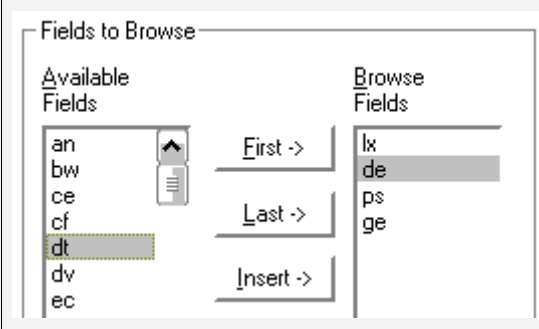

Click on OK (or press Enter).

You will see that a new column has been added to the Browse view.

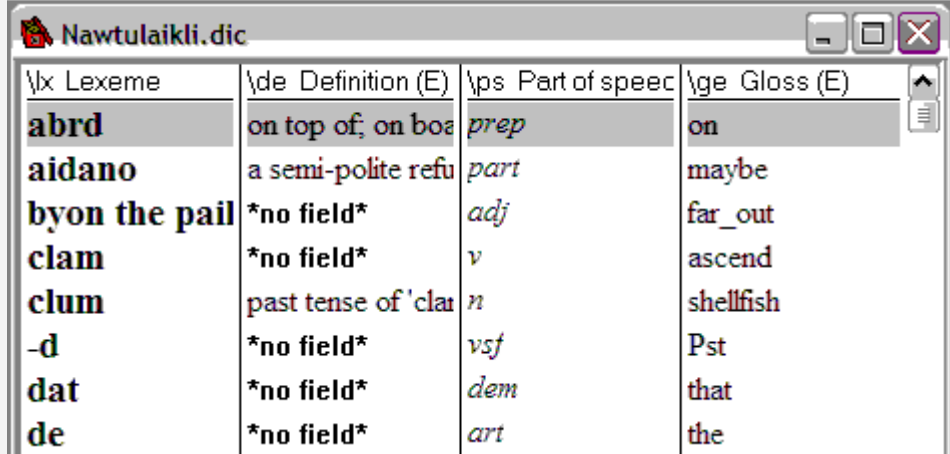

Because the lines are long, you cannot see the full length of the definition.

- **Adjust the lines so you can see as much of the definition as possible.[13](#page-41-0)**
- **Return to normal view.**
- **Return to Browse view.**

Toolbox has remembered where you moved the lines.

Since the definition is somewhat rare (most have just a gloss)<sup>[14](#page-41-1)</sup> you see the "no field" indication fairly often.

**Sort by the Definition.**

You will notice from the position of the "thumb" on the scroll bar that the entries with content are sorted toward the bottom.

<span id="page-41-0"></span><sup>&</sup>lt;sup>13</sup> Move the mouse cursor until the point nearly touches the dividing line between columns. The mouse cursor then becomes a double-headed arrow. Hold down the left mouse button and drag the line to an appropriate place.

<span id="page-41-1"></span><sup>&</sup>lt;sup>14</sup> The difference between definition and gloss is discussed in the section on Dictionaries.

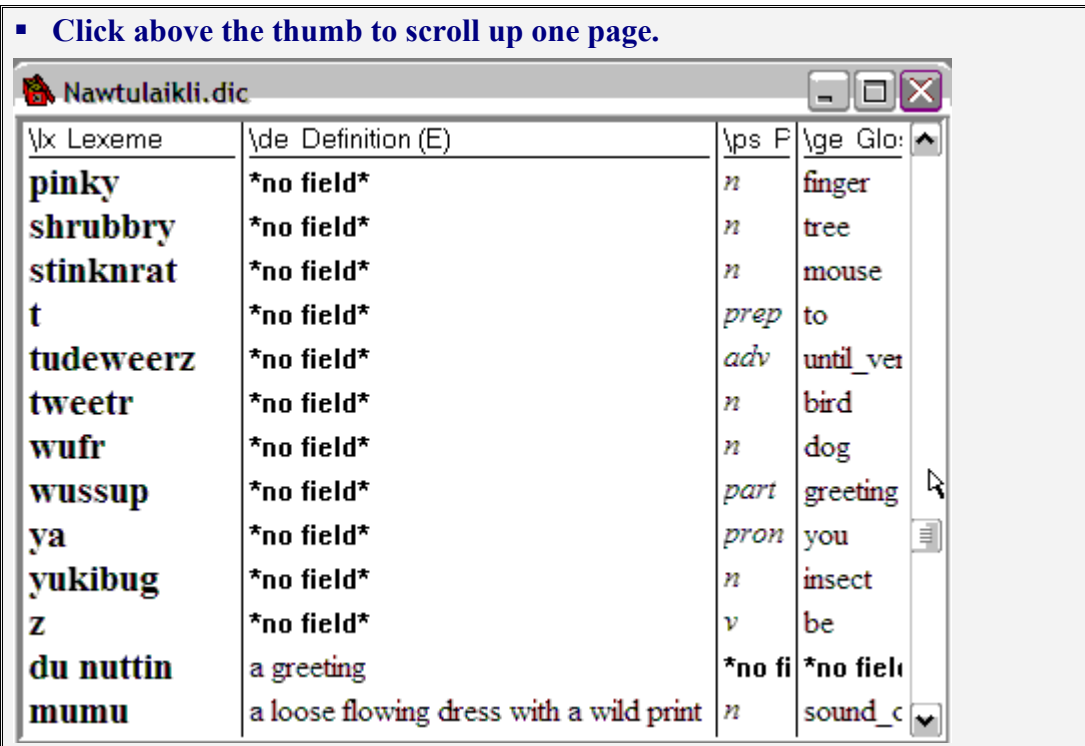

You will see that the entries with no de field have been sorted above all those with a de field.

- **Edit the entry "yukibug".**
- **Add a \de field, but don't give it any contents.**
- **Return to Browse view.**

You can see that empty fields are sorted after missing fields.

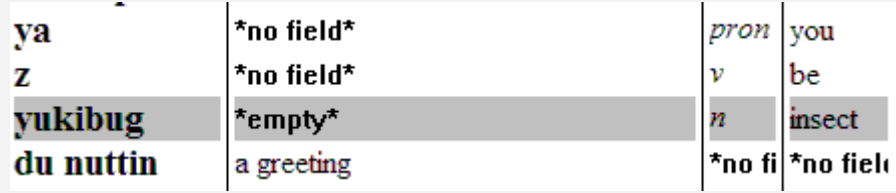

## **Again do View, Browse Fields.**

It is also possible to move markers from one column to another by a double click.

## **Double click the de marker in the right column.**

It will jump back to the left column.

- **Using the Last button, place the xe (Example, English) at the end of the list in the right column.**
- **Remove the ge and ps fields from the right column.**
- **Add the xv (Example, Vernacular) field so it is after the xe field.**
- **Click on OK.**
- **Sort by the Example**

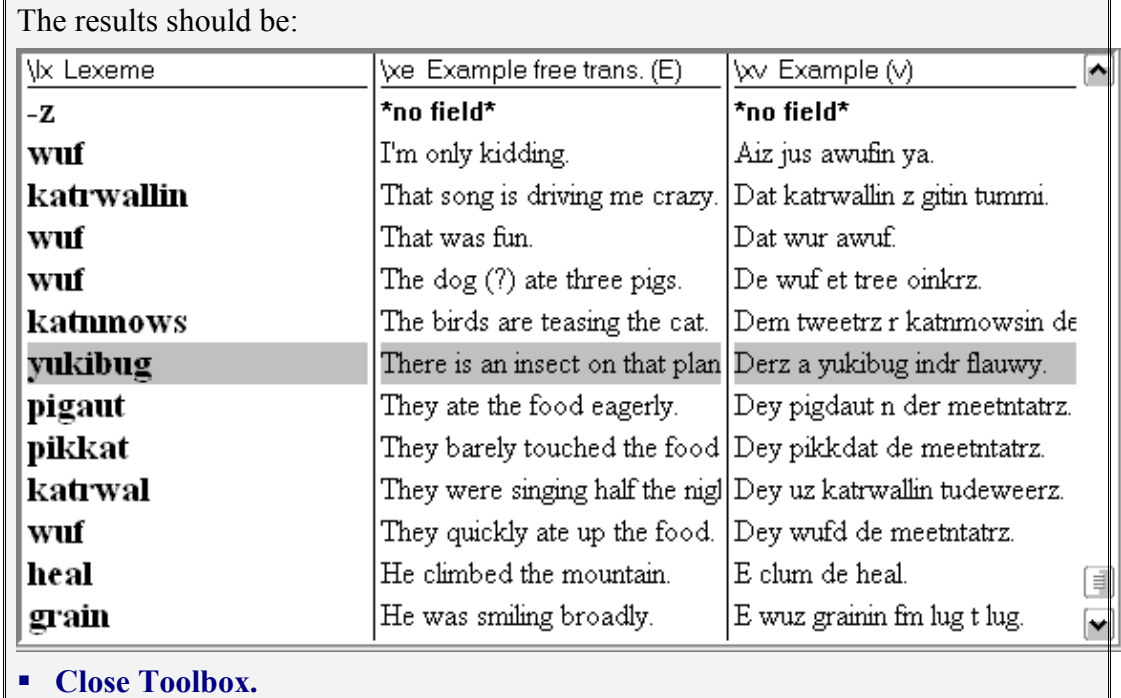

## **3.2. Moving through the Data: Find**

## **3.2.1. The Find Command**

In The Basics we examined the Search option. This is an extremely useful feature for locating records. But it has its limitations. The item searched for must be at the beginning of its field, and you must sort by that field. If multiples are found, a list is displayed for you to choose among.

There is also a Find option in Toolbox. This lets you specify data which might occur *anywhere* in an entry – either in a particular field or in a particular language. Find stops at each occurrence of the specified data. When an item is found, Toolbox moves to that record. The search is linear and there is no way to display multiples.

It would be worth your while to go back and review or rerun the Search exercise.

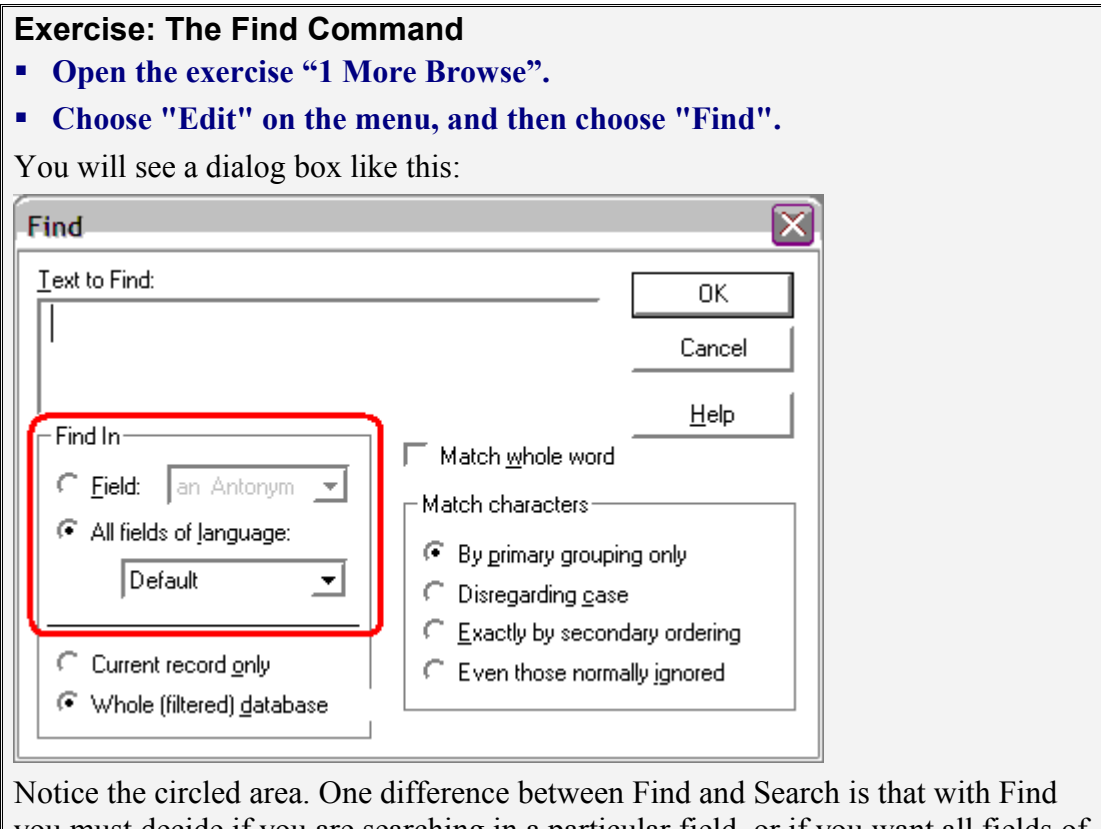

you must decide if you are searching in a particular field, or if you want all fields of a particular language searched $15$ . Each field has a language assigned to it. The marker set we are using is called

"MDF". It has four "languages" -- vernacular, national, regional, and English<sup>[16](#page-44-1)</sup>. Each marker in MDF uses one of these languages.

<span id="page-44-0"></span><sup>&</sup>lt;sup>15</sup> We have not discussed language. That is part of the more advanced set-up process.

<span id="page-44-1"></span><sup>&</sup>lt;sup>16</sup> In addition there is "phonetic" for the phonetic transcription (\ph) and "date" for the date field (\dt).

We will search all fields of language "vernacular". This includes lexemes, sub entries, vernacular examples, synonyms, antonyms, cross references, and paradigm forms.

## **Select the language "vernacular" from the language drop list, then fill in "wuf" as the string to find.**

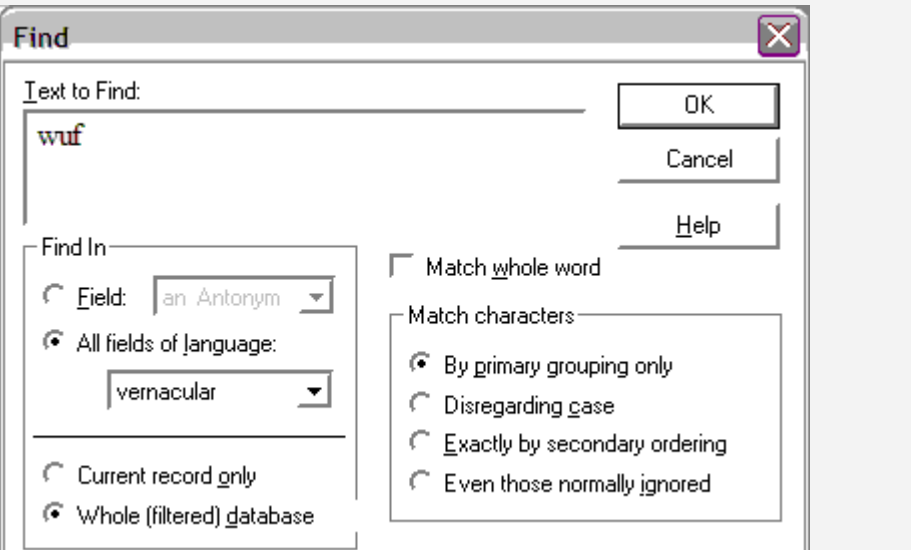

## **Click OK (or Press Enter).**

Toolbox will highlight the word "wuf" in the entry "pikkat".[17](#page-45-0)

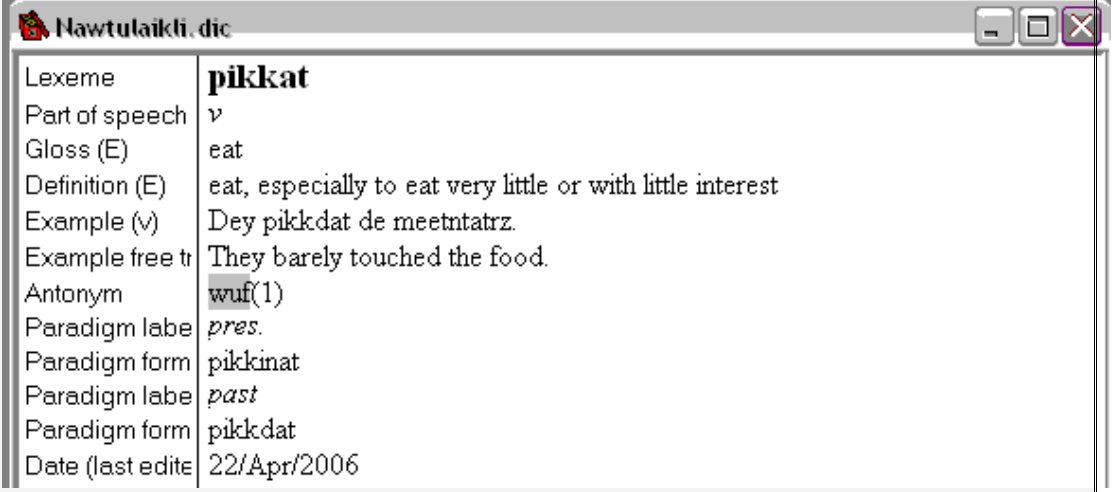

Notice that the toolbar contains three buttons with binoculars and arrows. If you rest your cursor over each of them you will see that they are "Find Previous", "Find" and "Find Next".

**And May** 

## **Click on Find Next.**

Toolbox will go on to the "wuf" entry, and highlight the lexeme.

<span id="page-45-0"></span><sup>&</sup>lt;sup>17</sup> If Toolbox just beeps and shows you the entry for "abrd", you probably forgot to set the language.

Find Next has a shortcut: F3.

## **Press F3 or click the Find Next button again until the end of the data.**

When Toolbox can find no more it beeps<sup>[18](#page-46-0)</sup>, removes the highlight, and places the cursor after the last item it found.

Notice the following:

1) The string "wuf" was found as a word by itself and also at the beginning, middle, and end of longer words.

2) It was not found in the note field in the entry for "wufr" because the language of that field is "English".

**Click on the Find Previous button.**

The Find Previous button also has a shortcut: Shift+F3

## **Press Shift+F3 or click the Find Previous button again, various times.**

When Toolbox can find no more it beeps, removes the highlight, and places the cursor at the last item it found.

## **Click on the First Record button on the toolbar.**

Now bring up the Find dialog again and change the Find criteria to find only whole words.

- **Click on the Find button.**
- **Check "Match whole word".**

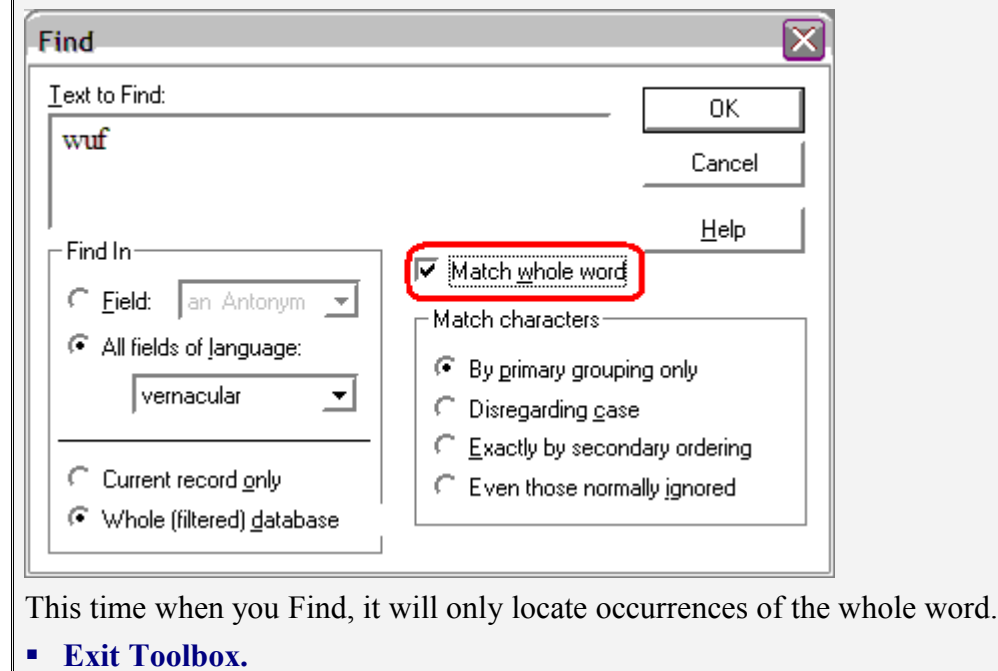

## **3.2.2. Comparing Search and Find**

The following provides a brief comparison of these Search and Find. Though the names are similar and they both locate data, the details are all different.

<span id="page-46-0"></span><sup>&</sup>lt;sup>18</sup> You may have your sound turned down or muted.

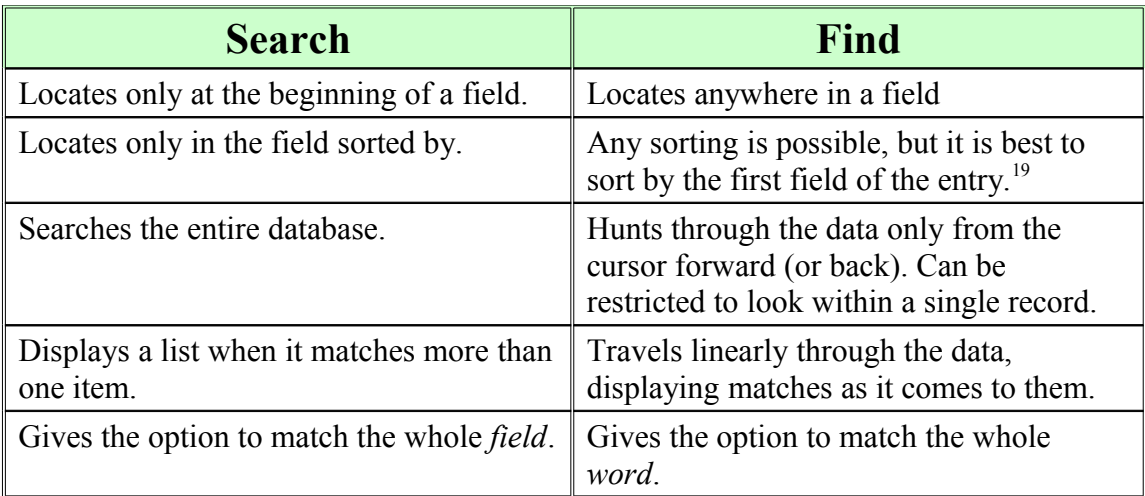

## **3.3. Making Data Stand Out (Using Color)**

There are numerous ways to customize Toolbox. One way is to color-code the different languages. This is especially helpful when working with a single script. (When I say color, I am also including enhancements like bold and italic.)

The MDF marker set recognizes four main "languages": vernacular, national, regional, and English. Most of the MDF markers are categorized to have one or the other of these languages. There is also "phonetic" for the phonetic (\ph) field and "date" for the date (\dt) field.

The Nawtulaikli Dictionary uses only English and vernacular. We will make these different. We will also see how to change the color of an individual field.

<span id="page-47-0"></span><sup>19</sup> In section *[2.12.3above](#page-36-0) [A Point of Confusion: Multiple "Entries" in Browse](#page-36-0)* (above) you learned that when sorting by gloss (for example), you can see apparent multiple entries in the Browse view where there is in fact only a single entry. Find sees these false multiple entries also and may show you the same string in the same entry multiple times. This does not happen when sorting by the first field since it occurs only once in a record.

## **3.3.1. Changing the Appearence of a Language**

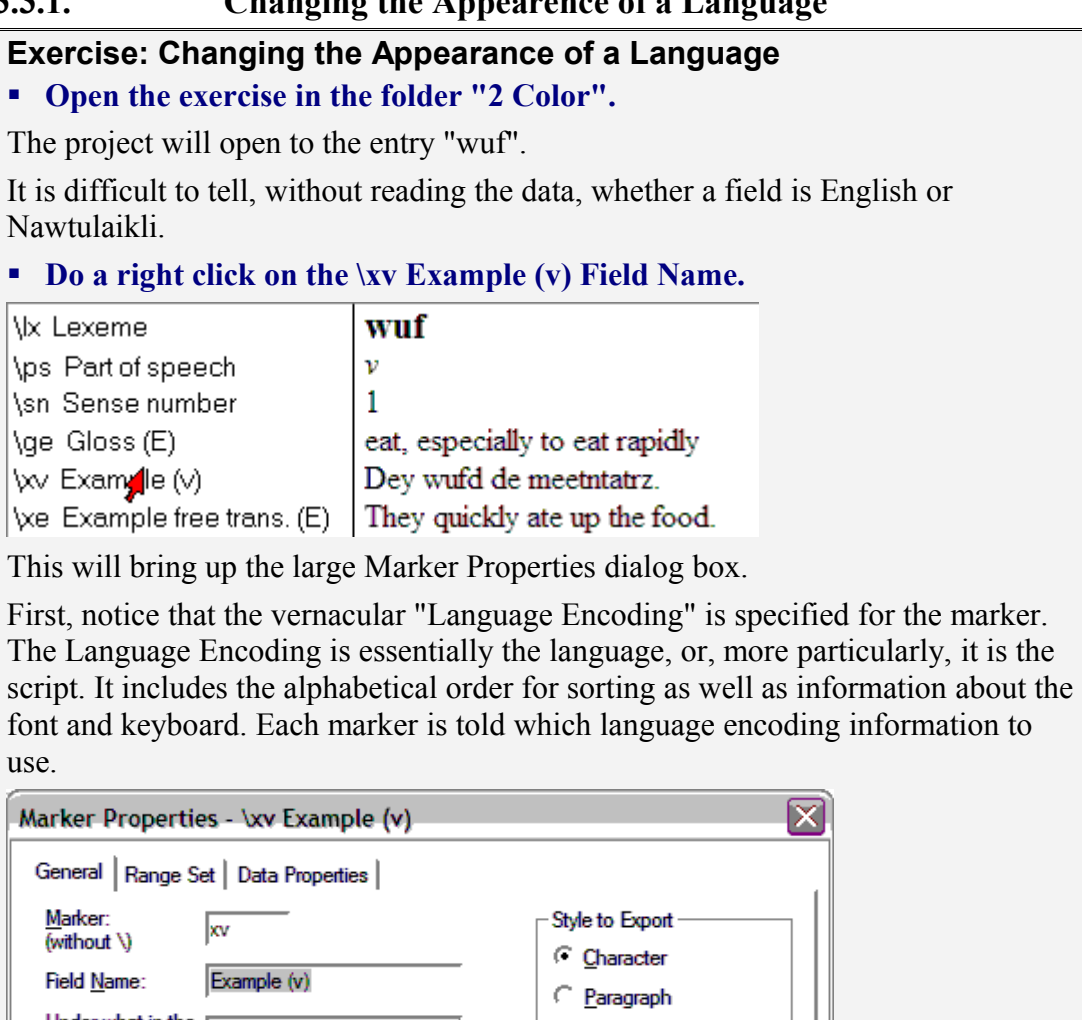

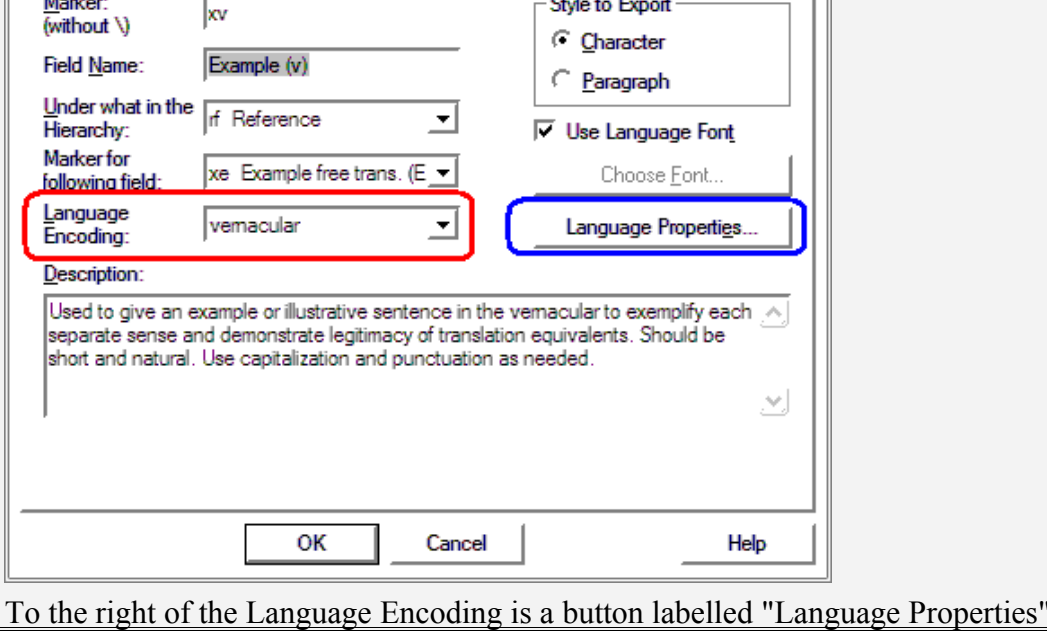

## 4.25 Morphological Summary

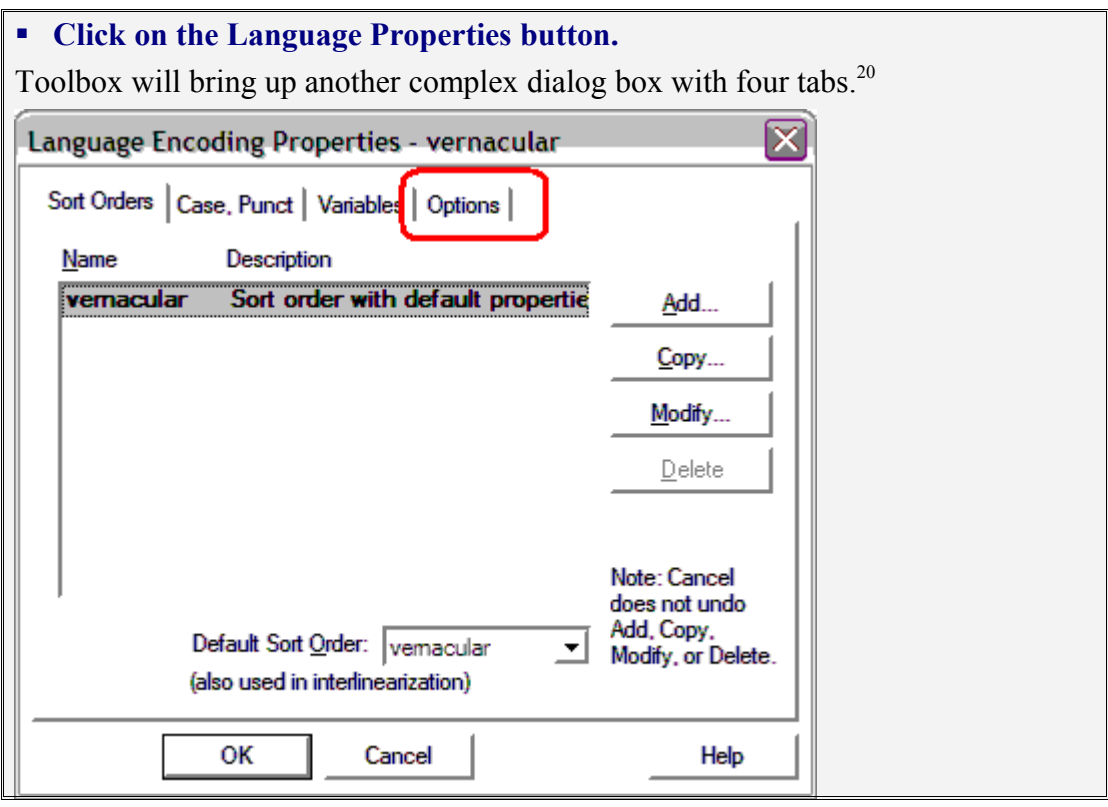

<span id="page-49-0"></span> $2<sup>20</sup>$  Most of the information in this dialog box will be covered in the advanced section since setting up a proper language encoding is something usually done by consultants.

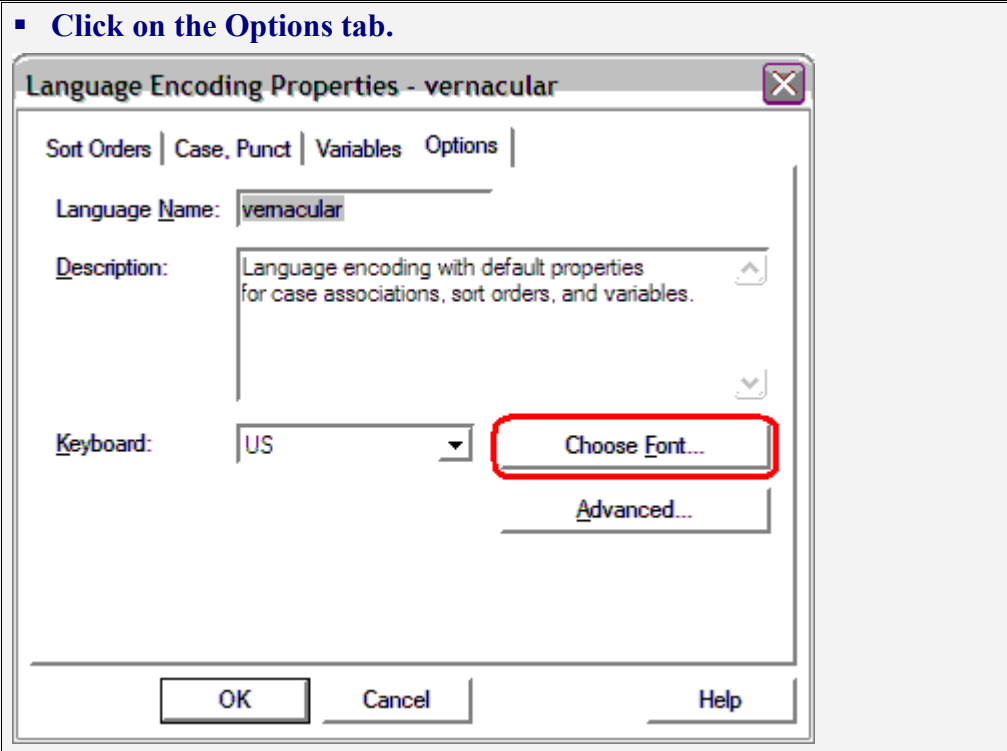

## **Click on the Choose Font button.**

This will bring up a standard dialog box for specifying a font.

In general, you should not change the font. If you are using a "legacy" font, it is often the case that incompatible legacy fonts are available and the keyboard may not work correctly with the wrong font and your data may look like junk. If you are using a Unicode font, unfortunately not all necessary characters are available with all Unicode fonts. So check with a local consultant to be sure before changing the actual font.

What you *may* change freely is the size, the style, and the color.

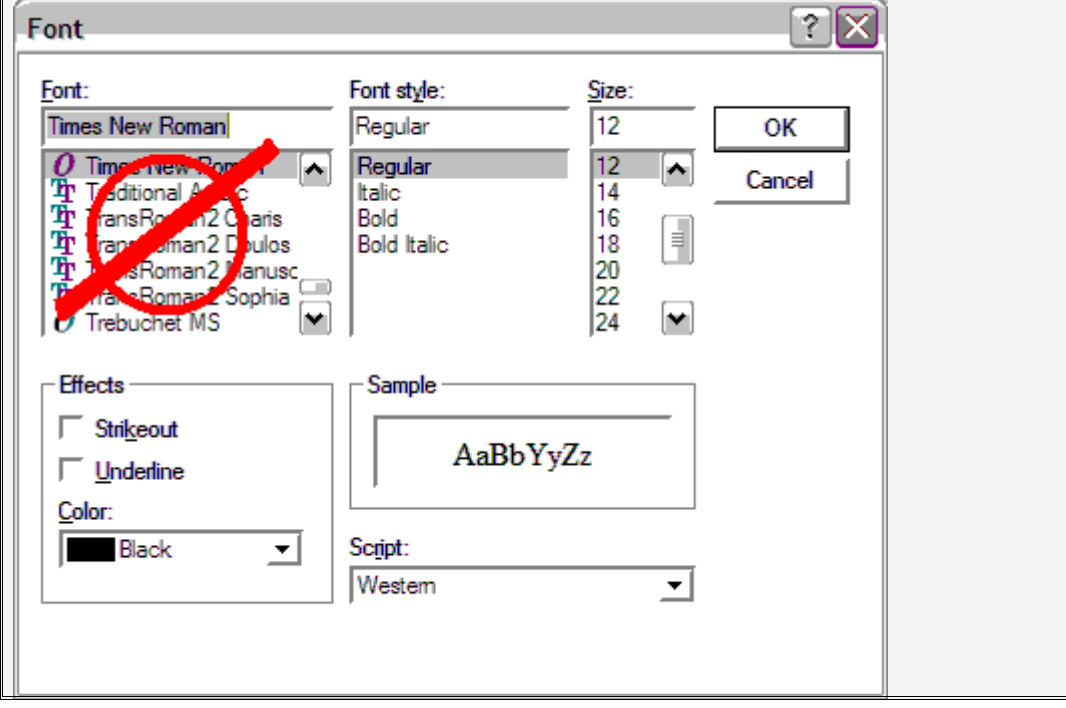

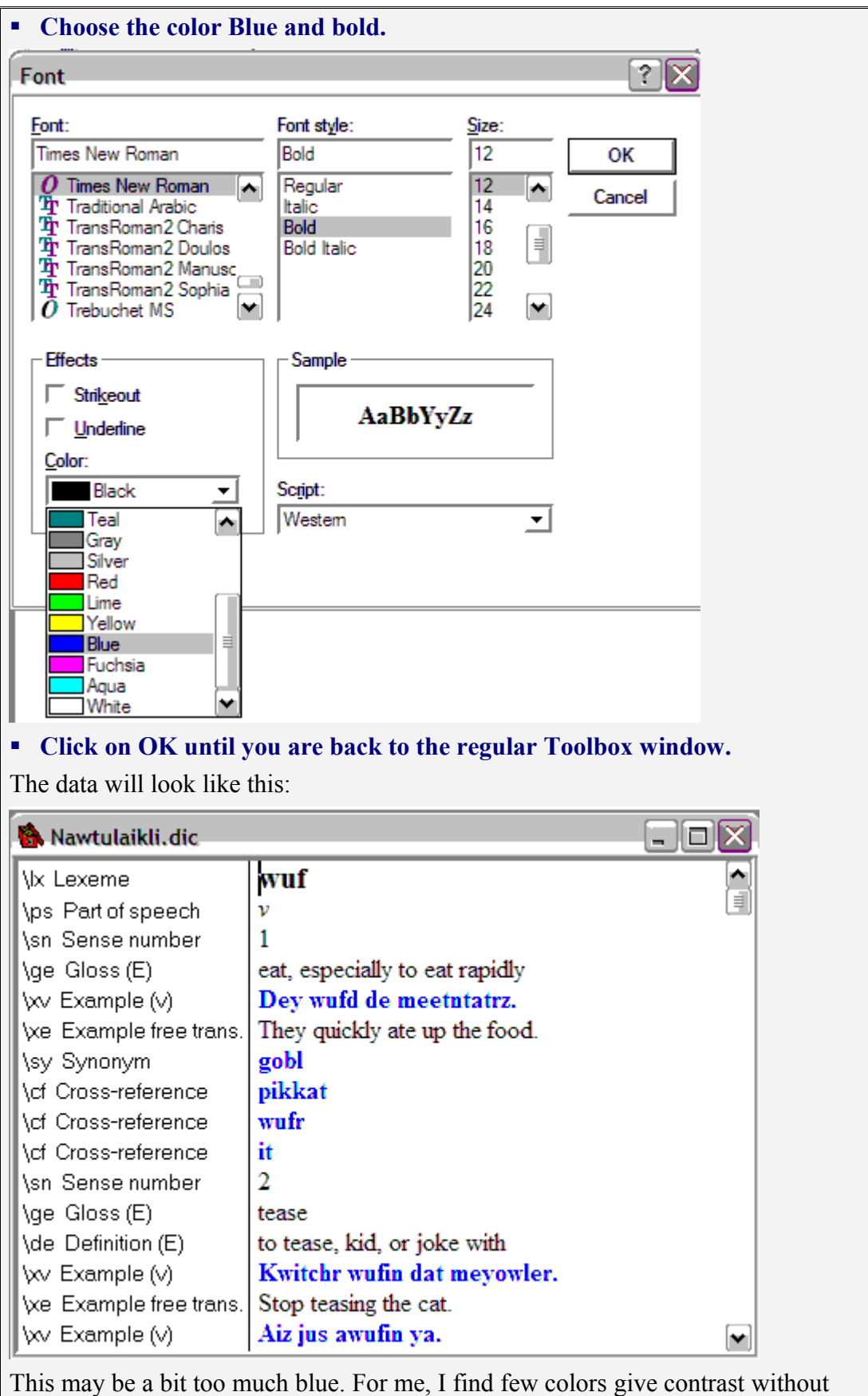

getting gaudy. Even so, some color change can be very helpful.

Notice that even though the lexeme is vernacular, it did not change color. We will look at this in the next exercise.

- **Right click again on the Example (v) field.**
- **Move the dialog box so that you can see at least part of the text that will change color.**

The other dialog boxes will open on top of the Marker Properties dialog box, leaving you still with a view of the data. The color change happens when you click OK from the Font dialog box. So you can save several steps as you experiment.

- **Now experiment a bit with different colors, bold, italics, even underlined.**
- **Exit Toolbox.**

## **3.3.2. Changing the Appearance of a Single Field**

Another approach to color changes is to color the structural elements such as the Part of Speech, Sense Number, and Sub Entries. Some people also like to have the lexeme different.

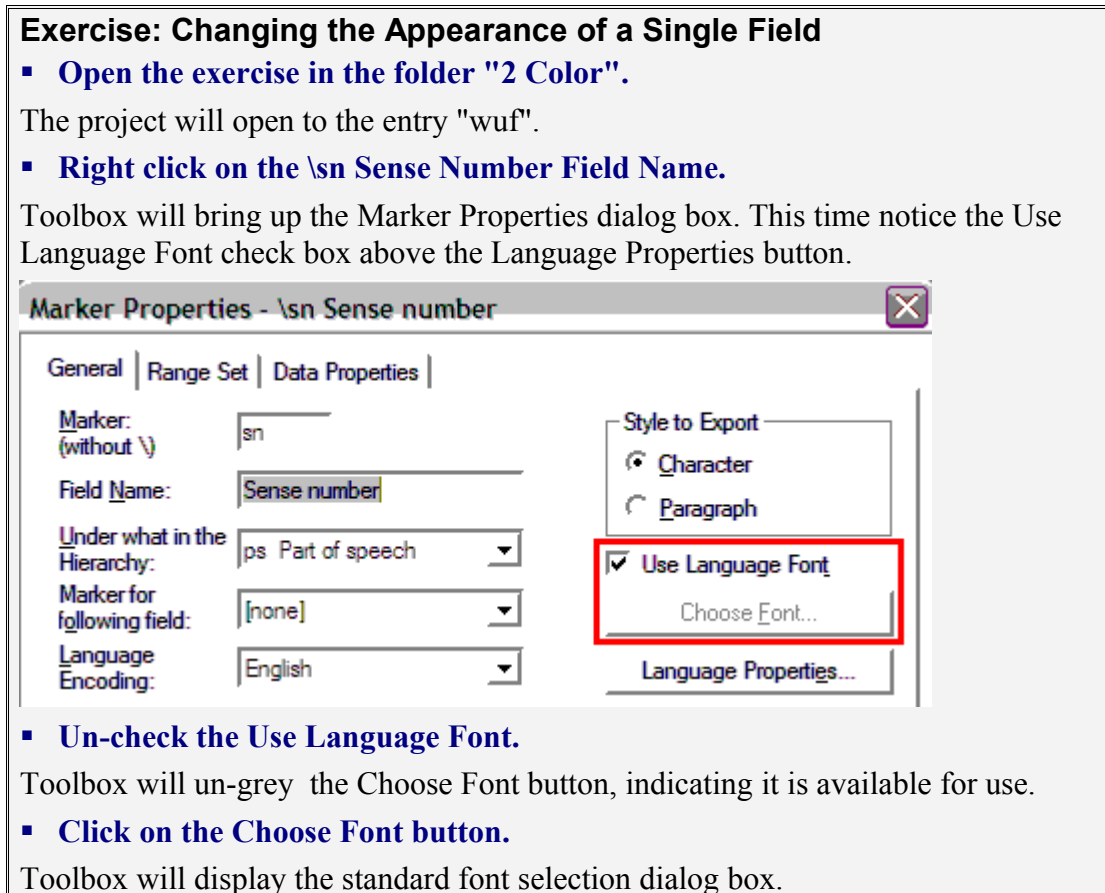

Again, it is best not to change the font itself, but other features may be changed.

## **Choose Red and Bold.**

Notice that the numbers are now quite noticable. But since they are small and few, they aren't overwhelming.

### **Right-click the \ps Part of Speech field name.**

Notice that the Use Language Font check box is already unchecked. As you may recall, the part of speech is in italics.

**Click on the Change Font button.**

## **Choose Blue and bold and 14 point.**

If you right-click on the Lexeme's Field Name you will notice that it has also been changed. That is why it didn't change color when the vernacular language was changed in the previous example.

**Search for the "du nuttin" entry.**

## **Change the subentries to be underlined.**

Feel free to experiment with other variations.

**Exit Toolbox.**

## **3.4. Filters**

A filter reduces the amount of data visible to you. By reducing the "clutter", it is sometimes easier to examine the data and do certain types of analysis. It is possible to create very complex filters in Toolbox. However, for most activities, a very simple filter is all that's needed. This section illustrates filters and how to create a simple one.

## **3.4.1. Using a Filter**

## **Exercise: Using a Filter**

#### **Open the exercise in the folder "3 Filters".**

The exercise opens to the entry "der", which contains a general Note field.

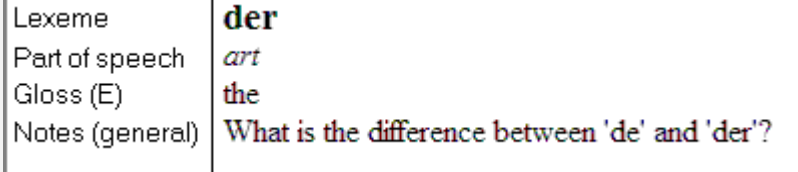

Before anything else, look down at the Status Bar. Somewhere toward the righ end of the status bar is a pair of numbers with a slash between. You should see 10/54. This is saying that there are 54 records and that "der" is the 10th. (The reason for observing this will become apparent below.)

Using Next Record, try to locate the next occurrence of a Note. (Don't try too long.)

Even in this small set of data, it can be difficult to locate a specific but fairly rare item. In this case, there are only 5 general Notes, and the next one is the record "t", some 35 records away.

In this type of circumstance, a filter can be useful.

On the toolbar, at the right end there is a box that says "[no filter]".

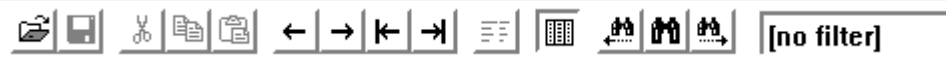

This box displays the name of the active filter. A click in the box will cause the list of filters to drop down. (You don't have to click on the drop arrow, just click on the word "no filter".)

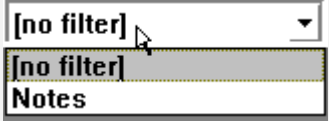

**Drop the filter list by clicking on "no filter".**

**Select the filter "Notes".**

The screen will once again show you the record "der".<sup>[21](#page-54-0)</sup>

**Now look at the number on the Status Bar.**

It should show you 1/5. This is saying that there are five records containing the Notes field, and "der" is the first.

▼

<span id="page-54-0"></span><sup>&</sup>lt;sup>21</sup> If you clicked to nearly the end of the database, past record 45, then you may be seeing some other record. If so, click on "First Record" and it will take you to the "der" record.

#### **Click through the five records, looking for the Notes field in each.**

This is easy except for the record "wuf". Did you see all three? Let's make it easier to find such fields by changing the color of the Notes field.

**Go to any record besides "wuf".**

(The notes are easier to find here.)

- **Change the color of the Note field to bold and red.[22](#page-55-0)**
- **Go to the "wuf" record.**
- **Now scroll down and notice the Notes.**

They are much more visible. It is often useful to combine a Filter and a change of color.

**Close Toolbox.**

## **3.4.2. Writing a Filter for a Marker**

As mentioned above, it is possible to write quite complex filters. However, simple filters are simple to write and most of the time that's all you will want. The following illustrates one of the most common types of filter, a filter for a marker.

## **Exercise: Writing a Filter for a Marker**

## **Open the exercise in the folder "3 Filters".**

We will create a filter to look for occurrences of the Anthropology Notes field. This is another instance where we need to know the markers themselves.

**Do View, Both Markers and Names.**

## **Now Search for "wuf".**

At the end of this entry is a Notes (antropology) field. You can see the marker is \na.

## **Do Database, Filtering.**

Toolbox will bring up the Filtering tab of the Database Properties dialog box. You will see the Notes filter listed.

## **Click on Add.**

Toolbox will bring up the Filter Properties dialog box. The cursor is in the Filter Name edit box. You can name the filter "Anthro Notes" or just "\na". (Always do the name immediately. It's too easy to forget, and then you get an error message...)

## **Type an appropriate name for the filter.**

The Marker Text Filter Element is already highlighted. It is the element we want. It lets us search for a marker or for a marker plus text.

<span id="page-55-0"></span> $^{22}$  Right click on the Notes (general) Field Name. Un-check "Use Language Font". Click on "Choose Font". Choose Red and Bold and click OK twice.

## **Click on First or Insert.**

Toolbox will bring up the Filter Element dialog box.

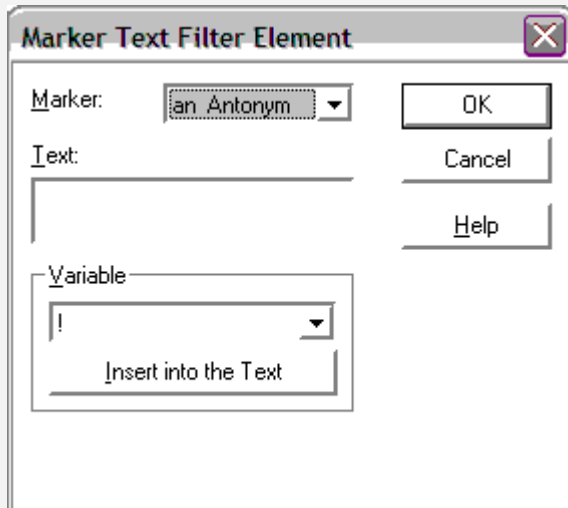

The focus is on the Marker drop list.

## **Type "na"[23](#page-56-0) or scroll down the list to the na Notes (anthropology) field.**

## **Click OK.**

The box in the middle should now display the filter element, just \na.

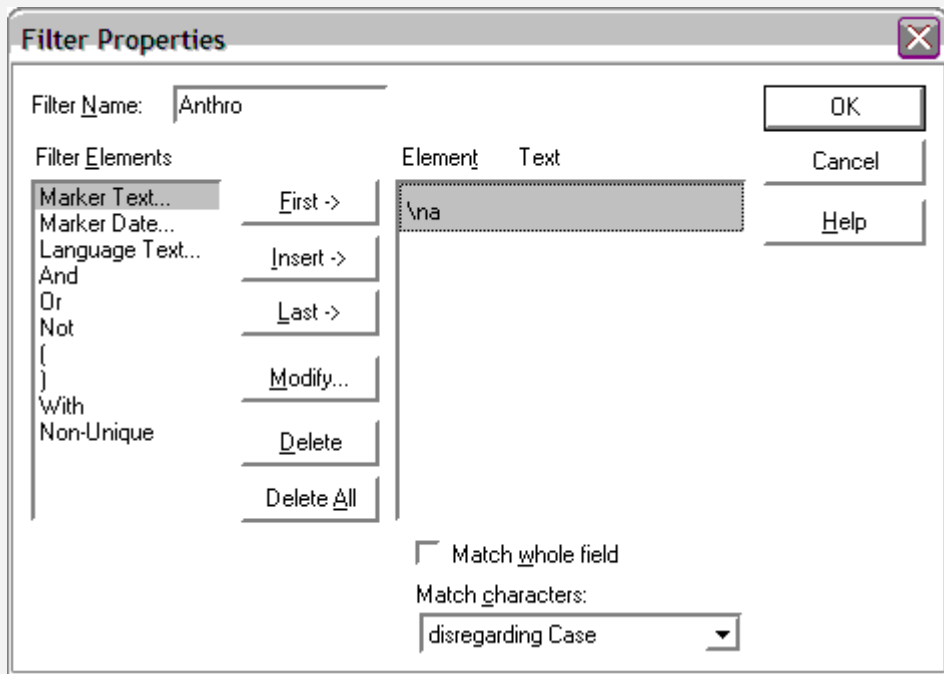

## **Click OK.**

You will now see the filter in the list of filters.

Note: if there is an error, the error message will appear in the lower left corner of the dialog box. There will not be a separate box with the message. This can be hard to notice. For example:

<span id="page-56-0"></span><sup>&</sup>lt;sup>23</sup> If you make a mistake and type the wrong first letter, you have to hit "Backspace" to erase the error, even though you can't see it, or you can scroll the list when it starts beeping at you.

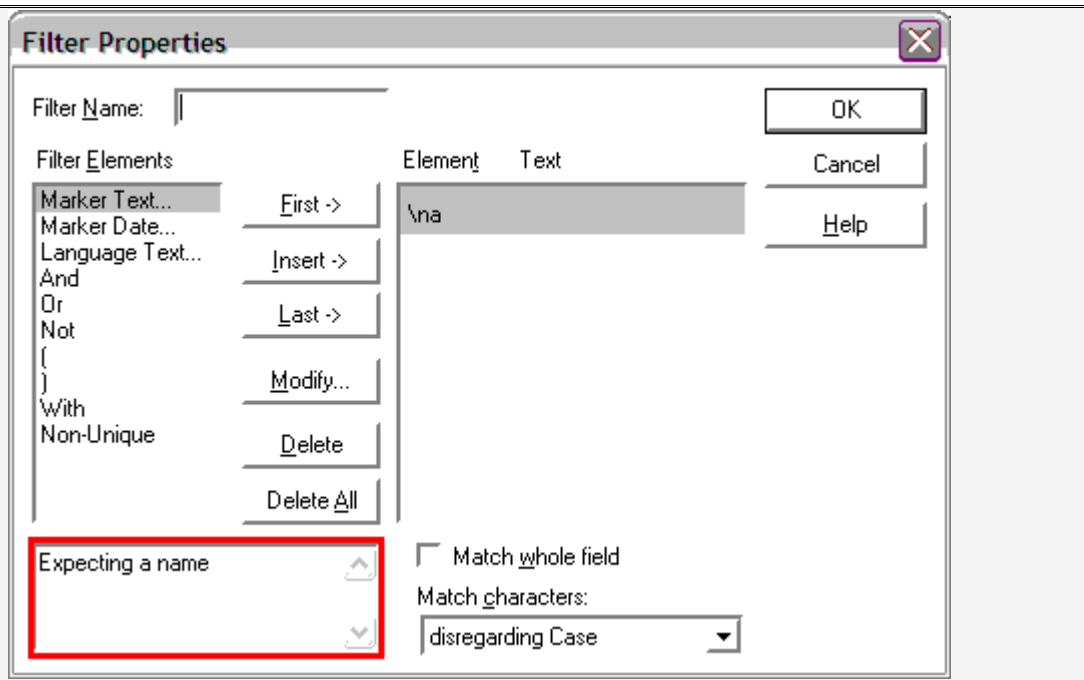

The two most common errors are (1) not giving a name and (2) typing an Enter after the name, which Toolbox interprets as an OK. In this second case the error message is "Expecting a filter element."

- **Click OK again to return to the main Toolbox window.**
- **Now click on the "[no filter]" in the active filter window on the toolbar.**
- **Select the filter you just made.**

Check the number on the Status Bar. It should show two records containing the \na field.

**Close Toolbox.**

## **3.4.3. Writing a Filter for Marker and Text**

The next most common type of filter is to specify a marker and some text.

## **Exercise: Writing a Filter for a Marker and Text**

**Open the exercise in the folder "3 Filters".**

We will create a filter to look for occurrences of the word "de" in the Example sentence field. This is another instance where we need to know the markers themselves.

**Do View, Both Markers and Names.**

## **Now Search for "wuf".**

Near the top of this entry is an example sentence. You can see that the marker is  $\chi$ v.

## **Do Database, Filtering.**

Toolbox will bring up the Filtering tab of the Database Properties dialog box. You will see the Notes filter listed.

```
 Click on Add.
```
Toolbox will bring up the Filter Properties dialog box.

- **Fill in the name "De examples".**
- **Click on Insert.**
- **Choose the Marker \xv Example (v).**
- **Now put your cursor in the Text box and type "de".**

The dialog box should look like the following:

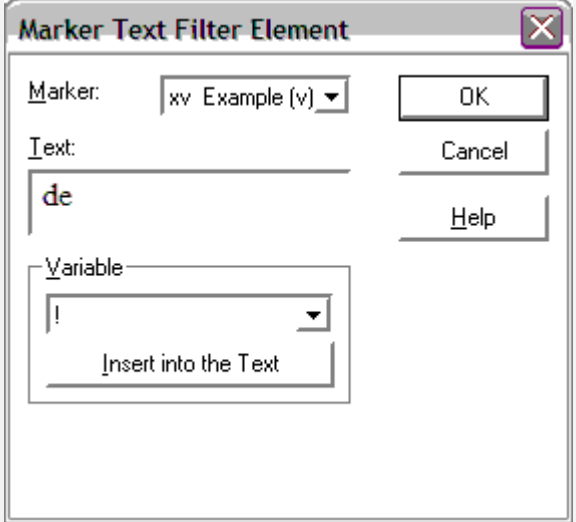

Click on OK until you are back to the regular Toolbox window.

**Select the "De examples" filter from the active filter list.**

The Status Bar should indicate that you are in record 6 of 7 records which match the filter.

## **FIGURE 1.5 Click on First Record.**

The first record of the filtered set is "heal".

**Change the color of the \xv field to red to make it stand out.[24](#page-58-0)**

<span id="page-58-0"></span><sup>&</sup>lt;sup>24</sup> Right click on the marker, un-check Use Language Font, click on Choose Font, select the color.

## **Click through the data using Next Record and look at the example sentences.**

You will notice that some sentences contain "dey" or "der" but not "de". Obviously we need to restrict the filter to whole words. However, there is no "whole" word option in the Filter dialog box, only "Match whole field", which would be useless for this example.

## **Do a** *right* **click on the active filter box, where it says "De examples".**

This will bring up the Filter Properties dialog box for the "De examples" filter. There is no way to add a new filter from here but you can modify the active filter.

- **Click on Modify.**
- **Click on the Help button.**

Ths will bring up a help topic describing the Marker Text filter element. Probably the most helpful part of this topic is the list of examples. Notice the fourth example of searching for the *word* "man". It shows the use of the Word Boundary variable,  $[#]$ .

**Click in the Text box and modify it to be "[#]de[#]" (without the quotes!).**

## **Click OK until you are back to the main Toolbox window.**

Note that now the Status Bar indicates only four records match.

- **Examine the data and observe that now only records containing at least one example with the word "de" are included.**
- **Close the Help File.**
- **Close Toolbox.**

## **3.4.4. Using Browse or Find Instead of a Filter**

Even though filters are not terribly difficult, some people find them confusing. Plus there is always the potential confusion of not realizing a filter is active and thinking that data does not exist that is actually available when not filtering.

Even if you aren't confused by filters, its often simpler to use Browse or Find than to create a filter.

An alternative to filtering by a Marker is to Browse on the marker, then sort by the marker to be sure that you are viewing all instances of the marker. You can switch to normal view at any point to see the full context of a particular marker.

An alternative to filtering by a Marker and Text is to Find on that particular field and locate that text. This even has an advantage over the Filter in that Find highlights the very text you are looking for!

# **Chapter 4: Interlinear Text**

## **4.1. Introduction to Interlinear Text**

Linguists often make interlinear text, text with an analysis and gloss under each word. Toolbox makes it easy to produce interlinear text. Toolbox uses the dictionary to parse each word into morphemes, and it puts a part of speech and gloss under each morpheme.

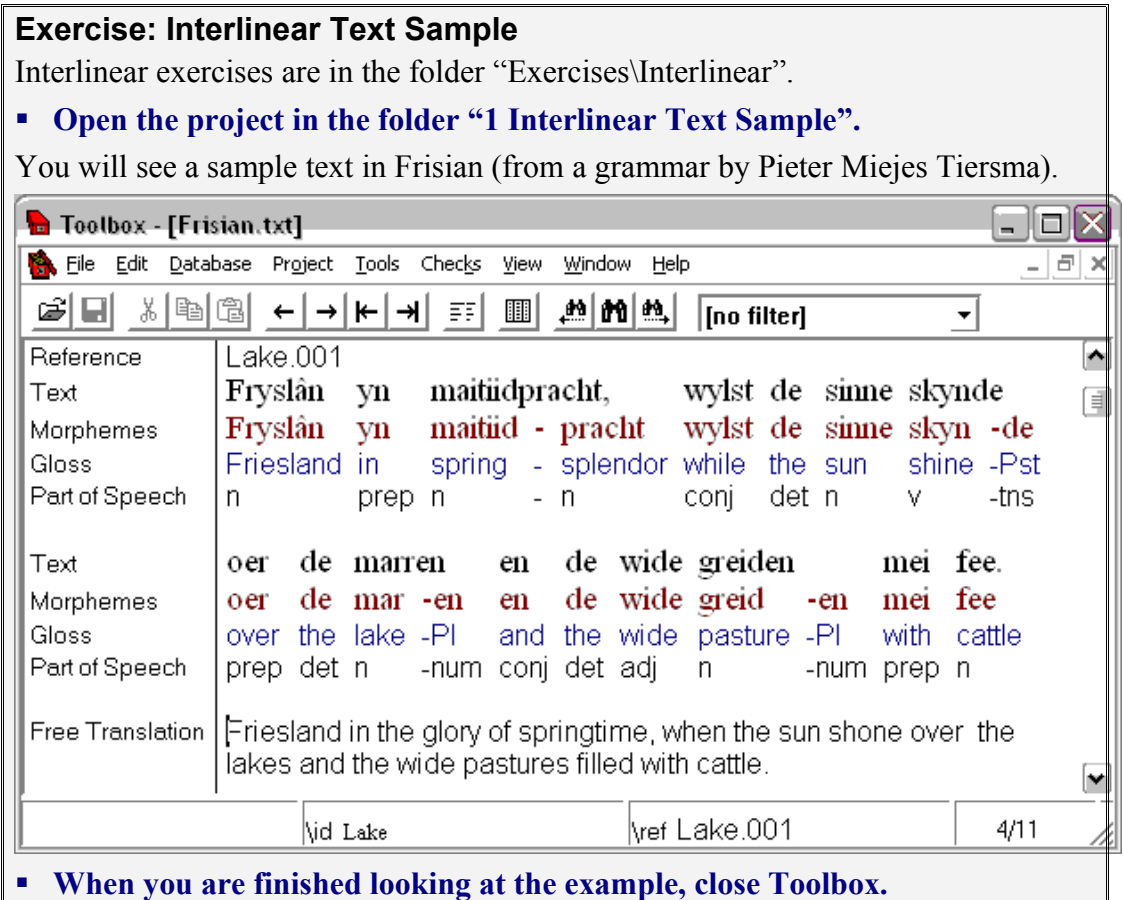

Toolbox normally formats interlinear text as shown above, but other layouts are possible.

The first line below the text shows each word divided into morphemes. The second line gives a gloss of each morpheme, and the third line gives a part of speech for each morpheme. For example, the word "greiden" is divided into the noun root "greid" and the plural number affix "-en".

Interlinear text is broken into referenced units. Each unit has a reference number and a free translation. A unit may be a complete sentence or only a clause or phrase. As shown in the sample, a unit may have multiple lines of interlinear text.

A reference consists of a short abbreviation of the name of the text, followed by a dot and a unit number. For example, in the text above, "Lake" is the abbreviated text name, and "001" is the unit number, giving "Lake.001" as the complete reference. Toolbox can add references to new texts to prepare them for interlinearization.

## **4.2. Interlinearizing Text**

Annotations are added to text by interlinearizing the text. Interlinearization uses a dictionary to parse each word into morphemes, and to find the gloss and part of speech of each morpheme.

#### **Exercise: Introduction to Interlinearizing Open the project in the folder "2 Introduction to Interlinearizing".**

You will see the above text with references, but no interlinearization.

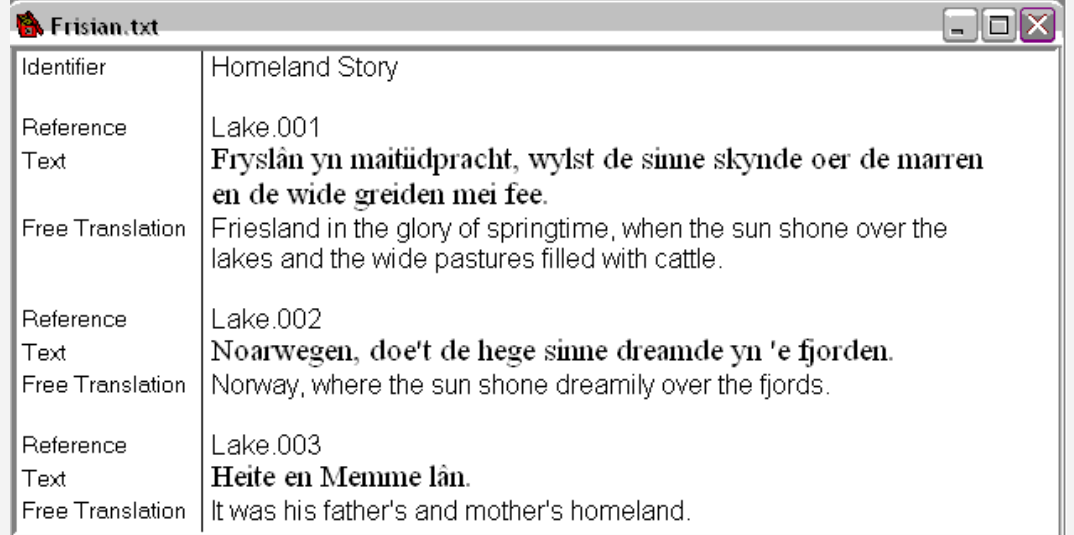

To add interlinear lines to a text, you use the "Interlinearize" command. There is an interlinearize button:

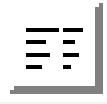

(Note that the interlinearize button looks somewhat like the browse button. The interlinearize button is to the left of the browse button.)

## **Click on the Interlinearize button.**

You will see the first sentence interlinearized. The result will look like the sample in the previous exercise. After interlinearization, the text has been wrapped to fit the width of the window.

The Interlinearize command only does one unit.

## **Use the scroll bar to scroll the text up.**

You will see that the second and third sentences have not yet been interlinearized.

After interlinearizing the first sentence, the cursor stopped at the end of the sentence so that you can review the result. The next time you interlinearize, it will move forward to the next text unit.

## **Click on the Interlinearize button again.**

You will see the second sentence interlinearized.

## **Click on the Interlinearize button again.**

You will see the third sentence interlinearized.

**When you are finished looking at the example, close Toolbox.**

## **4.3. Preparing a Text for Interlinearization**

The best way to get text into Toolbox is to type it directly in Toolbox. You break it into referenced units as you type it. You enter the free translation of each unit after it. To enter text that way, set the next field of  $\ref{to}$  to  $\tr{t}$ , the next field of  $\tr{t}$  to  $\tr{t}$ , and the next field of \ft to \ref. That way the next marker will automatically be added whenever you press Enter.

But you may have a text that has been typed in some other program, and it may not be broken into reference units. In that case, you can paste the text into a Toolbox text field, and Toolbox can help you break it into referenced units. Toolbox does this with the "Break/Number Text" command.

The next set of exercises use a made-up language called "Amadup". We will start with the text of a famous Amadup fable.

## **Exercise: Preparing a Text for Interlinearization**

## **Open the project in the folder "3 Preparing a Text for Interlinearization".**

You will see an Amadup text and its free translation. In order to illustrate text breaking and numbering, this text has been entered into Toolbox without being broken into referenced units.

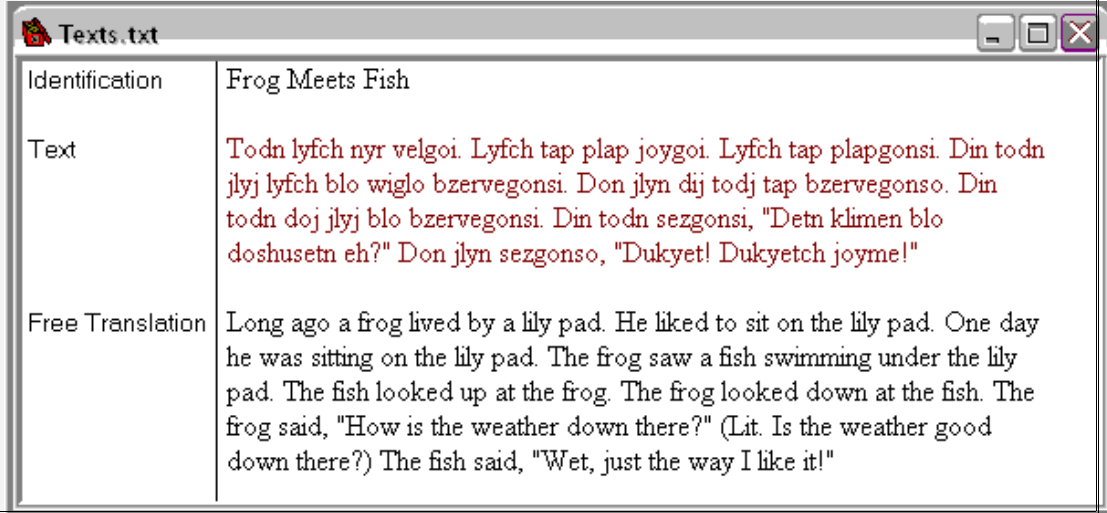

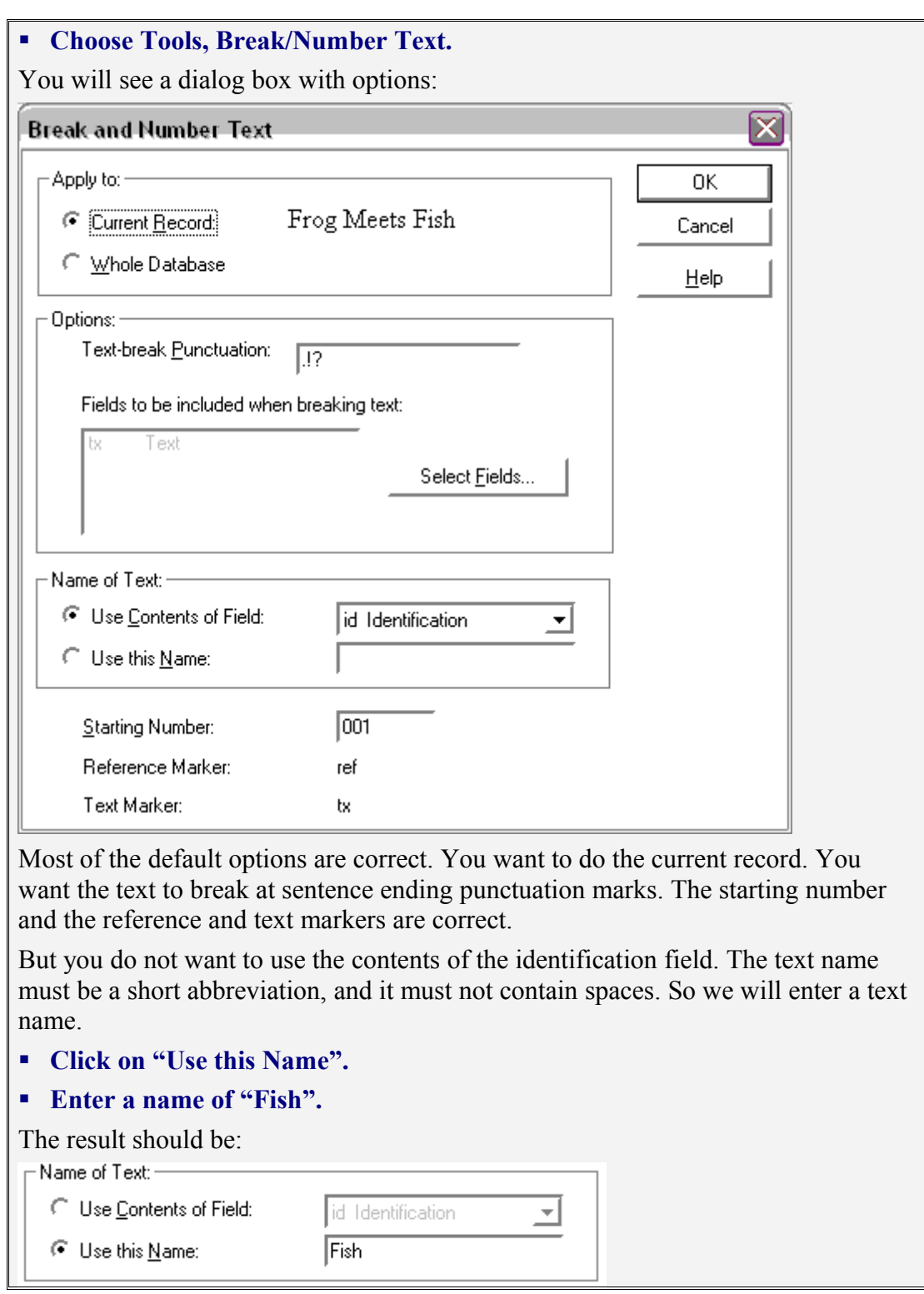

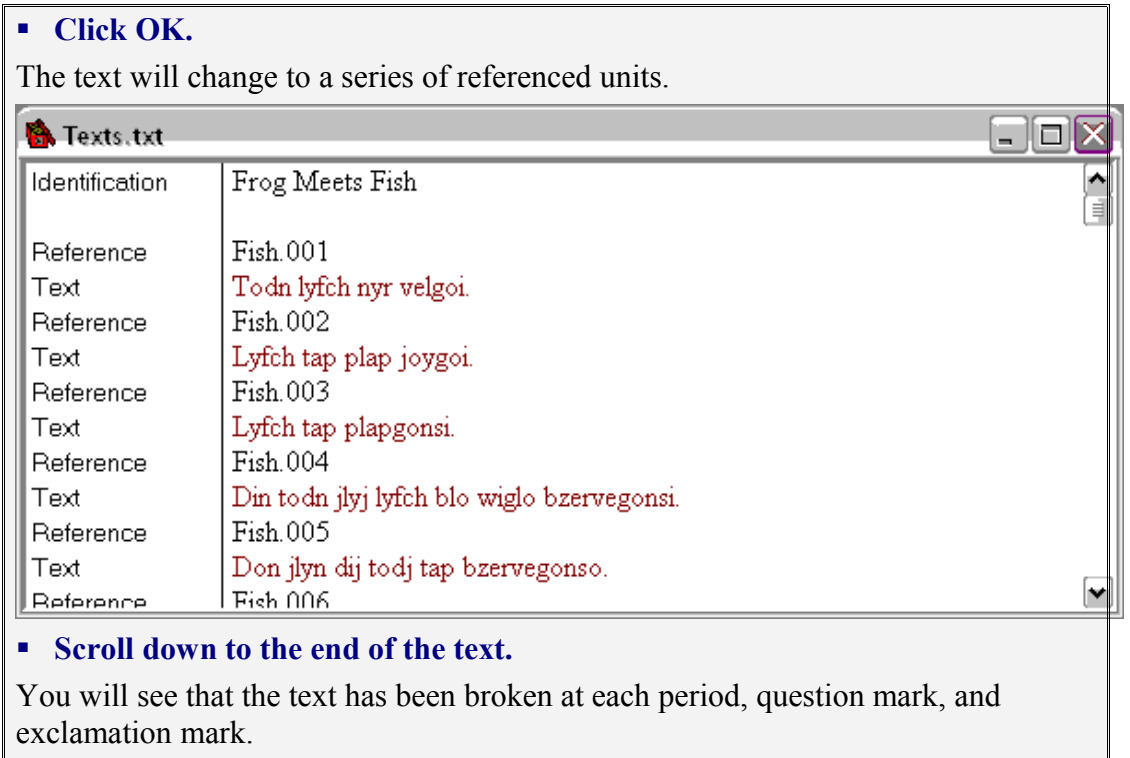

**Close Toolbox.**

## **4.4. Renumbering Interlinear Text**

It is easy to adjust the text breaks if they are not where you want them. After you delete or add references, Toolbox can put the reference numbers back into sequence. This is done by choosing Tools, Renumber Text.

## **Exercise: Renumbering Interlinear Text**

## **Open the project in the folder "4 Renumbering Interlinear Text".**

You will see the last few sentences of the text that was numbered above.

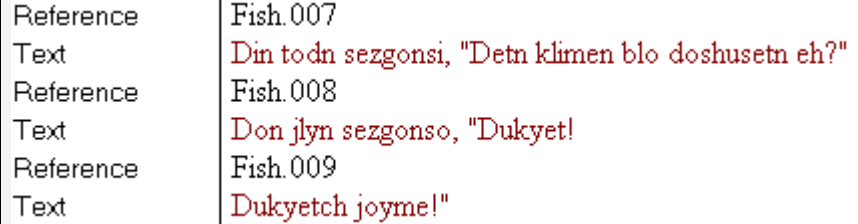

We want to change the breaks in these text units. The break between Fish.008 and Fish.009 is not in a good place. We want to make the quoted section a single unit. We also want to make each quoted section a unit by itself.

First we will break Fish.007 at the beginning of the quoted section.

#### **Place the cursor before the quote mark before "Detn".**

**Press Enter to break the line.** 

## **Type "\tx" and press Enter.**

The result is to break Fish.007 into two text fields.

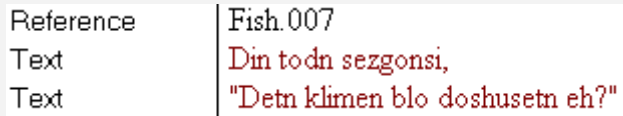

Next we need to insert a new reference field between the two text fields.

## **Place the cursor at the end of the text field that ends with "sezgonsi".**

**Choose Edit, Insert Field.**

## **Type "ref" and press Enter.**

The result is a new empty reference field.

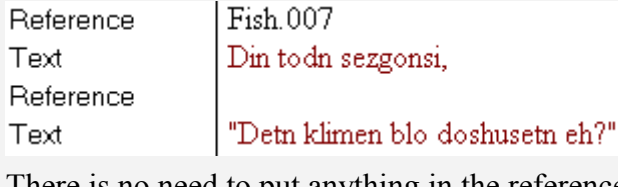

There is no need to put anything in the reference field, because Toolbox renumbering will fill it in.

The other adjustment is to combine the two parts of the quote in Fish.008 and Fish.009.

- **Select "Dukyet!", including the preceding quote.**
- **Press Ctrl+X to cut.**
- **Move the cursor to before "Dukyetch" in Fish.009.**
- **Press Ctrl+V to paste.**
- **Type one space.**

The result is to put the quoted section together:

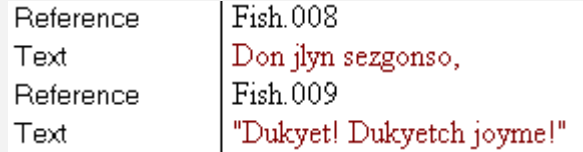

Now we are ready to fix the numbering.

## **Choose Tools, Renumber Text.**

You will see a dialog box with renumbering options.

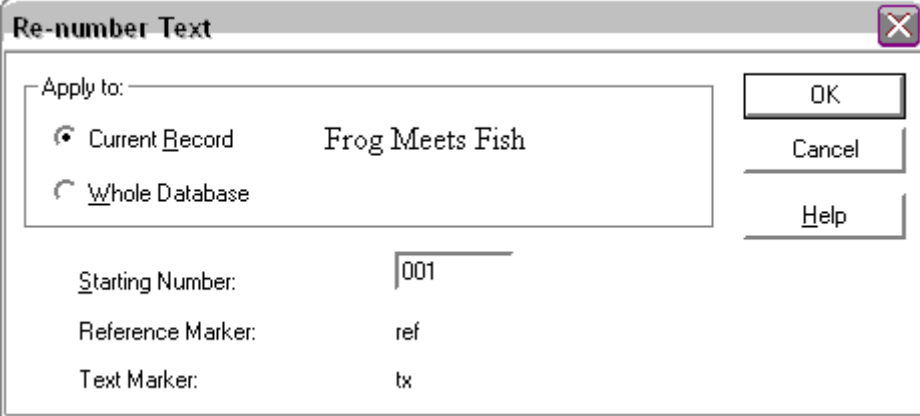

These options are what we want.

## **Click on OK.**

You will see the reference numbers change to correct numeric sequence. The empty reference field is filled in, and the following fields have higher numbers than before.

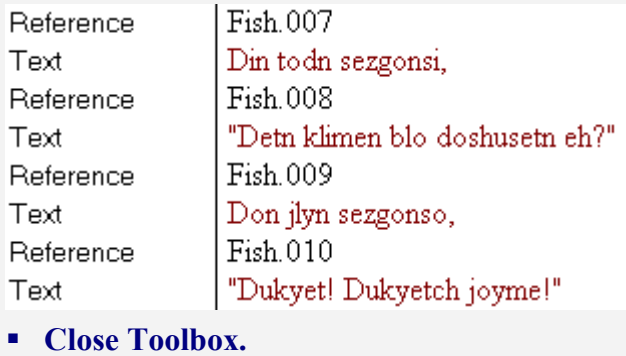

## **4.5. Adding Free Translation**

After breaking and numbering a text, a free translation is added to each referenced unit. There is no easy automatic way to interleave a free translation into a text. If the free translation has already been typed into some other program, you will probably want to copy and paste the appropriate piece under each referenced text unit.

The best way to enter free translation is to type it directly into Toolbox. You can type the free translation interleaved with the text, either as you type the text or later. One thing that saves time is to set the "next field" of the Text field to Free Translation. That way when you press Enter at the end of a text line, an empty free translation field will be inserted automatically.

## **4.6. Starting Interlinearization**

The normal sequence in your real project is that you will start by collecting words and entering them into your dictionary. At some later time you will begin collecting texts and interlinearizing them. As you interlinearize a text, some of the words will already be in your dictionary. But many of the words will be new ones that have to be added to your dictionary. Toolbox shows you which words are already in the dictionary, and which are not. It helps you to quickly add new words to your dictionary.

A text will also contain many words that have affixes. If your dictionary contains both the root and the affixes of a word, Toolbox will parse the word into morphemes. But in the early stages of interlinearization, your dictionary will not contain all of the affixes, so some words whose roots are already in your dictionary will fail to parse because not all of their affixes are in the dictionary. For words like that, Toolbox shows you the root that it has found in the dictionary, to help you add the necessary affixes.

In your real project, you will have to think about how you decide what meaning to give to each morpheme. In later lessons I will discuss ways Toolbox can help you do that in situations where you don't have access to a speaker of the language. But in this first series of lessons, I will give you the kind of information you could probably get from a good bilingual Amadup-English speaker.

As you interlinearize a text, you will interlinearize a sentence, then add to the dictionary all roots and affixes that are needed to make all the words in the sentence parse. Usually you will try to make all of the words in each sentence parse before you go on to the next sentence. However, if you aren't sure of the meaning of a word, you can leave it and go on to further text. You can easily come back to such failed words after you get more information.

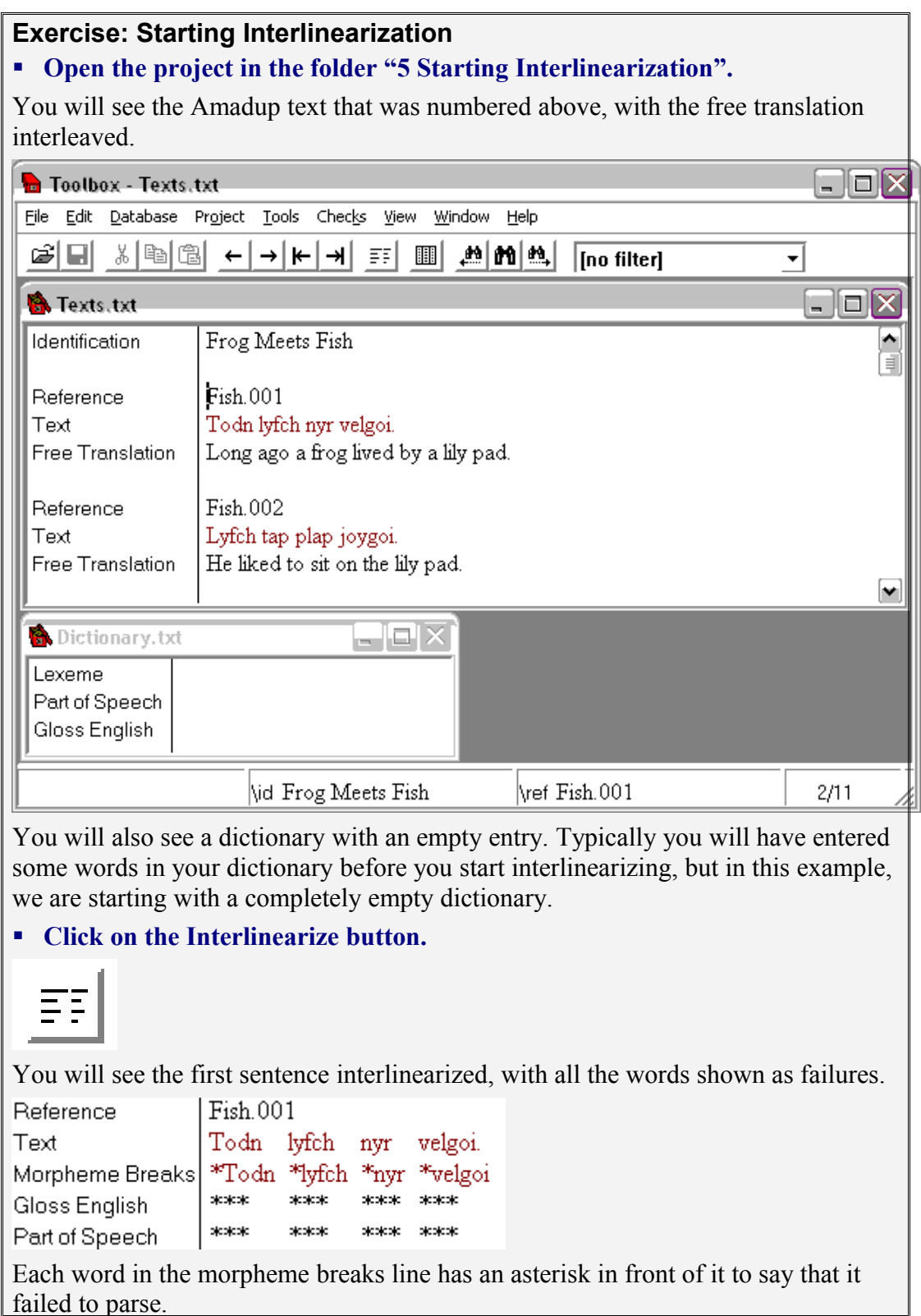

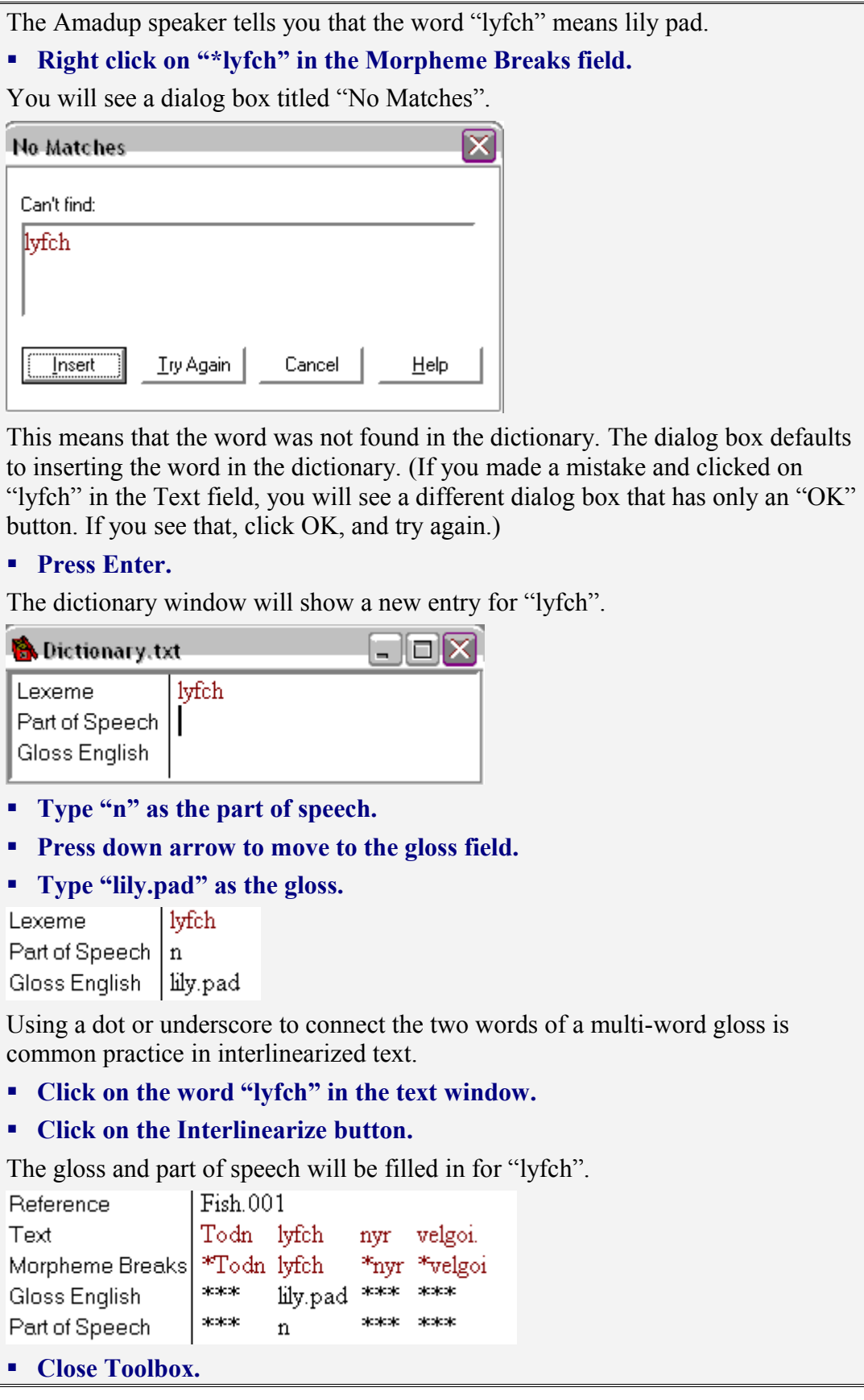

## **4.7. Return from Jump in Interlinearization**

One powerful shortcut for interlinearization is the "Return from Jump" command. Return from jump goes back to the starting place of the last jump. This means that after jump has been used to insert a new word in the dictionary, return from jump goes back to the word in the text. An additional action of return from jump is that if the jump was from interlinear text, then the text word is automatically interlinearized. This updates its parse to reflect the new entry in the dictionary. So, return from jump is the equivalent of clicking on the word in the text window and doing interlinearize.

Return from jump is on the Edit menu, but you will use it so often that you should memorize its shortcut key, Ctrl+R. (Do not confuse this with Alt+R, which turns on browse view. If you accidentally turn on browse view when you meant to return from jump, just press Alt+R once more to turn browse view off again.)

## **Exercise: Return from Jump in Interlinearization**

```
 Open the project in the folder "6 Return from Jump in Interlinearization".
```
You will see the Amadup interlinear text as it was at the end of the last exercise.

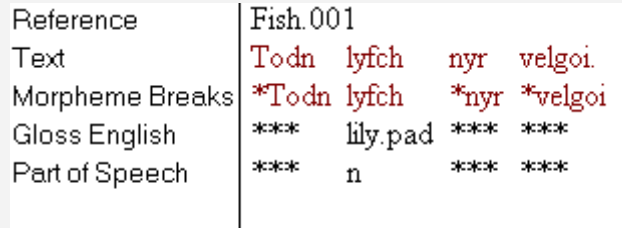

Long ago a frog lived by a lily pad. Free Translation

The Amadup speaker tells you that the word "nyr" means "by". You notice that it occurs after lily pad, so you conclude it is a postposition.

## **Right click on "\*nyr" in the Morpheme Breaks field.**

You will see a dialog box titled "No Matches".

## **Press Enter.**

The dictionary window will show a new entry for "nyr".

Lexeme nyr Part of Speech Gloss English

- **Type "postp" as the part of speech.**
- **Press down arrow to move to the gloss field.**

## **Type "by" as the gloss.**

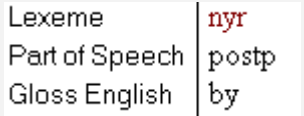

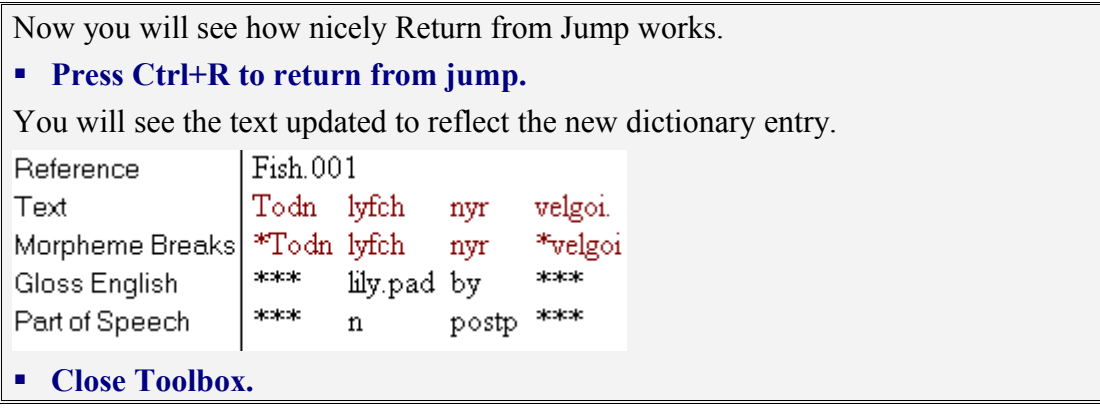
# **4.8. Capitalized Words in Interlinearization**

If the orthography of your text uses capitalization at the beginning of sentences, then you will need to change such words to lower case when you enter them in the dictionary. Proper names can be capitalized in the dictionary. Words that are capitalized in the dictionary match only capitalized words in text. Words that are lower case in the dictionary match both upper and lower case in the text.

#### **Exercise: Capitalized Words in Interlinearization**

**Open the project in the folder "7 Capitalized Words in Interlinearization".**

You will see the Amadup interlinear text as it was at the end of the last exercise.

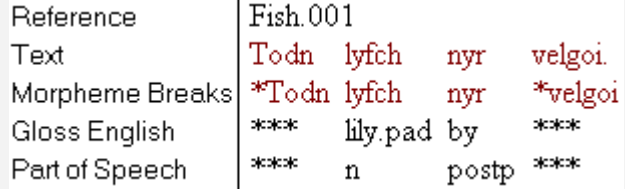

The Amadup speaker tells you that the word "todn" means "frog".

#### **Right click on "\*Todn" in the Morpheme Breaks field.**

You will see a dialog box titled "No Matches".

#### **Press Enter.**

The dictionary window will show a new entry for "Todn".

Since "todn" is not a proper name, it should not be capitalized in the dictionary.

- **Change "T" to "t" in the lexeme.**
- **Enter "n" as the part of speech.**

#### **Enter "frog" as the gloss.**

Lexeme todn Part of Speech | n Gloss English | frog

#### **Press Ctrl+R to return from jump.**

You will see the text updated to reflect the new dictionary entry.

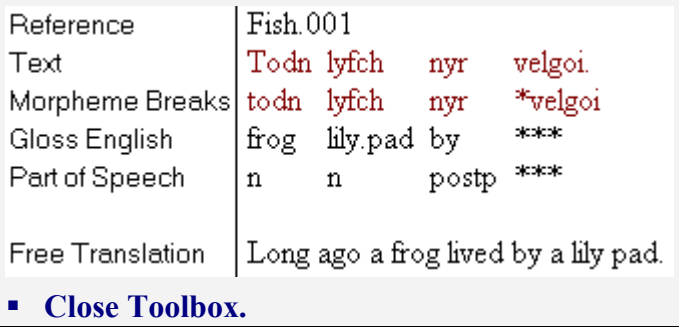

# **4.9. Starting Morphology**

It is not necessary to use a word list to analyze morphology, but it is extremely helpful. You can look at a word list in two windows, sorted from opposite ends. That way you can see all the words that begin the same collected together, and all the words that end the same collected together. This shows a list of occurrences of the same root or prefix together in one window, and a list of occurrences of the same suffix together in the other window.

# **4.9.1. Making a Word List**

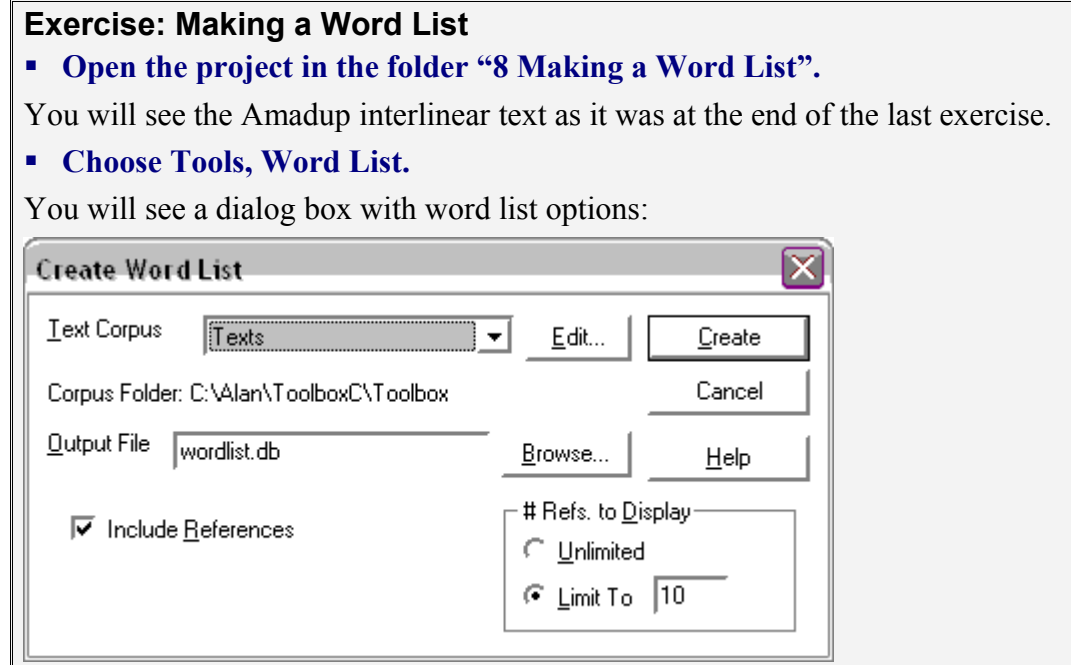

These options are what we want.

# **Click on Create.**

You will see a list of the words in the Amadup text. Each word has a count of the number of times it occurs and a list of references of the places it occurs.

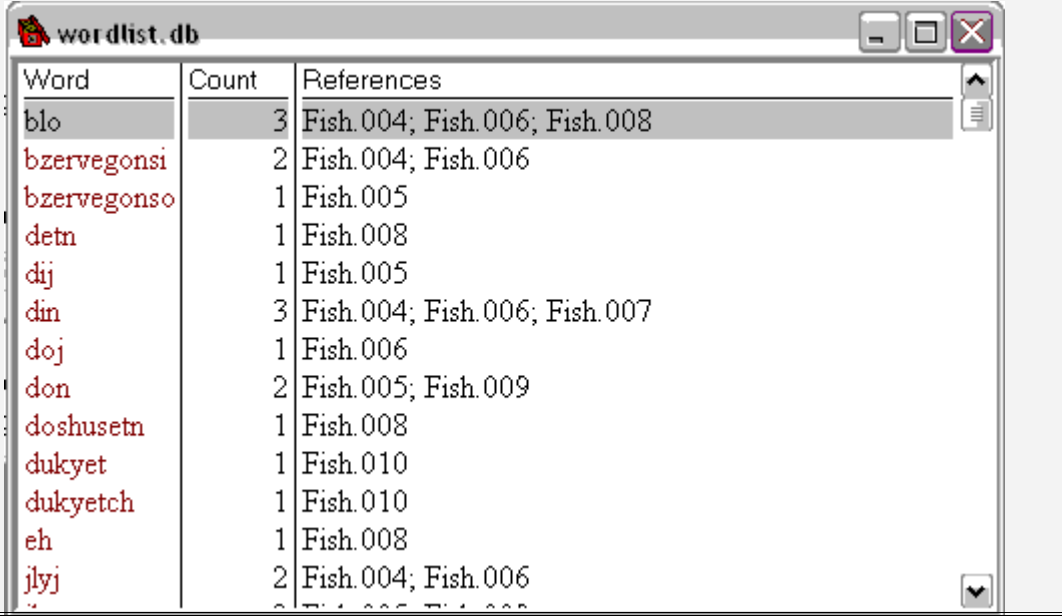

The word list window is covering part of the text, so it needs to be moved and made smaller. You can move a window by clicking on the title bar and dragging it. You can resize a window by dragging its corners or sides.

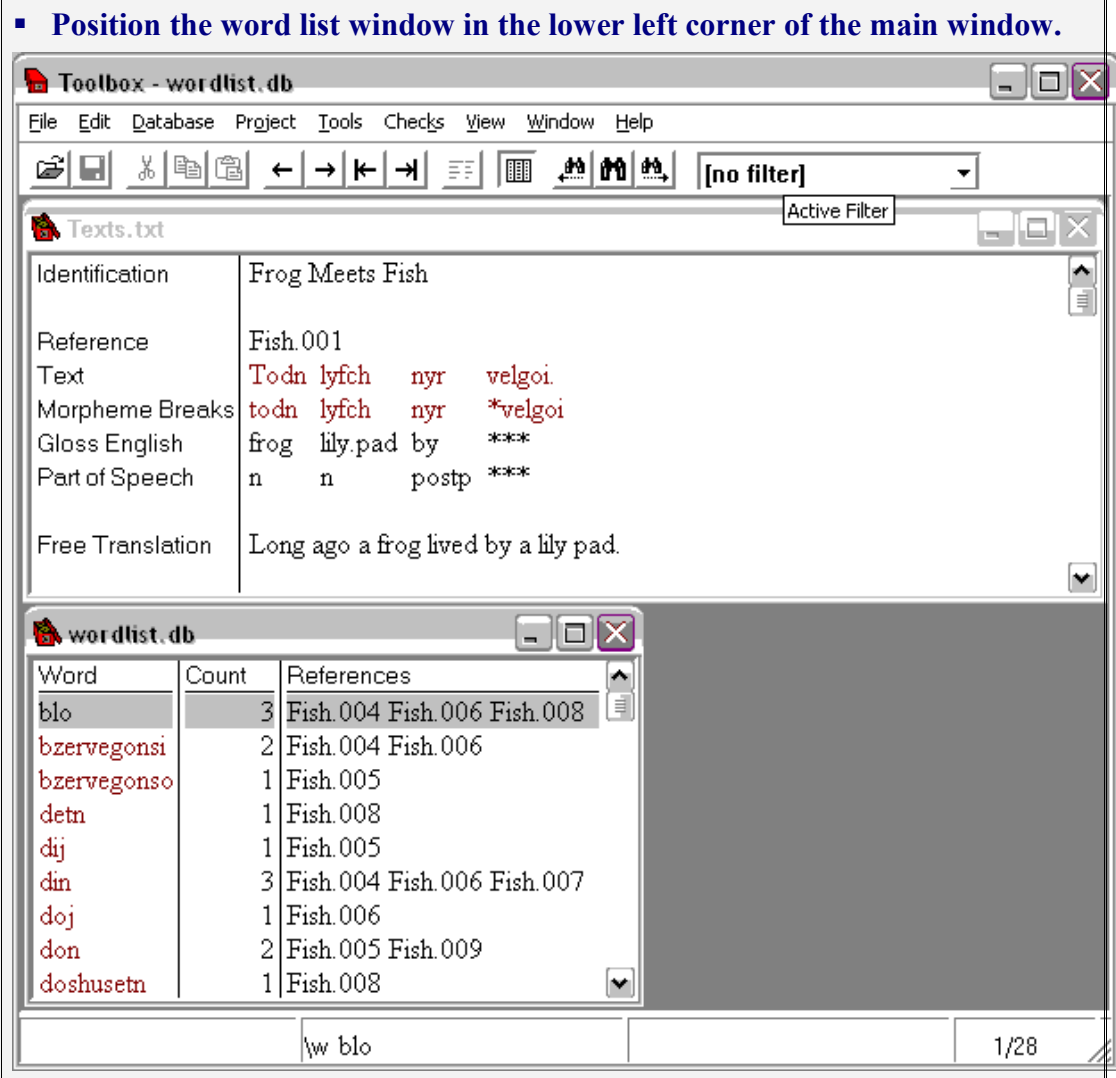

The best way to make the word list show a particular word is to right click on the word in the text line of the interlinear text window.

#### **Right click on "velgoi" in the text line.**

The word list window will move to highlight the word "velgoi".

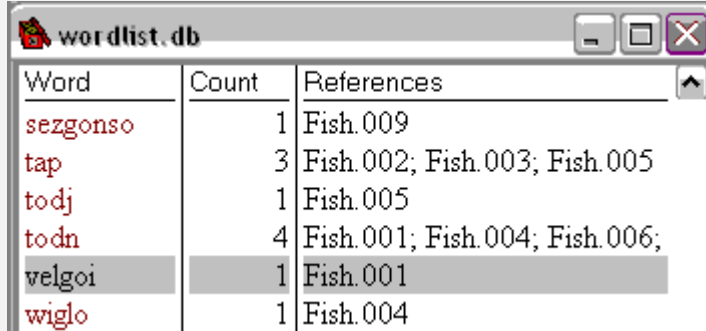

If it doesn't do this, make sure you clicked in the text line. If you clicked in the morpheme breaks line, the word list will not move in the same way.

# **4.9.2. Sorting a Word List from Both Ends**

To see a word list sorted from both ends one makes a duplicate window and changes the second window to sort from the end.

# **Exercise: Sorting a Word List from Both Ends**

# **Open the project in the folder "9 Sorting a Word List from Both Ends".**

You will see the Amadup interlinear text as it was at the end of the last exercise. The focus is on the word list window.

# **Choose Window, Duplicate.**

You will see a second word list window.

# **Position the second word list in the lower right corner of the main window.**

This will give you two word list windows side by side.

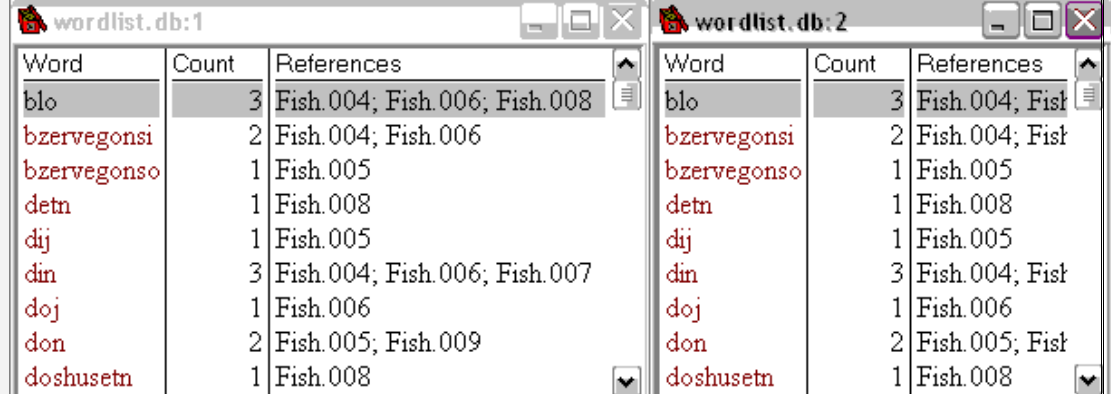

Next we change the sorting of the second window to sort from the end.

# **Choose Database, Sorting.**

You will see a dialog box showing the way the window is sorted.

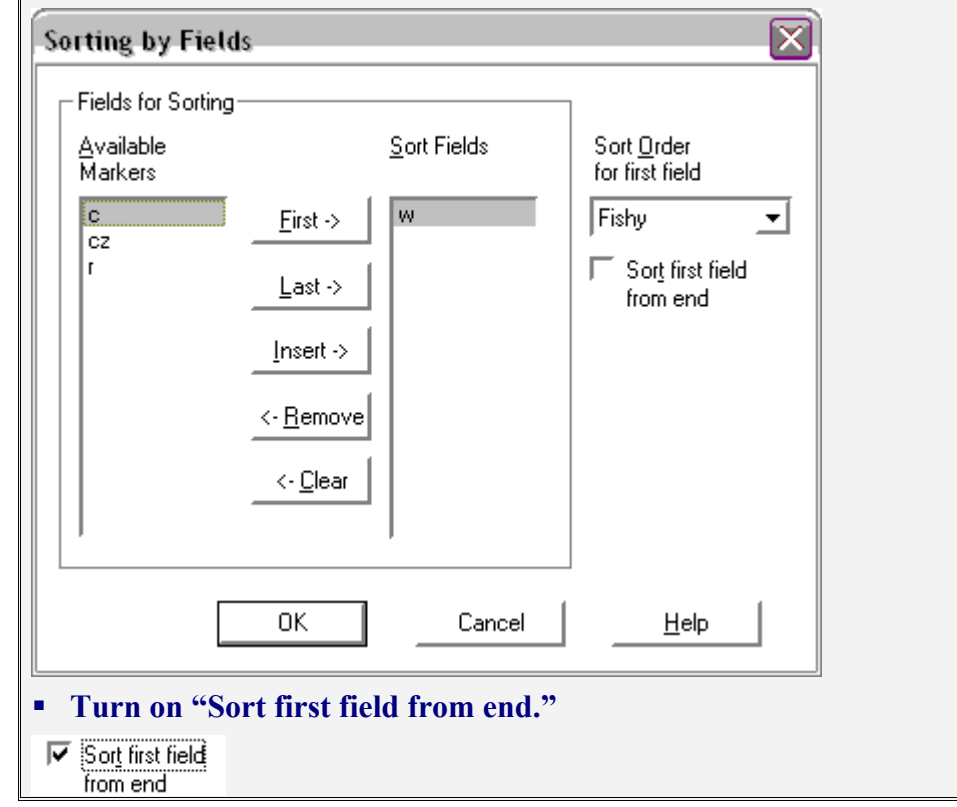

# **Click OK.**

You will see the right hand word list window sorted from the end. You can tell that it is sorted from the end by the fact that it is right justified in the browse column.

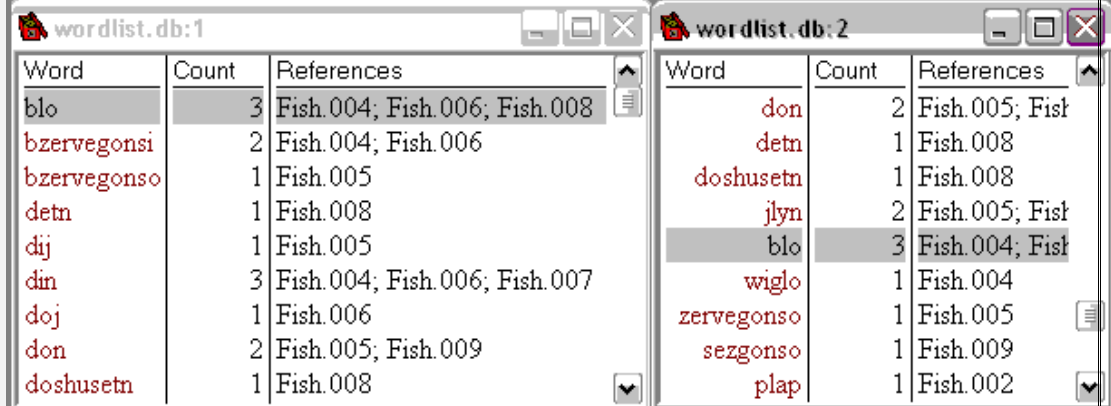

A Toolbox feature called parallel move will cause these two windows to move together so that they always show the same word.

# **Click on the word "bzervegonsi" in the left word list.**

You will see the other word list move to show the same word.

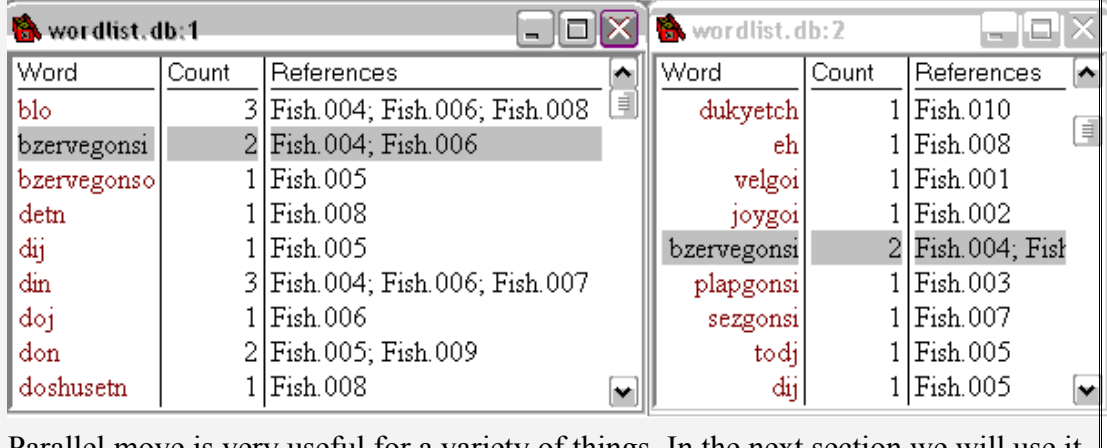

Parallel move is very useful for a variety of things. In the next section we will use it to study the morphology of the Amadup language.

# **4.9.3. Using Word Lists to Analyze Morphology**

We can use word lists to analyze morphology by looking at words that start the same and words that end the same.

# **Exercise: Using Word Lists to Analyze Morphology**

#### **Open the project in the folder "10 Using Word Lists to Analyze Morphology".**

You will see the Amadup interlinear text and the two word lists as they were at the end of the last exercise.

We have only the word "velgoi" left to interlinearize in the first sentence. The Amadup speaker says he doesn't know what it means. He says that is just the way they say it. You look at the free translation and decide that it probably includes both the meaning "live" and the meaning "long ago". You want to see other words that start or end similarly to help you analyze it.

# **Right click on the word "velgoi" in the text line of the interlinear text.**

wordlist.db:2 wordlist.db:1 旧区 aloix Word Count References ◚ Word Count References  $1$  Fish 009  $1$  Fish 010 sezgonso joyme 3 Fish.002; Fish.003; Fish.005  $4$  Fish 001; Fish lyfch tap  $1$  Fish 005 dukyetch  $1$  Fish 010 todi todn 4 Fish.001; Fish.004; Fish.006;  $1$  Fish 008 eh  $1$  Fish.001  $1$  Fish 001 velgoi velgoi wiglo  $1$  Fish 004  $1$  Fish 002 joygoi  $2$  Fish 004; Fish bzervegonsi  $1$  Fish 003 plapgonsi ∃  $1$  Fish.007 sezgonsi ⊶ lv

You will see both word lists move to show it.

You are disappointed that no other words in the corpus begin the same way, but you see one other word "joygoi" that also ends with "goi". So you hypothesize that "goi" may be a suffix.

# **Click on "joygoi".**

You see that there are two words that start with "joy". One ends with "goi", and the other with "me". This reinforces your hypothesis that "goi" is a suffix.

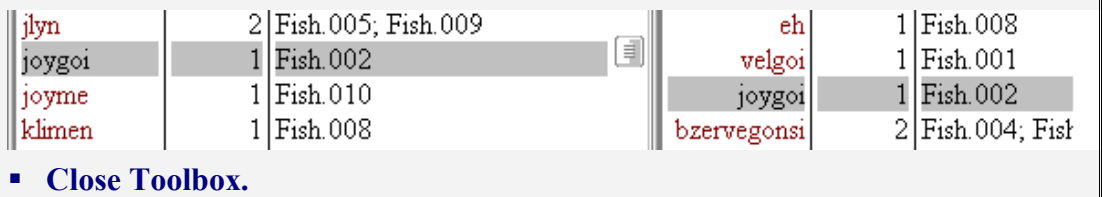

# **4.9.4. Entering Affixes and Roots in the Dictionary**

To enter an affix or root in the dictionary, select just that part of a word in the morpheme breaks line, and use right click to insert it.

#### **Exercise: Entering Affixes and Roots in the Dictionary**

 **Open the project in the folder "11 Entering Affixes and Roots in the Dictionary".**

You will see the Amadup project as it was at the end of the previous exercise.

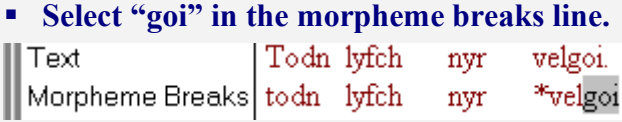

#### **Right click on the selected "goi".**

You will see the "No matches box".

#### **Press Enter to insert into the dictionary.**

You will see a new dictionary entry. The dictionary window comes into focus in front of the word list window.

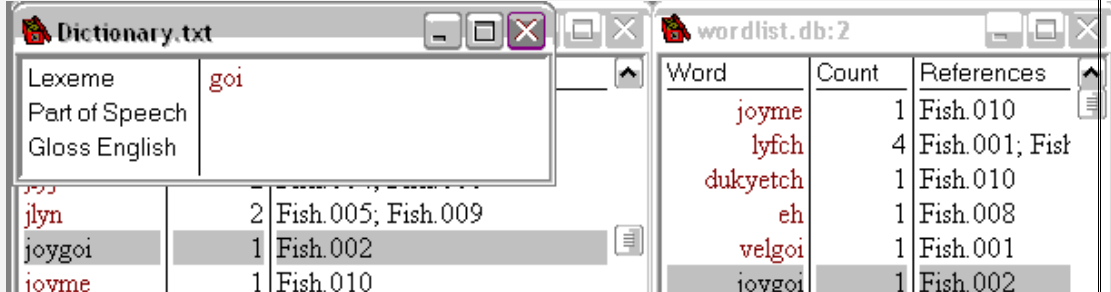

To make a lexical entry a suffix, one adds a hyphen in front of it.

#### **Add a hyphen in front of "goi" to make "-goi".**

Lexeme -goi

You hypothesize that the suffix "goi" carries the meaning of "long ago", so you call it "distant past" abbreviated "DPst". Glosses of affixes are usually abbreviations that start with an upper case letter (but no period at the end).

The part of speech of an affix is usually its category. Distant past is a tense, so you will use "tns" as its part of speech.

#### **Enter "tns" as the part of speech.**

#### **Enter "DPst" as the gloss.**

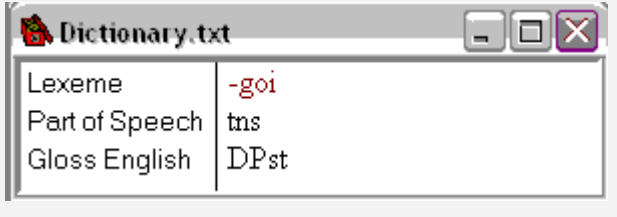

**Press Ctrl+R to return from jump.** 

You will see the affix "-goi" shown as an affix under "velgoi". The star in front of "vel" means that it is not yet in the lexicon. Fish.001 Reference Todn lyfch Text velgoi. nyr Morpheme Breaks todn lyfch nyr \*vel -goi \*\*\* -DPst Gloss English frog lily.pad by postp \*\*\* -tns Part of Speech  $\mathbf n$  $\mathbf n$ Next we will enter the root "vel" and give it a gloss of "live". **Right click on "vel". Press Enter to insert it into the dictionary. Enter a part of speech of "v" and a gloss of "live". FIEIX Dictionary.txt** Lexeme vel Part of Speech  $\mathtt{V}$ Gloss English live **Press Ctrl+R to return from jump.** You will see the word "velgoi" analyzed into morphemes. Reference Fish.001 Text Todn lyfch velgoi. nyr Morpheme Breaks todn lyfch nyr vel -goi Gloss English live -DPst frog lily.pad by Part of Speech  $\mathbf n$  $\mathbf n$ postp v  $-$ tns Long ago a frog lived by a lily pad. Free Translation This completes a tentative analysis of the first sentence of the text. We may come back and adjust it later as we improve our analysis of the language, but this is a good start.

# **4.10. Interlinearizing More Text**

Once you have some text interlinearized, then each time you interlinearize a new sentence, some words in it will parse successfully, and others will fail. You will look at the failed words and add new roots or affixes to the dictionary to make them succeed.

#### **Exercise: Interlinearizing Sentence 2 Open the exercise "12 Interlinearizing Sentence 2".** You will see the text as it was at the end of the previous exercise. **Scroll down until sentence 2 is at the top of the window. B** Texts.txt **Fish 002** Reference Text Lyfch tap plap joygoi. Free Translation He liked to sit on the lily pad. **Click to place the cursor at the front of the text line. Click the interlinearize button.** You will see the sentence interlinearized. Reference Fish.002 Text Lyfch tap plap joygoi. Morpheme Breaks lyfch \*tap \*plap \*joy -goi lily.pad \*\*\*\* \*\*\* \*\*\* -DPst Gloss English ojapjacija ojaojaoja ojcojcoje Part of Speech  $\mathbf{n}$  $-<sup>tns</sup>$ He liked to sit on the lily pad. Free Translation As is typical in interlinearizing, some words succeed and others fail. Since the language appears to have postpositions, you hypothesize that "tap" means " $\alpha$ ". **Insert "tap" in the dictionary as "postp" with gloss of "on".** Lexeme tap  $\mid$  Part of Speech  $\mid$  postpi Gloss English  $| \circ n$

#### **Press Ctrl+R to return from jump.**

You will see "tap" interlinearized.

- **Insert "plap" in the dictionary as "v" with gloss of "sit".**
- **Return from jump to interlinearize "plap".**
- **Insert "joy" in the dictionary as "v" with gloss of "like".**
- **Return from jump to interlinearize "joygoi".**

# 4.25 Morphological Summary

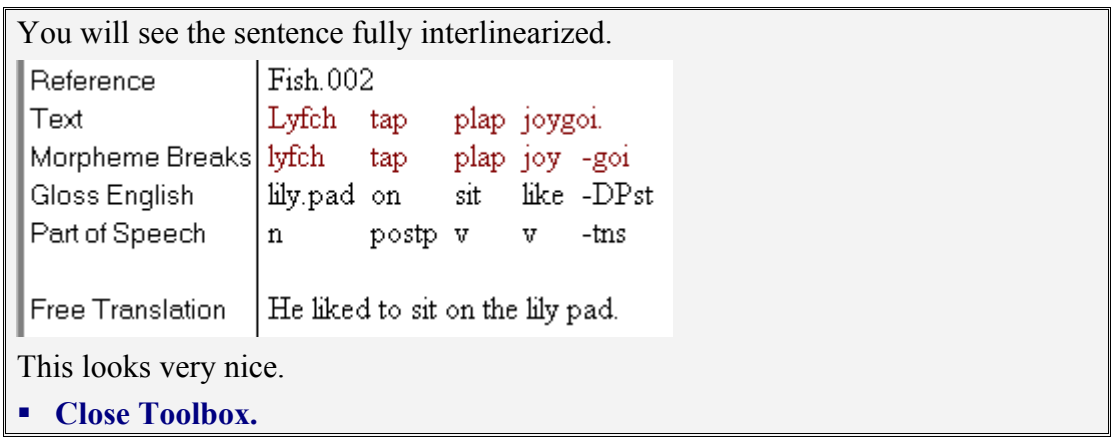

#### **Exercise: Interlinearizing More Sentences**

**Open the exercise "13 Interlinearizing More Sentences".**

You will see the text as it was at the end of the previous exercise.

**Scroll down to the third sentence and interlinearize it.**

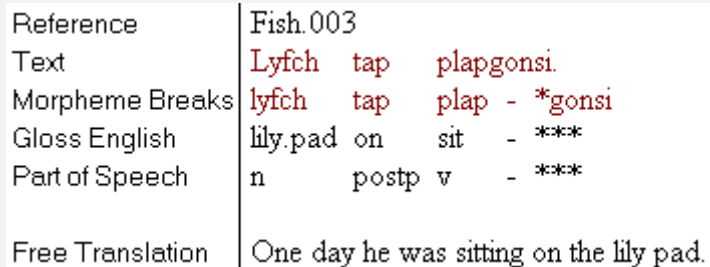

It is very nice to see that this sentence analyzes almost completely.

It looks like "gonsi" is a suffix, and we see that it might have some relationship to "goi". But we do not have enough information to decide how to analyze it yet, so we will move on to some more sentences. We do not have to finish interlinearizing one sentence before we go on to others. In fact, sometimes it is more effective to move on and come back later.

**Scroll down to the fourth sentence and interlinearize it.**

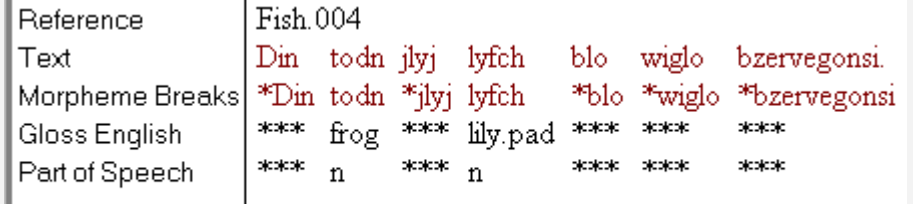

The frog saw a fish swimming under the lily pad. Free Translation

From this sentence we hypothesize that "blo" is a postposition meaning "under", that "jlyj" is a noun meaning "fish", and that "din" is a determiner "det" meaning "the".

**If you want to practice entering words in the dictionary, enter those words.** 

The result will have those words interlinearized.

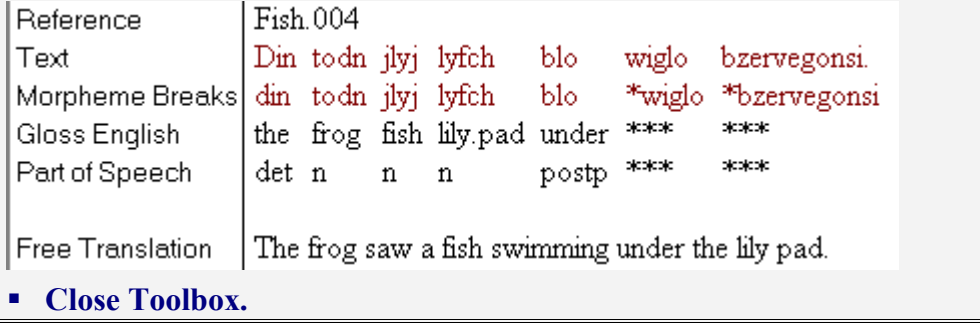

# **4.11. Analyzing Morphological Case**

One aspect of the Amadup language that we have not discovered yet is that it has a morphological case system. The next set of exercises will show how to find evidence of such a system, how to analyze it, and how to handle it in Toolbox.

# **Exercise: Morphological Case**

#### **Open the exercise "14 Morphological Case".**

You will see the text as it was at the end of the previous exercise.

#### **Scroll down to sentence 5 and interlinearize it.**

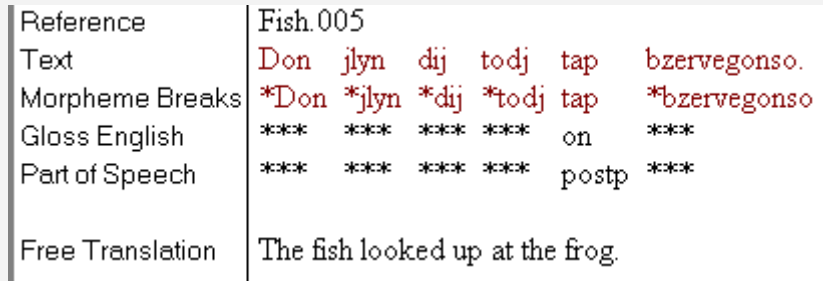

Sentence 6 looks very similar, so we will interlinearize it as well, and compare the two.

#### **Scroll down to sentence 6 and interlinearize it.**

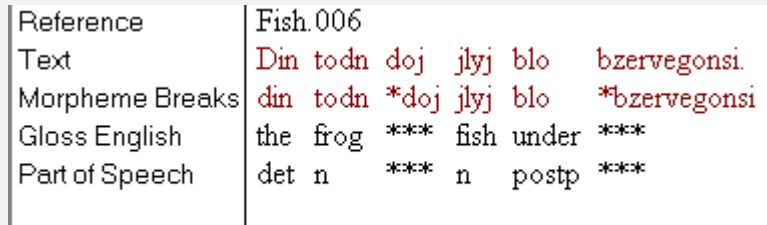

The frog looked down at the fish. Free Translation

Comparing these two sentences gives strong evidence of morphological case. In sentence 6, the words "todn" and "jlyj" appear in the same form in which we saw them previously. But in sentence 5, they are in different forms. The word for frog is "todj" and the word for fish is "jlyn". It looks like "-n" is probably a case marker for the subject or actor, and "-j" is probably a case marker for object or undergoer.

Until we find further evidence, we will call "-n" nominative case, and "-j" objective case.

Now that we know that "todn" and "jlyj" have case markers on them, we need to fix their dictionary entries to show only the root.

# **Right click on "todn" in the morpheme breaks line.**

You will see its dictionary entry.

# **Change "todn" to "tod".**

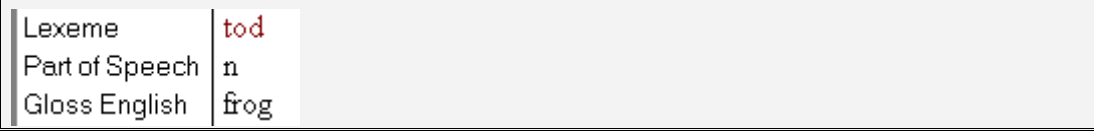

#### **Return from jump.**

You will see "todn" split into a root and a proposed affix with a star as a failure mark.

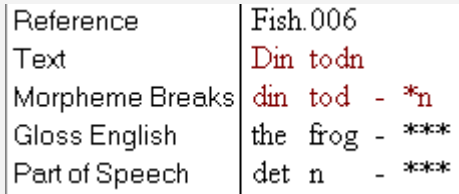

#### **Change the dictionary entry of "jlyj" to "jly" in the same way.**

You will see "jlyj" split into a root and a proposed affix with a star as a failure mark.

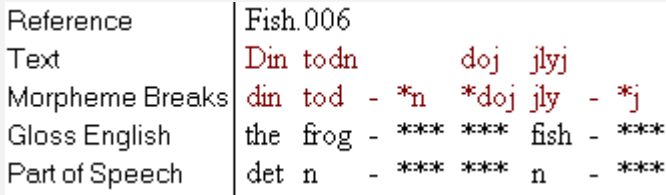

 **Insert a dictionary entry for "-n" with part of speech "case" and gloss "Nom".**

```
Return from jump.
```
You will see "todn" successfully analyzed into two morphemes.

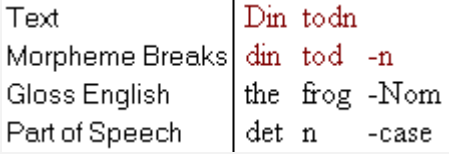

(Be sure you remember to put a hyphen in front of "-n" in the dictionary. If you forget the hyphen, you will see a space between the hyphen and the "n" in the interlinear text.)

Wrong: tod - n

 **Insert a dictionary entry for "-j" with a part of speech "case" and gloss "Obj".**

**Return from jump.**

You will see "jlyj" successfully analyzed into two morphemes.

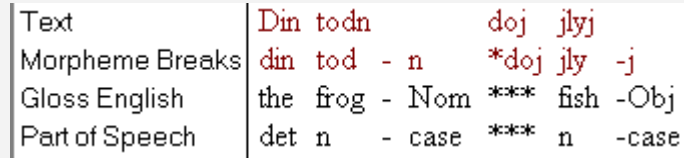

Now that we have entered these two case suffixes in the dictionary, we can successfully analyze the words for frog and fish in sentence 5.

**Scroll back to sentence 5.** 

- **Click in word "jlyn" to place the cursor in it.**
- **Interlinearize.**

```
It will analyze as "fish -Nom".
```
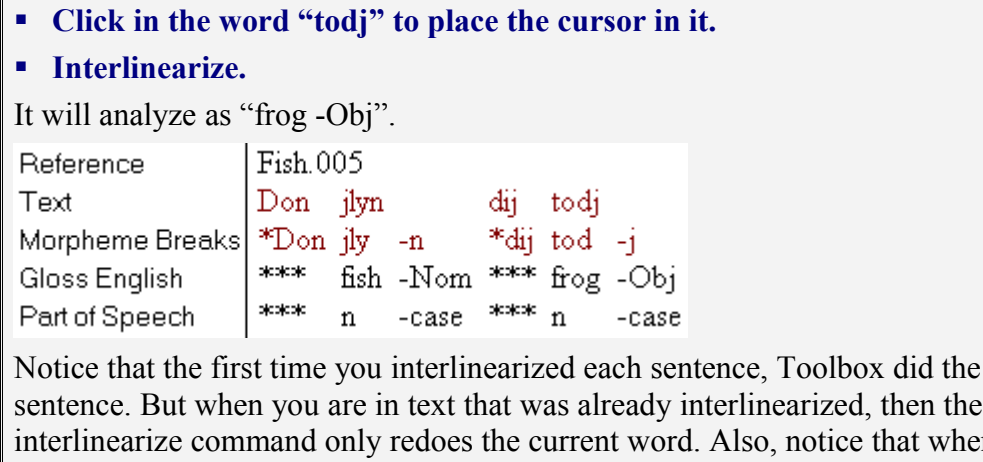

X did the whole that the whole  $\hat{a}$  that when you change the dictionary, Toolbox does not automatically change the analysis of words that have already been interlinearized. (Later we will see a way to do something like that.)

# **4.12. Toolbox Shows Possible Affixes**

When you interlinearize a word that Toolbox cannot fully parse, if it sees possible affixes on the word, it shows them. Such affixes may not be correct, but Toolbox shows them to help you see the possibilities.

#### **Exercise: Possible Affixes**

#### **Open the exercise "15 Possible Affixes".**

You will see the text as it was at the end of the previous exercise.

If you look at the determiners "don" and "dij" you will notice that they end with the same letter as the following noun. This suggests that they might have case suffixes.

# **Interlinearize "Don" and "dij".**

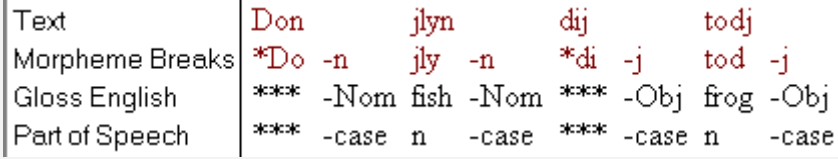

You can see that Toolbox suggests that the "-n" and "-j" might be case markers. It does this to help you see the possibilities.

#### **Move to sentence 6 and interlinearize "doj".**

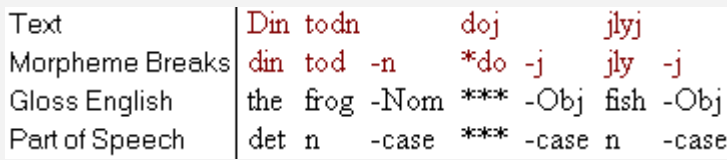

Toolbox suggests that the "-j" on the determiner "doj" might be a case marker.

Now that Toolbox knows that "-n" is an affix, you might expect to see it on "din".

# **Interlinearize "Din".**

Nothing changes.

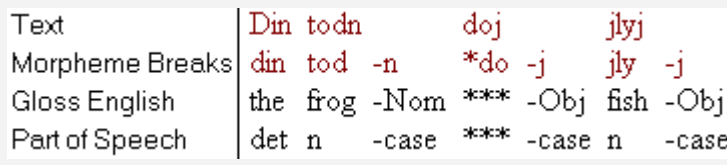

The reason "din" still analyzes as it did before is that Toolbox finds the whole word "din" in the dictionary. If it finds the whole word, then it does not try to break off any affixes.

We will examine the determiners more in the next exercise.

# **4.13. Analyzing Noun Class Morphology**

Many languages divide nouns into classes, based on gender or other criteria. Often affixes of surrounding words show agreement with the class of the noun. In such languages, the recommended approach in Toolbox is to add a letter to the part of speech to indicate the class of the noun. For example, a feminine noun could be "nf". and masculine noun "nm". In a similar way, verbs are often classified as transitive "vt" and intransitive "vi".

# **Exercise: Noun Class Morphology**

**Open the exercise "16 Noun Class Morphology".**

You will see the text as it was at the end of the previous exercise. The text window has been enlarged so you can see both sentences 5 and 6.

If you compare the determiners in sentences 5 and 6, you can see that after you cut off the case markers, they still have two different forms, "di" and "do". If you look carefully, you will see that "di" is used with "frog", and "do" is used with "fish". On that basis, we will hypothesize that the "-i" and "-o" are noun class agreement affixes.

Since we have no basis for naming these noun classes, we will use numbers. We will say that "frog" is gender class one, and "fish" is gender class two.

First, we will assign classes to the nouns. We will give "tod" a part of speech of " $n!$ " (digit 1).

- **Right click on "tod" in the morpheme breaks line (under "todj") to go to its dictionary entry.**
- **Change the part of speech to "n1" (digit 1).**
- **Return from jump to interlinearize.**

```
todi
tod - ifrog -Obj
n1 -case
```
Next we want to insert an affix "-i". But it does not occur by itself, so we will first select just the letter "i" from "\*di" in the morpheme breaks line, and then do right click to insert it.

- **Select the letter "i" from "\*di".**
- **Right click on the selected letter to insert affix "-i" in the dictionary.**
- **Give it a part of speech of "g" and a gloss of "1" (digit 1).**

```
Return from jump to interlinearize "dij".
```

```
dii
*d - i - j*** -1 - 0bi
*** -g -case
```
This result shows that the word "dij" has two suffixes and that its root is "d".

We now know that the word "din" in the dictionary includes affixes, so we need to remove them to leave only the root.

- **Right click on "din" in the morpheme breaks line of sentence 6 to go to its dictionary entry.**
- **Change the lexeme to "d".**
- **Return from jump to interlinearize "din".**

It now breaks into three morphemes.

Din. todn  $d = -i - n$ tod -n the -1 -Nom frog -Nom det -g -case n -case

Note that even though the part of speech of "tod" has changed to "n1" in the dictionary and in sentence 5, it has not changed in the word "todn" in sentence 6.

#### **Interlinearize "todn".**

It is updated to show its new part of speech.

Din. todn  $d - i - n$  $\text{tod}$  -n the -1 -Nom frog -Nom det -g -case n1 -case

Notice that you can now see the noun class agreement in the interlinear text. You can see the "-1" class 1 affix on the determiner, and you can see the "n1" part of speech on the noun showing that it is class 1.

**Interlinearize "dij" in sentence 5.**

It is updated to show its full analysis.

dii todi  $d = -i$  $tod - i$ the -1 -Obj frog -Obj det -g -case n1 -case

Later we will see how to do updates like these automatically.

From here on I will assume you know how to use right click from the morpheme breaks line to jump to an existing entry in the dictionary, or to insert a new one. I will also assume you know to use return from jump to go from the dictionary back to the text and update the word you jumped from.

For the next two dictionary updates, jump from sentence 5.

- **Change the part of speech of "jly" to "n2".**
- **Insert "-o" into the dictionary with part of speech "g" and gloss "2".**

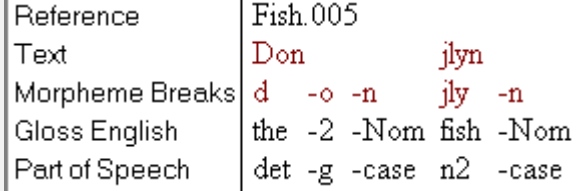

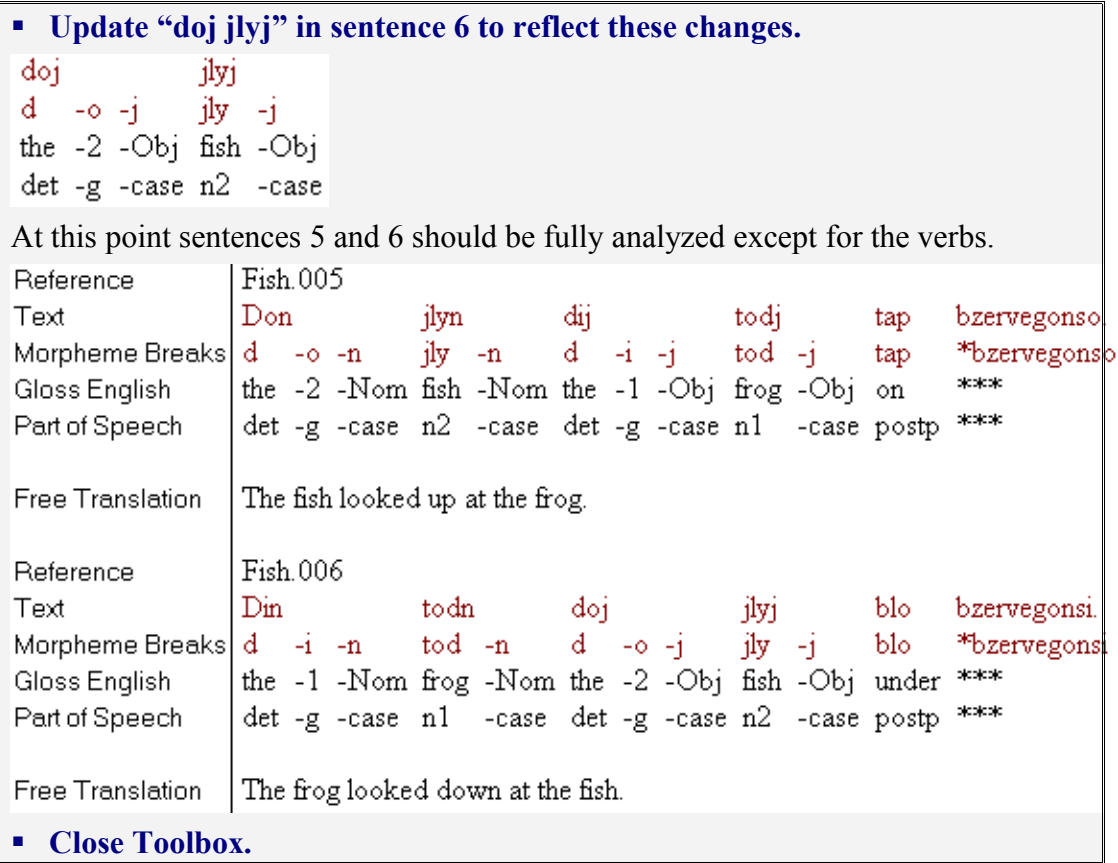

# **4.14. Automatic Interlinear Update**

In the last lesson we made significant changes to the dictionary. We updated a couple of sentences to reflect those changes, but there are many more places that have not been updated. Toolbox does automatic interlinear update using the "Spelling and Interlinear Check" command. In Toolbox versions up to 1.4, this command is under the "Tools" menu. In later versions, it is under the "Checks" menu.

```
Exercise: Automatic Interlinear Update
```

```
 Open the exercise "17 Automatic Interlinear Update".
```
You will see the text as it was at the end of the previous exercise.

**Look at the "Checks" menu ("Tools" if no "Checks").**

You will see the following two items.

Spelling and Interlinear Check  $Alt + C$ 

Automatic Interlinear Update

You will see that "Automatic Interlinear Update" is checked. Notice that "Spelling and Interlinear Check" has a shortcut of Alt+C. It is important to learn this shortcut because you will use it a lot during interlinear updates.

To correctly begin an interlinear update, it is necessary to start at the top of the file.

#### **Choose "Database, First Record" (or click the First Record button).**

You will see sentence 1 of the text.

#### **Press Alt+C to begin interlinear check.**

Toolbox will highlight the first word of sentence 1, "Todn". This means the word will change if you interlinearize it.

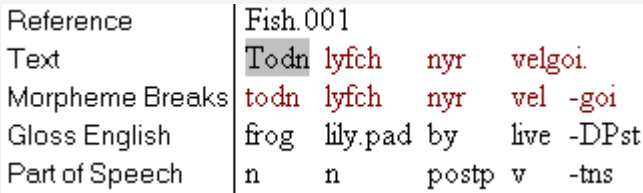

# **Press Alt+I to interlinearize.**

The word is analyzed into two morphemes, and the part of speech changes to "n1".

#### Todn

tod -n

frog -Nom

n1 -case

If you wonder why Toolbox didn't make that change automatically, it is because Toolbox is very careful not to automatically update in any way that might produce bad analyses without you seeing them. Some things it can update fully automatically without stopping to show you what it is doing, but those are primarily changes to part of speech or gloss in which there is no choice. For any word whose parse will change, Toolbox stops at the word so you can see the change and verify that it is correct.

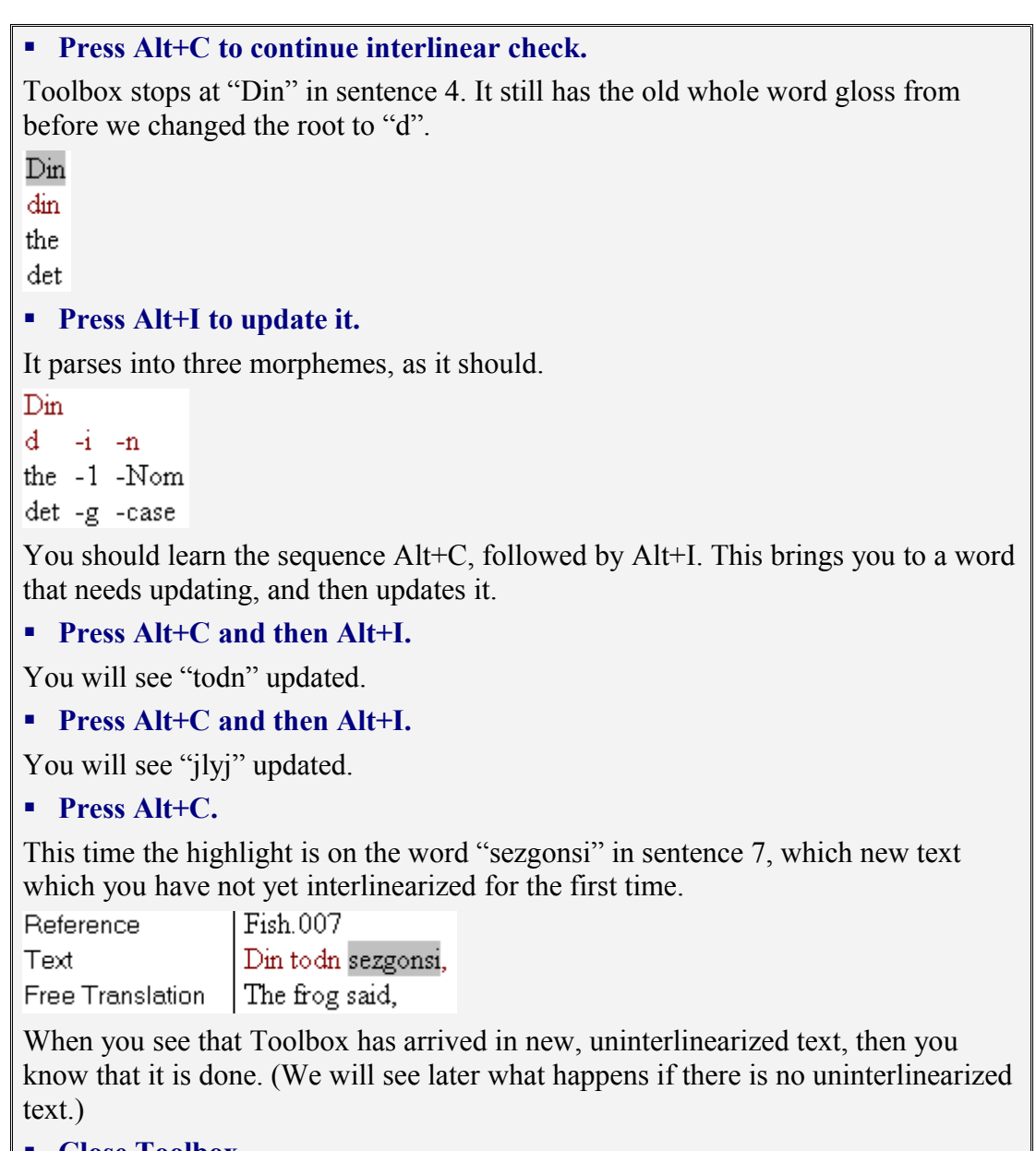

#### **4.15. Reshape Interlinear Text**

During interlinearization, lines become longer, so you will often want to reshape an interlinear sentence. You can reshape a single referenced unit of interlinear text with the "Reshape" command (Shift+F5). You can also use the "Reshape Entire File" command if you want.

One way to gain more width for interlinear text is to view the markers instead of the field names.

# **Exercise: Reshape Interlinear Text**

**Open the exercise "18 Reshape Interlinear Text".**

You will see sentences 4 and 5 of the text. Both of these sentences have grown too long for the line.

#### **Press Shift+F5 to reshape sentence 4.**

The last word and its annotations move down to a new line.

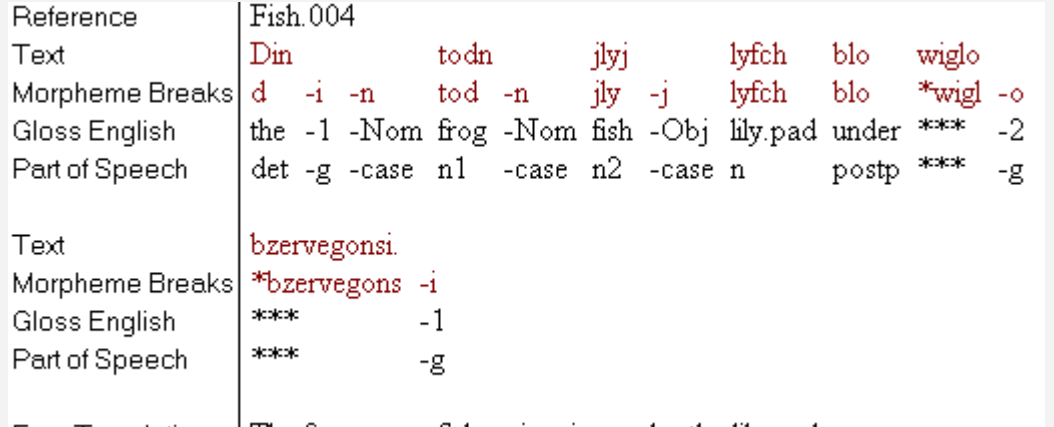

Free Translation  $\Box$  The frog saw a fish swimming under the lily pad.

**Place the cursor in the text line of sentence 5.** 

#### **Press Shift+F5 to reshape sentence 5.**

Its last word moves down to a new line.

#### **Choose View, Markers.**

You will see that the text can now have more width. But it won't use the extra width until you change the wrap margin.

The Set Wrap Margin command was moved from the Tools menu to the Database menu in version 1.5.

#### **Choose the Set Wrap Margin command (under Database or Tools).**

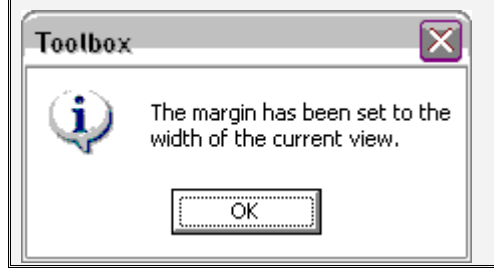

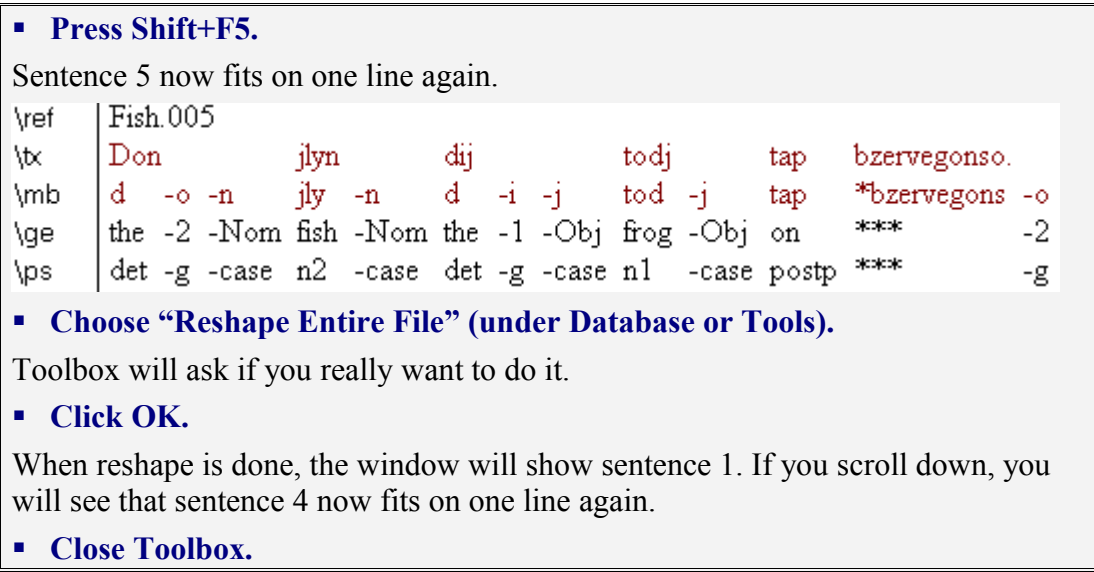

#### **Exercise: Adding Verb Roots to the Dictionary**

This is a practice exercise that does not introduce any new Toolbox features.

#### **Open the exercise "19 Adding Verb Roots to the Dictionary".**

You will see sentence 4 as it was at the end of the previous exercise.

The Amadup speaker tells you that "wigl" means "swim", and "bzerve" means "see".

**Add "wigl", part of speech "v", gloss "swim" to the dictionary.**

(Remember that to do that, you right click on "wigl" in the morpheme breaks line, enter the part of speech and gloss, and then press Ctrl+R to return from jump and interlinearize.)

```
 Add "bzerve", "v", "see" to the dictionary.
```
(Remember that to do that, you first select "bzerve" from "bzervegons" in the morpheme breaks line, the do right click on the selection.)

```
Fish 004
\ref
\tx
       Din.
                                             lyfch
                      todn
                                  ilyi
                                                     Ыo
                                                            wiglo
                                                                     bzervegonsi.
\mb
       d = -i - ntod -n
                                  i<sup>1</sup>y - ilyfch
                                                     blo
                                                            wigl -o bzerve - *gons -i
                                                                             \perpskokok
       the -1 -Nom frog -Nom fish -Obj lily.pad under swim -2 see
\ge
                                                                                      -1\equiv -steateries
       det -g -case n1 -case n2 -case n
                                                     postp v
\ps
                                                                  -g \, v-g
\ft
       The frog saw a fish swimming under the lily pad.
 Interlinearize "bzervegonso" in sentence 5.
bzervegonso.
bzerve - *gons -o
        \perp -stotest
see
                 -2.- \infty\overline{M}-g Move to sentence 7 and interlinearize it.
 Add "sez", "v", "say" to the dictionary.
        Fish 007
\ref
        Din.
\tx
                       todn
                                   sezgonsi,
                      tod -n
\mb
        d - i - nsez - *gons -i\ge
        the -1 -Nom frog -Nom say - ***
                                                -1det -g - case nl - case v- \frac{\text{skol}}{\text{c}}\ps
                                                -g
        The frog said,
١ft
 Interlinearize sentence 8.
        Fish 008
\ref
        "Detn
                          klimen
                                         Ыo
                                                doshusetn
                                                                       e<sup>h</sup>\tx
        d = *et -n\mb
                          *klime -n
                                         blo
                                               d - *oshuset -n
                                                                       *eh.
        the - *** -Nom ***
                                 -Nom under the \, - ^{****}-Nom ***
\ge
                                                                -case ***
        det - **** -case ****
                                 -case postp det - ***
\ps
        "How is the weather down there?" (Lit. Is the weather good down there?)
\ft
```
It looks like "Detn klimen" is a determiner and noun, but the determiner has a different form than the ones we have seen before. This implies that "klime" is a different noun class. We will call it "n3".

**Add "klime", "n3", "weather" to the dictionary.**

Based on the pattern of the other determiners, "-et" is a gender agreement suffix.

```
 Add "-et", part of speech "g", gloss "3" to the dictionary.
```
"Detn klimen  $d - et - n$ klime  $-<sub>n</sub>$ the -3 -Nom weather -Nom

 $det -g - case$   $n3$ -case

#### **Interlinearize the word "doshusetn".**

doshusetn

 $d - * \circ$ shus -et -n the  $-$  \*\*\*  $-3$  -Nom  $\det - \cdot \cdot \cdot$  -g -case

Now that we have added "-et" to the dictionary, Toolbox sees it as a possible suffix. The Amadup speaker confirms that "doshus" means "good". It looks like Amadup adjectives have agreement suffixes for gender and case.

Notice that the "d" cut off the front of "doshusten" is a false guess by Toolbox. Toolbox shows you what it finds, but on new words, it often finds possibilities that are wrong. So you need to always check its guesses before you accept them.

When Toolbox has made a false guess, you can put the root back together before you do right click to enter it in the dictionary. You do this by temporarily editing the word in the morpheme breaks line.

 **In the morpheme breaks line, delete the extra characters from "d - \*oshus" so that it becomes "doshus".**

```
doshusetn
doshus
         -et -nthe - *** -3 -Nom
\det - \cdot \cdot \cdot -g -case
```
 **Right click on "doshus" to enter it in the dictionary with part of speech "adj", and gloss "good".**

```
doshusetn
doshus -et -n
good -3 -Nom
adj
      -g -case
```
When you return from jump, your temporary editing of "doshus" is replaced with the updated analysis.

The Amadup speaker says that "eh" means asking a question. We will call it a question marking particle. **Add "eh", part of speech "part", "Ques" to the dictionary. Fish 008 \ref** "Detn klimen blodoshusetn  $eh?$ " \tx  $d = et -n$ \mb klime blo doshus -et -n  $-n$ eh. the -3 -Nom weather -Nom under good -3 -Nom Oues \ge det -g -case n3 - case postp adj -g -case part \ps "How is the weather down there?" (Lit. Is the weather good down there?) \ft This whole sentence is analyzed, and looks good. **Interlinearize sentence 9.** Fish.009 \ref \tx Don: ilyn sezgonso. \mb  $d \rightarrow \circ -n$  $\frac{1}{1}$   $\frac{1}{1}$  $sez - *gons -o$ the  $-2$ -Nom fish -Nom say - \*\*\*  $-2$ \ge  $det -g - case n2 - case v -$ \*\*\* \ps  $-g$ \ft The fish said, It does not contain any new roots. **Interlinearize sentence 10.** Fish.010 \ref "Dukyet!  $\forall x$ Dukyetch joyme!" d - \*uky -et d - \*ukyetch joy - \*me \mb the  $-$  \*\*\*  $-3$  the  $-$  \*\*\* like  $-$ \*\*\* \ge  $\det \hspace{0.1cm} - \hspace{0.1cm} \stackrel{\text{skow}}{\text{--}\hspace{-0.1cm} \text{--}}} - g \hspace{0.2cm} \det \hspace{0.1cm} - \hspace{0.1cm} \stackrel{\text{skow}}{\text{--}}}$  $W = \pm 3$ kokok \ps "Wet, just the way I like it!" \ft The Amadup speaker confirms that "duky" means "wet". **In the morpheme breaks line, delete the extra characters from "d - \*uky" so that it becomes "duky".** "Dukvetl duky  $-et$ the  $-$  \*\*\*  $-3$  $\det - \times \times -g$  **Right click on "duky" to enter it in the dictionary with part of speech "adj", and gloss "wet".** "Dukyet! duky -et wet  $-3$ adi -g It appears that in the Amadup language, gender agreement suffixes occur on adjectives as well as determiners. **Press Alt+I to interlinearize the next word.** 

Dukyetch duky -  $*$ etch  $w$ et  $-$ \*\*\*  $adj =$ \*\*\*

It looks very similar to "Dukyet", but with one more suffix. We will deal with that later.

At this point we have interlinearized the whole text once, and we have entered all the roots in the dictionary. All that remains is to analyze the affixes that occur in this text.

**Close Toolbox.**

# **4.16. Jumping from References**

One of the powerful ways you can use a word list is to jump from a reference in the word list to the word in the text. We will use this feature to help us analyze the morphology of the verbs in this text.

# **Exercise: Analyzing Verb Morphology**

#### **Open the exercise "20 Analyzing Verb Morphology".**

You will see sentence 4 as it was at the end of the previous exercise. The text window has been made smaller so that the two word list windows are fully visible.

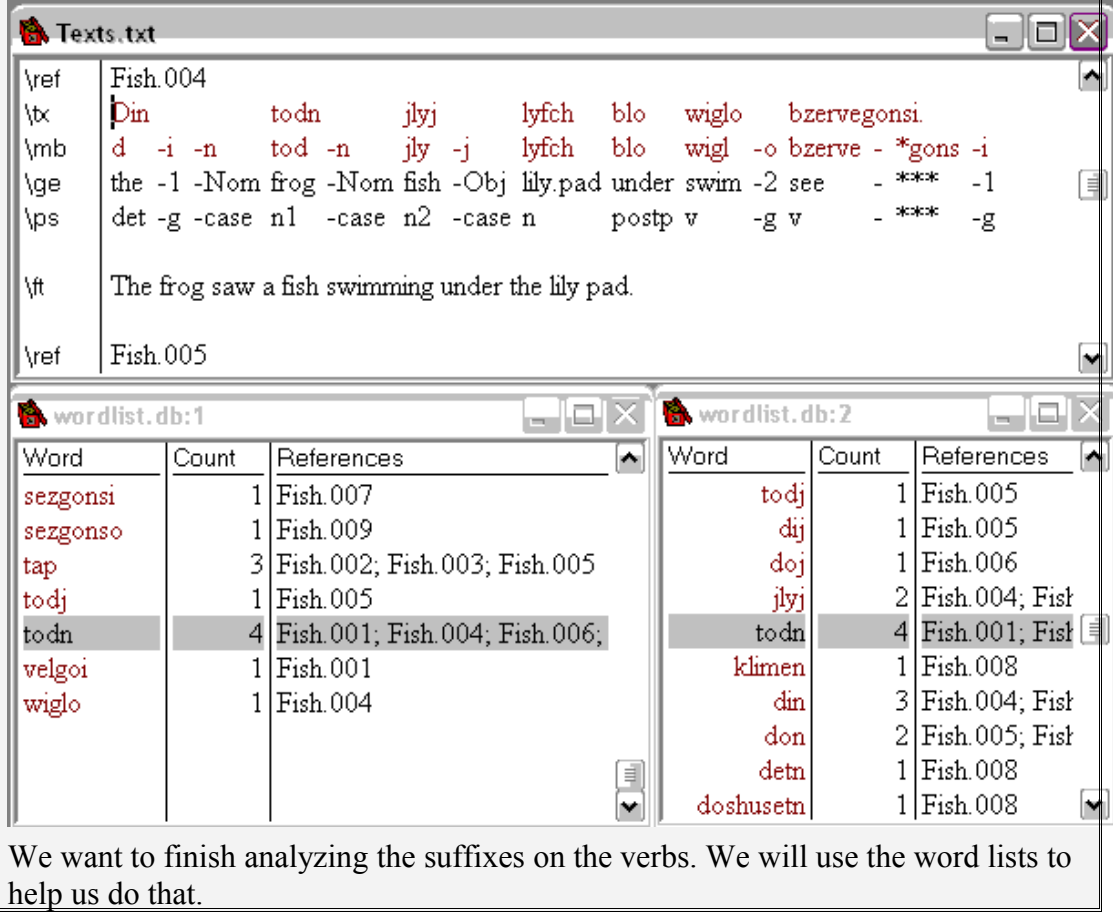

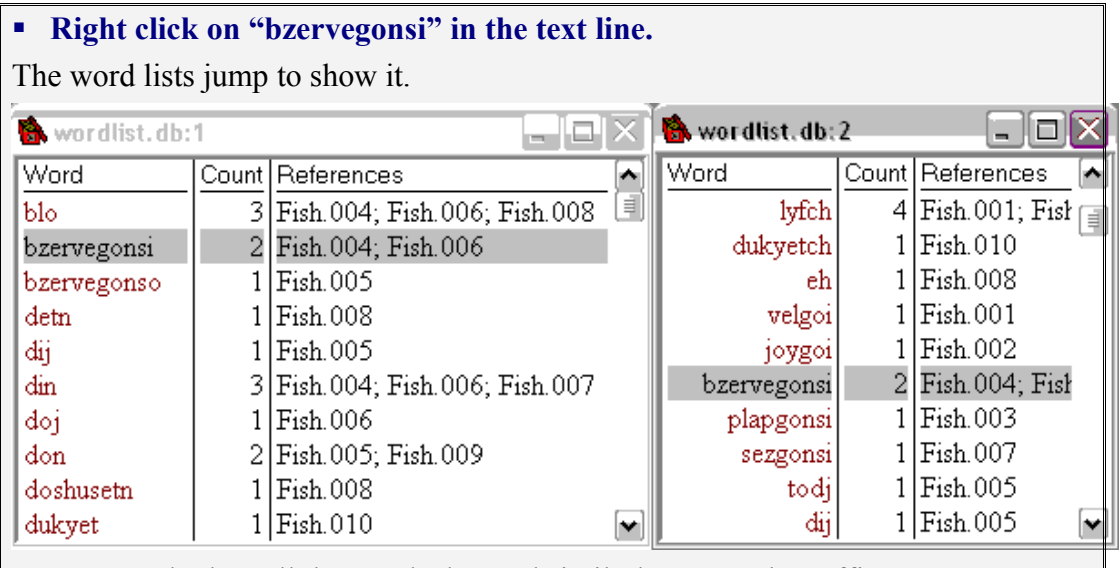

We want to look at all the words that end similarly, to see the suffix patterns. We see that there are three words that end with "-gonsi". In sentence 4, we can see that the final "-i" is agreement with a subject of gender class 1, in this case, the word "frog". We want to look at the other sentences that end that way.

In a word list, a right click on a reference causes the text to jump to show that word in context.

#### **Right click on the reference "Fish.007" in the word list line with "sezgonsi".**

The text window jumps to sentence 7, and the word "sezgonsi" is highlighted.

**A** Texts.txt

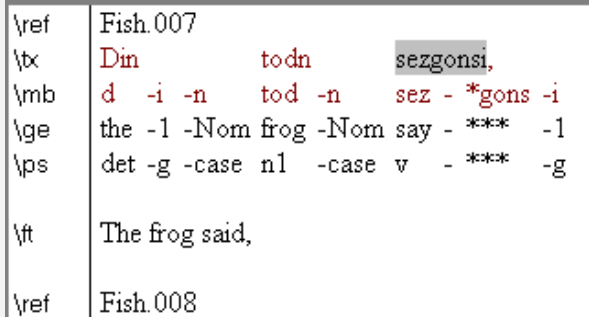

We see that "frog" is the subject of this sentence, and that the "-i" on the verb agrees with it in gender.

#### **Right click on the reference "Fish.003" in the word list line with "plapgonsi".**

The text window jumps to sentence 3, and the word "plapgonsi" is highlighted.

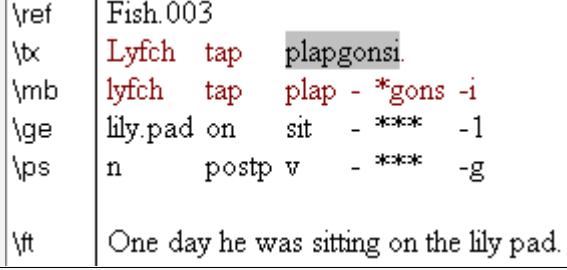

نهائہ)

iv.

This sentence has no explicit subject, but we know from context that it was the frog who was sitting on the lily pad, so it makes sense that the verb shows gender agreement with "frog".

So far we have confirmed that the "-i" at the end of a verb is often gender class 1, but we have not made any progress on analyzing the sequence "gons". We notice that there are two verbs that end with "-goi". They are "velgoi" and "joygoi".

**Right click on the reference "Fish.001" of "velgoi".**

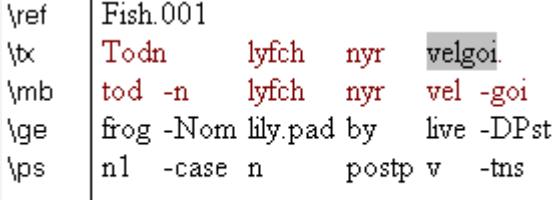

Long ago a frog lived by a lily pad. \ft

We see that we have glossed "-goi" as distant past. We did that early before we knew that "-i" was gender agreement. So, now we will correct that. We will jump to the entry for "-goi" in the dictionary and change it to "-go".

To show you a possible confusing thing about jumping, I will first have you do it in a way that doesn't work.

#### **Right click on "-goi" in the morpheme breaks line.**

A word list is highlighted, but the dictionary does not open. The reason is that since the word "velgoi" was selected and was nearby, the jump used it instead of the word under the cursor. To prevent that, you can do a left click to turn off the selection, and then jump.

#### **Left click on "-goi" in the morpheme breaks line.**

The word "velgoi" is no longer selected.

#### **Right click on "-goi" in the morpheme breaks line.**

The dictionary window opens showing "-goi". It shows in front of one of the word list windows.

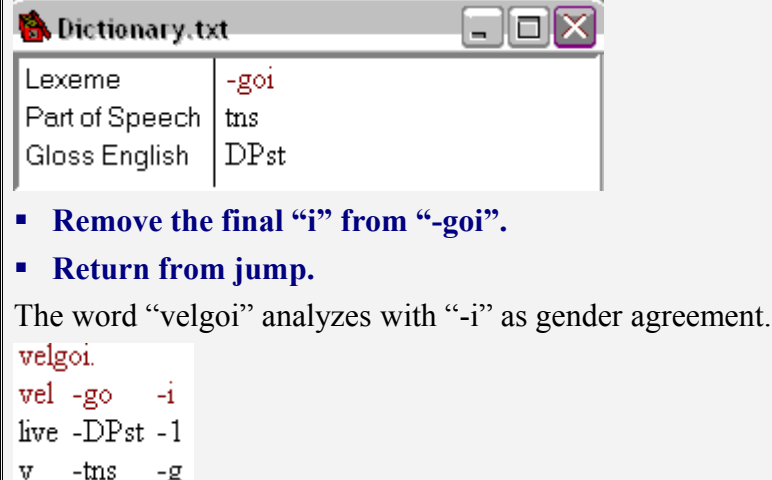

```
The other word that ends with "-goi" needs the same update.
 Right click on the reference "Fish.002" of "joygoi".
       Fish.002
\ref
       Lyfch tap
                     plap joygoi.
\tx
\mb
       lyfch tap
                    plap joy -goi
\ge
       lily.pad on
                     sit like -DPst
                          v - tns
\ps
       \mathbf{n}postp v
\ft
       He liked to sit on the lily pad.
 Interlinearize.
joygoi.
10y - go-ilike -DPst -1
v -tns
          -gNow that we know that "go" is a suffix, we hypothesize that it is part of "gons". We
can compare the words that have "gons" with the words that have only "go".
 Right click on the reference "Fish.001" of "velgoi".
\ref
       Fish.001
       Todn
\tx
                   lyfch
                                 velgoi.
                          nvr
       tod -n
                   lyfch
\mb
                          nvr
                                 vel - go-1\ge
       frog -Nom lily.pad by
                                 live -DPst -1
\ps
       n1 -case n
                          postp v -tns
                                            -\mathbf{g}Long ago a frog lived by a lily pad.
\ft
We notice that this looks like an action that was spread over a period of time. The
same is true of "joygoi" in sentence 2.
 Right click on the reference "Fish.007" of "sezgonsi".
\ref
       Fish 007
\tx
       Din.
                     todn
                                 sezgonsi.
       d - i - ntod -n
\mb
                                 sez - *gons -ithe -1 -Nom frog -Nom say - ***
                                             -1\ge
       det -g - case nl - case v\ps
                                     - picpicpic
                                             -\mathbf{g}\ft
       The frog said,
This looks like an action that happened at a particular point in time.
 Right click on the reference "Fish.004" of "bzervegonsi".
This is an action that could be seen as happening at a point in time.
 Right click on the reference "Fish.003" of "plapgonsi".
       Fish.003
\ref
       Lyfch tap
\tx
                     plapgonsi.
\mb
       lyfch
                     plap - *gons -i
             tap
       lily.pad on
                     \sin x = \sec x-1\ge
                          - \infty\mathbf npostp v
\ps
                                   -g
```

```
\ft
        One day he was sitting on the lily pad.
```
Even though the translation says "was sitting", this might be viewed as an action at a particular time. We will hypothesize that "-ns" means punctiliar aspect.

 **Add "-ns" to the dictionary with part of speech "asp", gloss "Pnct".** \ref Fish.003  $\forall x$ Lyfch tap plapgonsi. plap -go \mb lyfch tap  $-ns$  $-1$ \ge lily.pad on sit -DPst-Pnct-1 \ps  $\mathbf n$ postp v  $-$ tns  $-$ asp  $-g$ One day he was sitting on the lily pad. \ft This looks like a good analysis. **Close Toolbox.**

```
Exercise: Interlinear Update
 Open the exercise "21 Interlinear Update".
You will see the text as it was at the end of the previous exercise.
We just added a new affix that occurs a number of places, so this is a good time to
use the interlinear update.
 Click the "First Record" button to go to the top of the text file.
 Press Alt+C to start interlinear update.
bzervegonsi.
bzerve - *gons -i
       \pm -stokes.
see
               -1- biologic
\overline{\mathbf{v}}-\mathbf{g}Press Alt+I to update this word.
bzervegonsi.
bzerve -go
            -ns-4see
       -DPst -Pnct -1
v
       -tns -asp -g Press Alt+C and Alt+I to update the next word.
bzervegonso.
bzerve -go
            -ns = -0-DPst -Pnct -2
see
       -tns
             -asp -g\overline{M} Press Alt+C and Alt+I to update the next word, "bzervegonsi".
 Press Alt+C and Alt+I to update the next word, "sezgonsi".
 Press Alt+C and Alt+I to update the next word, "sezgonso".
 Press Alt+C and Alt+I to try to update the next word, "Dukyetch".
This word does not change. If you press Alt+C again, it will highlight the same
word. When this happens, it means that the interlinear update is done. There are no
more words that can be updated to successfully parse, so it is showing words that
fail to parse. This is to help you make sure that every word in a text has a successful
parse. In the next exercise we will fix the last failures in this text.
```
#### 4.25 Morphological Summary

# **4.17. Morphophonemics**

Toolbox uses alternate forms to account for morphophonemics. The next exercise shows an example of how to do that.

```
Exercise: Simple Morphophonemics
 Open the exercise "22 Simple Morphophonemics".
You will see the text as it was at the end of the previous exercise.
      Fish 010
\ref
      "Dukyet! Dukyetch
\tx
                           joyme!"
\mb
      duky -et duky - *etch joy - *me
      wet -3 wet - *** like - ***
\ge
      adj -g adj - *** v - ***
\ps
```

```
١tt
        "Wet, just the way I like it!"
```
We see that the word "dukyetch" might be the object of the verb. If so, then the final "ch" would come from the object case marker "-j". We will hypothesize that the "-j" loses its voicing to become "-ch" after a voiceless consonant.

It is not possible to express a general rule like that in Toolbox. In general, morphophonemics in Toolbox are expressed by showing alternate forms of affixes, sometimes with some conditioning environment included. In this case, we will make a simple alternate form.

- **Go to the dictionary window.**
- **Search for "-j".**
- **Choose Edit, Insert Field, to insert an \a field (Alternate).**
- **Insert "-ch" into the alternate field.**

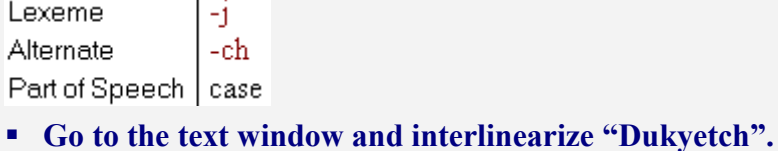

Dukyetch

dukv -et -i

wet  $-3$   $-Obi$ 

adi -g -case

The lexeme "-j" is shown as the underlying form in the morpheme breaks line.

```
 Close Toolbox.
```
# **4.18. Interlinear Check**

So far we have used interlinear check to do automatic update of interlinear. But it is also useful for verifying the completeness and consistency of interlinear text. It makes sure that there are no failures, and that all of the interlinear annotations match information in the dictionary. That kind of checking is especially useful when interlinear text is being prepared for publication.

#### **Exercise: Interlinear Check**

 **Open the exercise "23 Interlinear Check".** You will see the text as it was at the end of the previous exercise. \ref Fish.010 \tx "Dukyet! Dukyetch joyme!" duky -et duky -et -i ioy -  $*$ me \mb wet -3 wet -3 - $Obi$  like - \*\*\* \ge adj -g adj -g -case v - \*\*\*\* \ps | "Wet, just the way I like it!" ۱tt This is the only failure left in this text. If we didn't know it was here, interlinear check would show it to us. **Click the "First Record" button to go to the top of the text file. Do interlinear check (Alt+C).** joyme!"  $joy - \text{*me}$ like  $-$  \*\*\*  $W = \pm$  okokok The failure is highlighted. **Add "-me" to the dictionary with part of speech "pers" and gloss "1s".** joyme!" joy -me like  $-1s$  $\mathbf{V}$ -pers Now the interlinearization of this text is complete. **Click the "First Record" button to go to the top of the text file. Do interlinear check (Alt+C).** ⊠ Toolbox Spell Check is complete öË This means that interlinear check is complete and no problems have been found. This dialog box will not appear as long as interlinear check finds any failures or problems in the text. **Close Toolbox.**

# **4.19. Adding Another Text**

Each text is a record in the "Texts.txt" file. To add a new text, insert a new record, fill in its identification field, and type or paste in the text. You can use text numbering or renumbering as demonstrated earlier. You can enter a short text code in the first reference field, and later when the text has been entered, you can use text renumbering to fill in all the reference numbers.

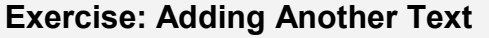

```
 Open the exercise "24 Adding Another Text".
```
You will see the text as it was at the end of the previous exercise.

We will insert a new text titled "Frog Races Fish". For references, we will use a text code of "Race".

#### **Choose Database, Insert Record.**

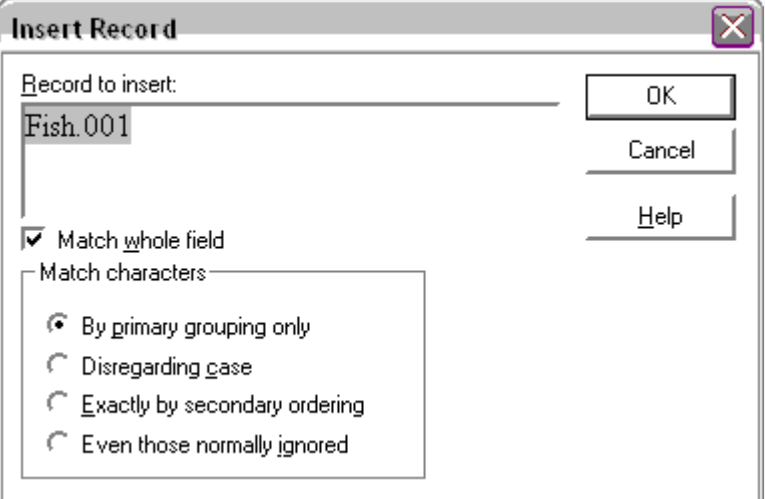

What you type as the "Record to insert" will be placed in the \id field.

alah

# **Type "Frog Races Fish", and click OK.**

The new text record appears with empty reference and text fields.

#### **R** Texts.txt

∏\id Frog Races Fish l\ref

l∖tx

- **Type "Race" into the \ref field.**
- **Type "Din todn" into the \txt field, and press Enter.**

```
A \ft field appears.
```
**Type "The frog" into the \ft field, and press Enter.**

A \ref field appears.

**Press Enter again.**

A \tx field appears.

**Type "Don jlyn" into the \txt field, and press Enter.**

A \ft field appears.

**Type "The fish" into the \ft field, and press Enter.**

A \ref field appears.

**Press Enter again.**

A \tx field appears. You can see how easy it is to type text and free translation in this way.

Next we will use Text Renumber to fill in the references.

**Choose Tools, Renumber Text.**

**Click OK in the dialog box.**

The reference fields are all filled in and numbered.

Frog Races Fish l \idl Race.001 ∣∖ref∶ Din todn  $\forall x$ The frog \ft. Race.002 \ref Don jlyn  $\forall x$ The fish ∖ft Race.003 \ref l\tx This is an example of what it is like to type a new text directly into Toolbox. **Close Toolbox.**

# **4.20. Ambiguities**

An ambiguous form is one that can have two or more meanings. In Toolbox you can have more than one dictionary entry with the same lexeme. Each entry represents one meaning. When an ambiguous form occurs in the text, Toolbox asks you to choose between the multiple meanings.

```
Exercise: Ambiguities
 Open the exercise "25 Ambiguities".
You will see a new text titled "Frog Races Fish".
 Scroll down and read the free translation of the text.
 Interlinearize the first sentence.
       Race.001
\ref
\tx
       Dii
                    todj
                               doj
                                            jlyj
                                                      keli
                                                                  eh?
\mb
       d - i - j\text{tod} -j
                               d \rightarrow o - ji<sup>1</sup>y - i*kel-ieh
\ge
       the -1 -Obj frog -Obj the -2 -Obj fish -Obj *** -Obj Ques
\ps
       det -g -case n1 -case det -g -case n2 -case *** -case part
       \log Do you remember the frog and the fish?
∖ft
 Add "kel" to the dictionary with part of speech "v" and gloss "remember".
kelj
kel
          Ξi
remember -Obj
v
          -case
This word parses, but verbs cannot take case markers, so this is a wrong parse. It
appears that "-j" on a verb means second person singular subject. So we want to
insert a dictionary entry for "-j" as "2s". 
 Right click on "-j".
The dictionary jumps to the existing entry for "-j". It didn't give us a chance to
insert a new one. We will have to force it to let us do that by telling it to insert a
new record.
 Choose Database, Insert Record. It should default to inserting "-j" because
  the cursor was on that.
 Choose OK.
You will see the Multiple Matches dialog box. It is saying that there already is a "-
j".
 Choose Insert.
You will see a new entry for "-j".
 Enter part of speech "pers" and gloss "2s".
 Return from jump (Ctrl+R) to interlinearize "kelj".
```
You will see a dialog box titled Ambiguity Selection.
```
Ambiguity Selection
 Obj{case}
 2s{pers}
      0K
                 Cancel
                            Formulas...
                                           Help
This is telling you that the affix "-j" is ambiguous between the two meanings
shown. You can see that in the text the "-j" on "kelj" is highlighted.
Double click on 2s{pers} to choose it.
The verb now has the correct suffix.
kelj
kel
           ÷j.
remember -2s
v
           -pers
 Interlinearize sentence 2.
The ambiguity box appears for the "-j" on "doj".
Ambiguity Selection
 Obj{case}
2s (pers)
- Double click "Obj{case}".
        Race 002
∥\ref
\tx
        Din
                      todn
                                  doi
                                                lyfch
                                                        tap
                                                              plapgoi.
                      \text{tod} -n
\mb
        d - i - nd \rightarrow o - ilyfch
                                                        tap
                                                              plap -go
                                                                          -1the -1 -Nom frog -Nom the -2 -Obj lily.pad on
                                                              sit
                                                                   -DPst -1\ge
        det -g -case n1 -case det -g -case n
\ps
                                                        postp v
                                                                   -tns
                                                                          -\mathbf{g}One day the frog was sitting on the lily pad.
\ft
```

```
 Interlinearize sentence 3.
The ambiguity box appears for the "-j" on "doj".
- Double click "Obj{case}".
The ambiguity box appears for the "-j" on "jlyj".
- Double click "Obj{case}".
Vref
       Race.003
       Doi
\forall xilyi
                              bzervegonsi.
                              bzerve -go
\mb
       d = -\delta - j\frac{1}{2} \frac{1}{2}-ns-ithe -2 -Obj fish -Obj see
                                     -DPst -Pnct -1
\ge
       det -g -case n2 -case v
\ps
                                     -tns -asp -g
\ft.
      He saw the fish.
```
You can see that it will get very tiring to have to disambiguate this common suffix all the time. In the next exercise we will use word formulas to solve this problem.

**Close Toolbox.**

## **4.21. Word Formulas**

Word formulas describe the morphological patterns of words. Toolbox uses word formulas to reduce ambiguity.

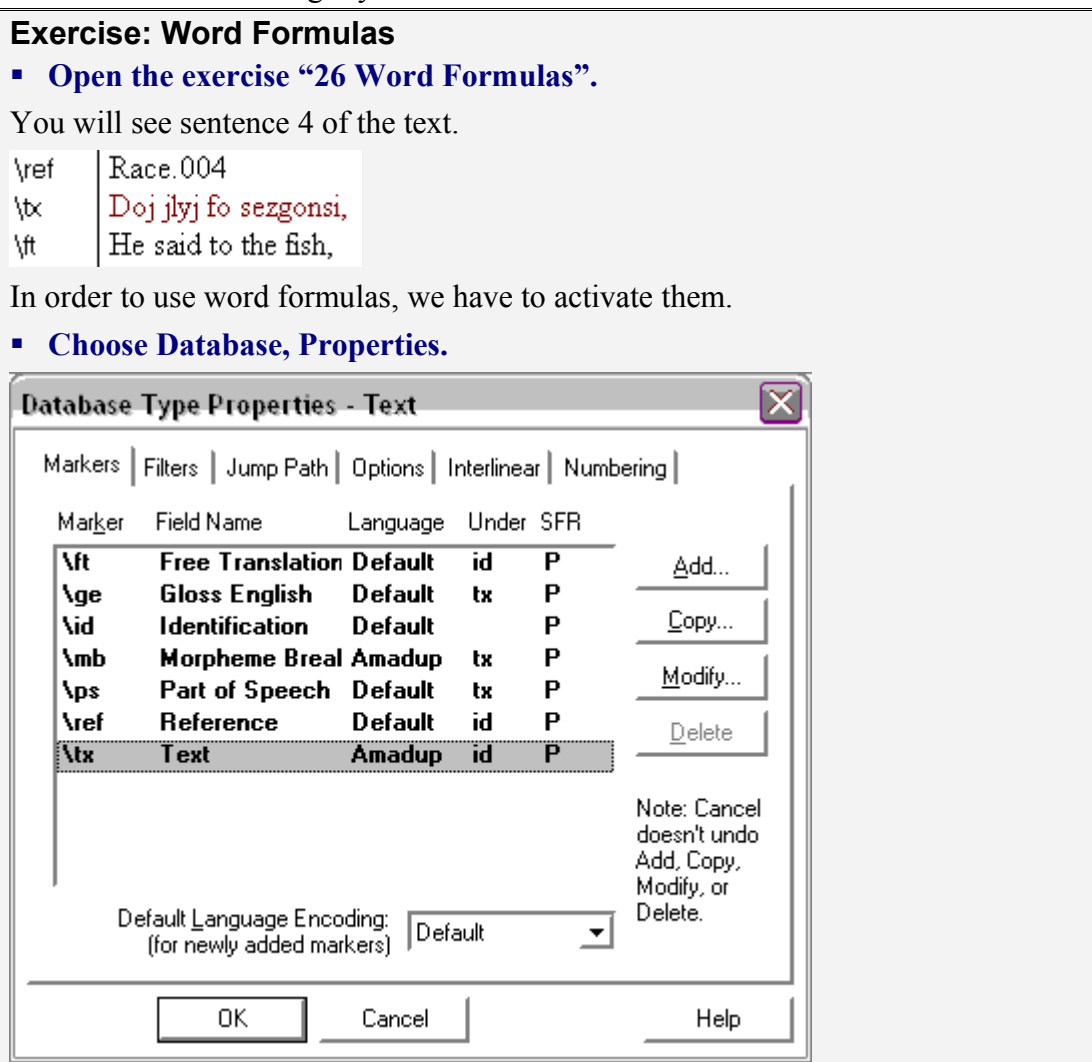

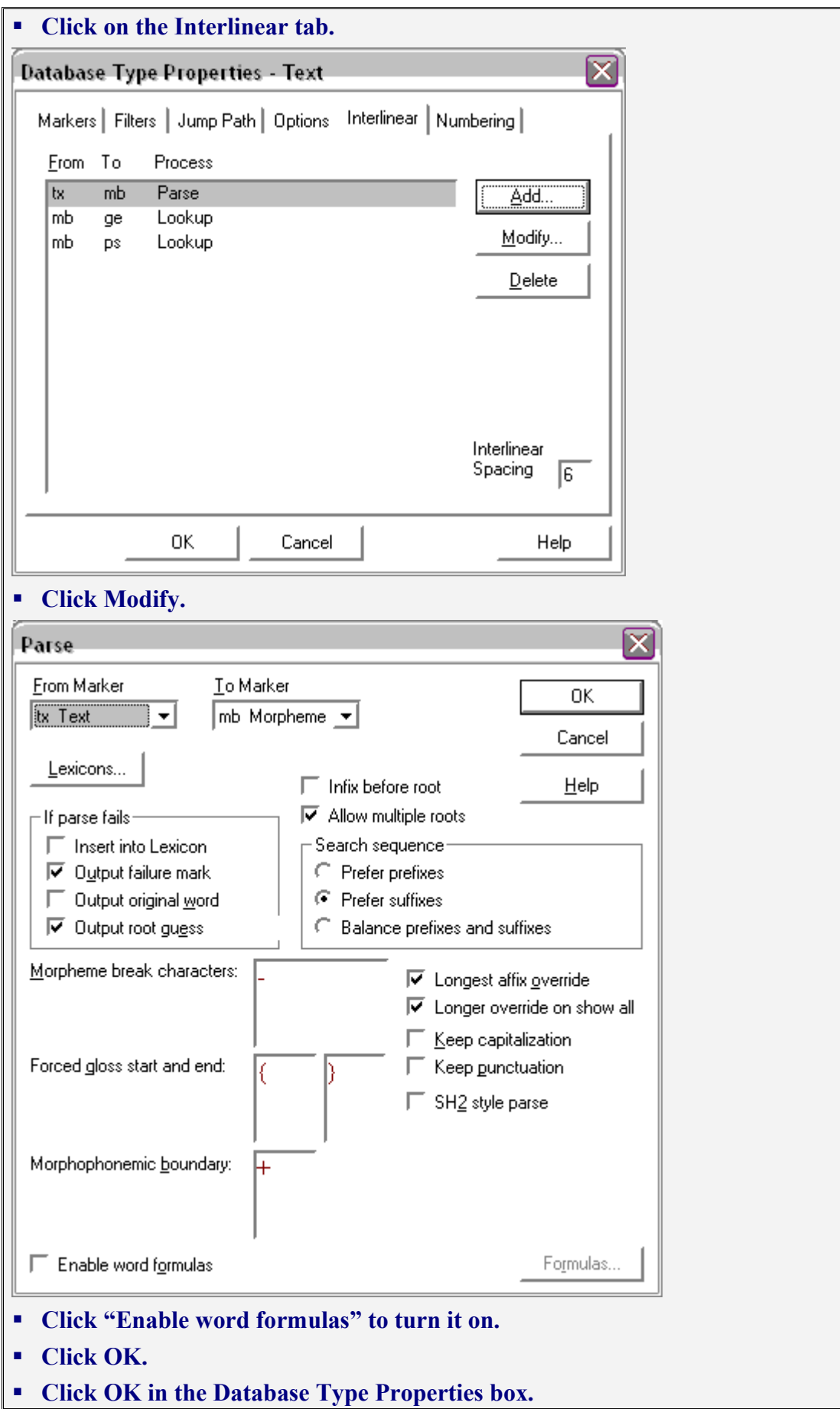

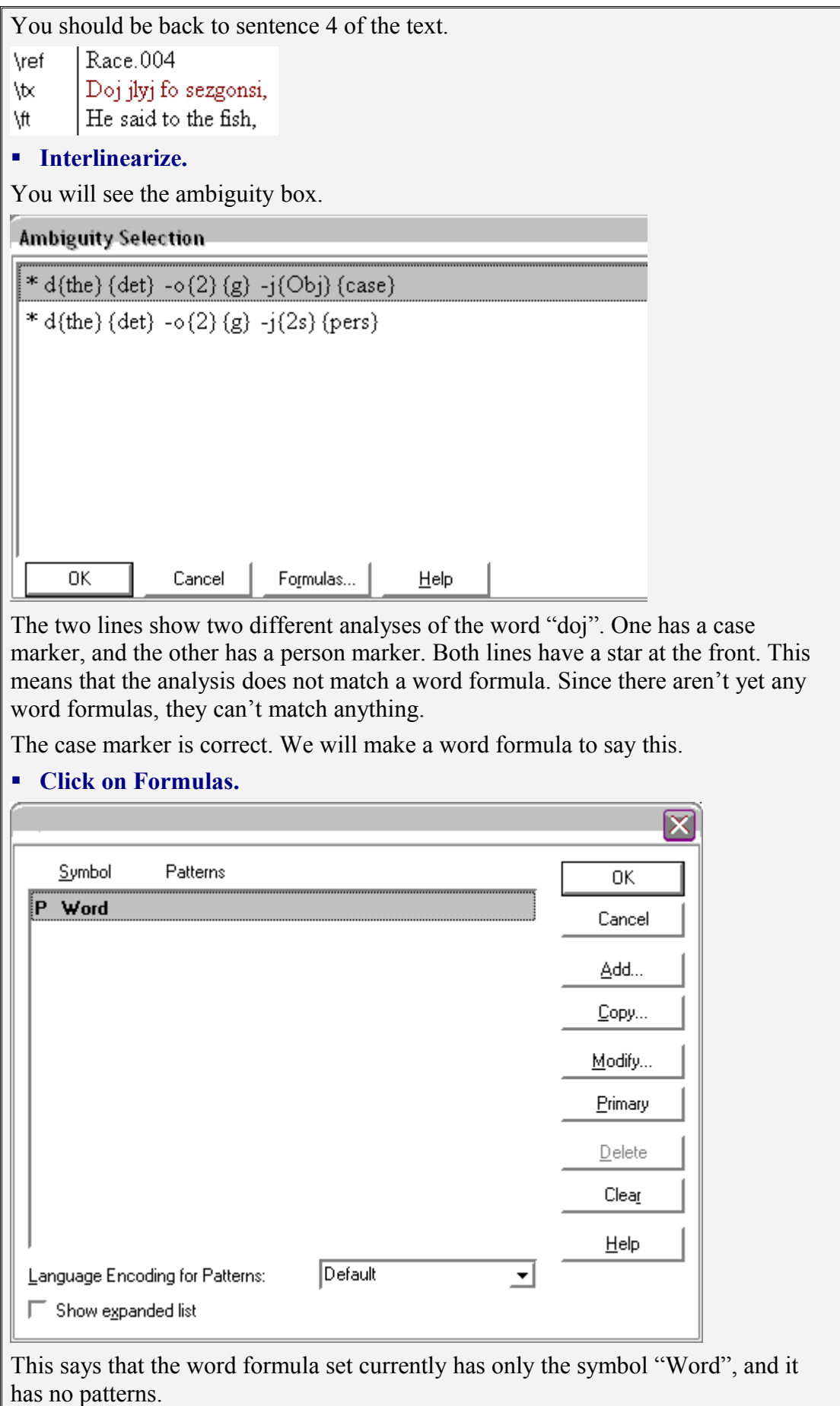

# 4.25 Morphological Summary

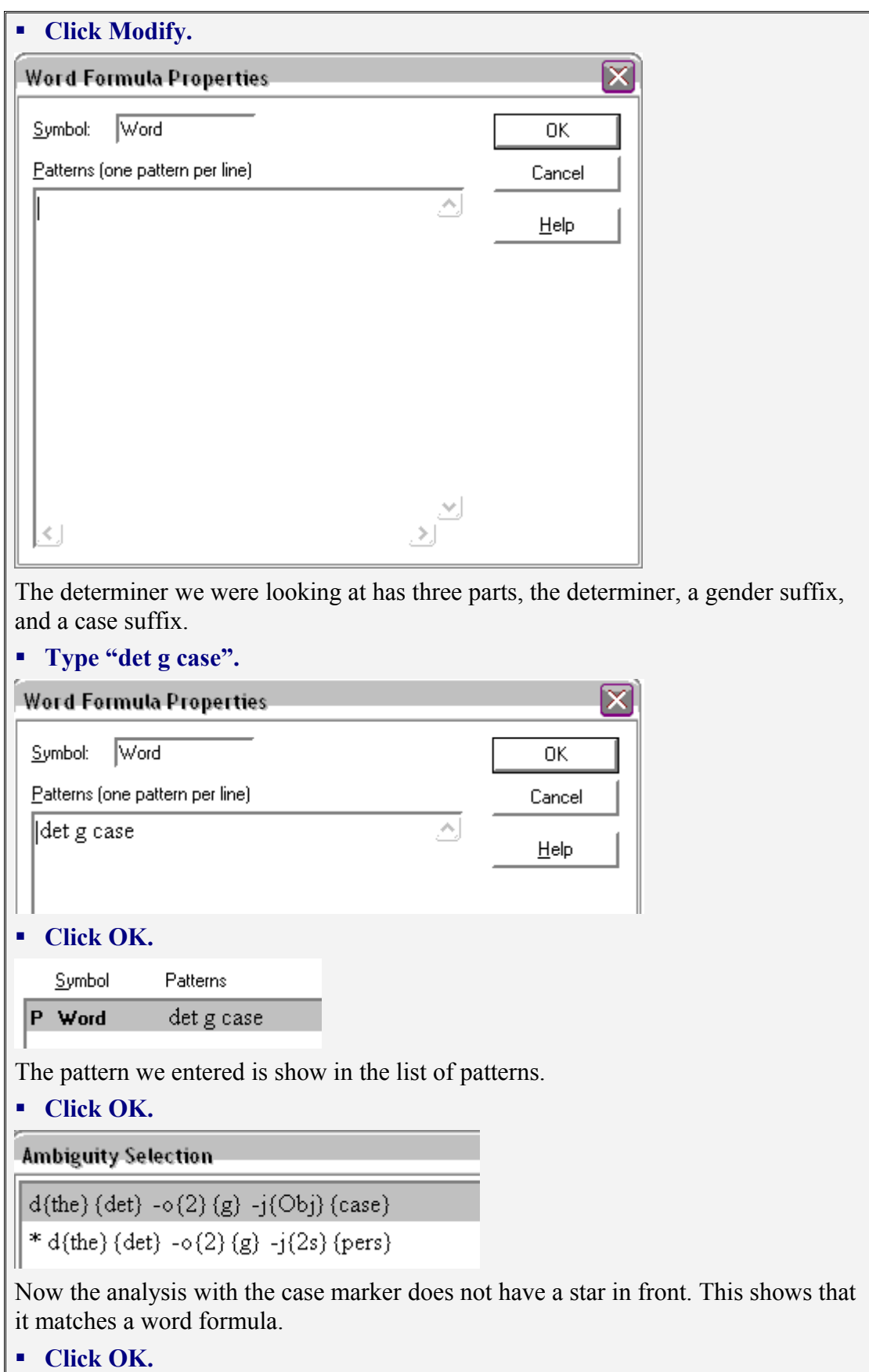

Another ambiguity box appears, for the word "jlyj".

**Ambiguity Selection** 

 $\begin{array}{|l|} \hline \hline \text{* jly(fish)} (n2) -j(Obj) (case) \\ \hline \text{* jly(fish)} (n2) -j(2s) (pers) \\ \hline \end{array}$ 

This shows that the "-j" on "jlyj" is ambiguous. Both lines have a star because we have not yet written a word formula for nouns.

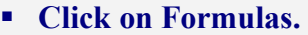

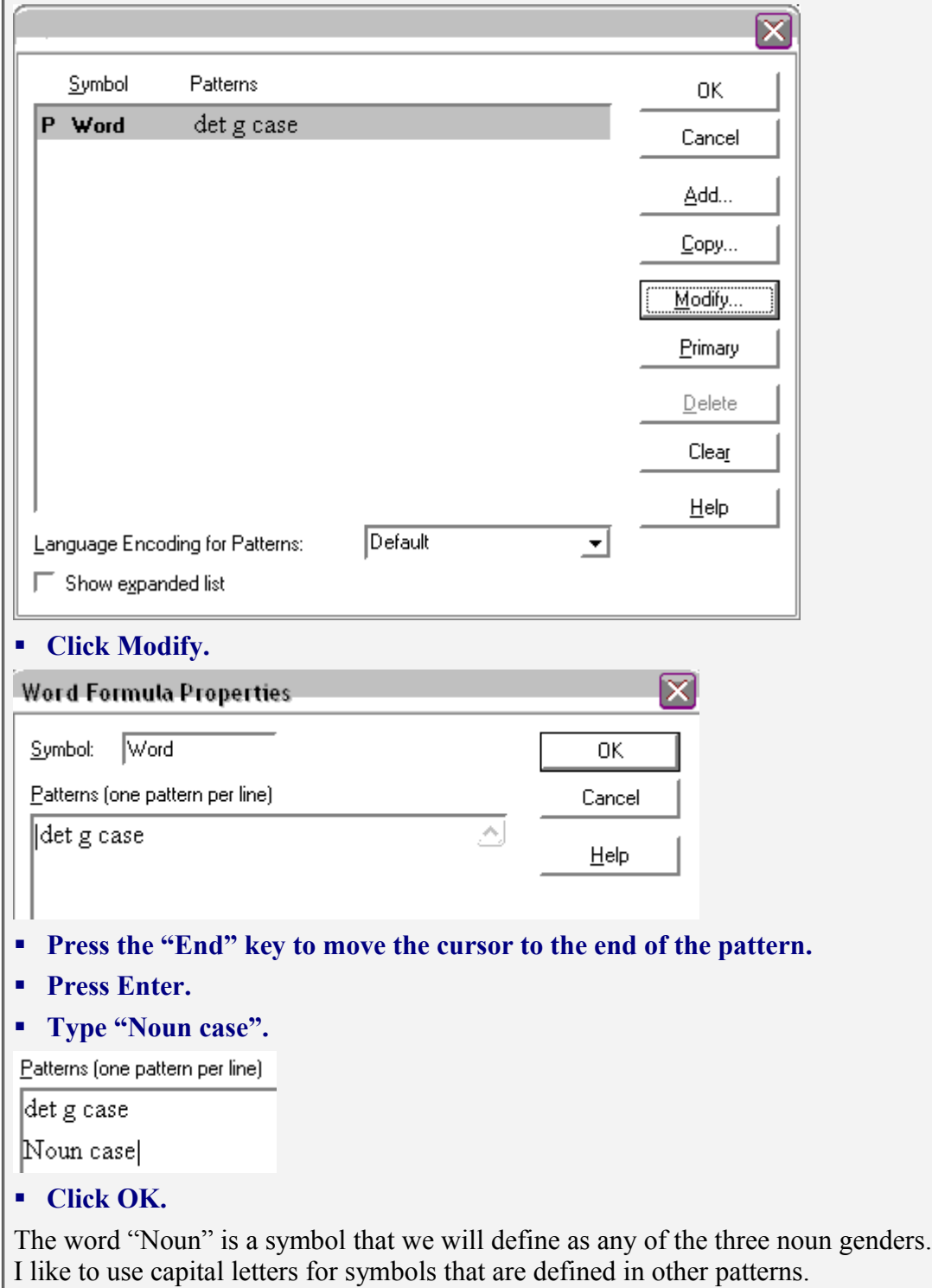

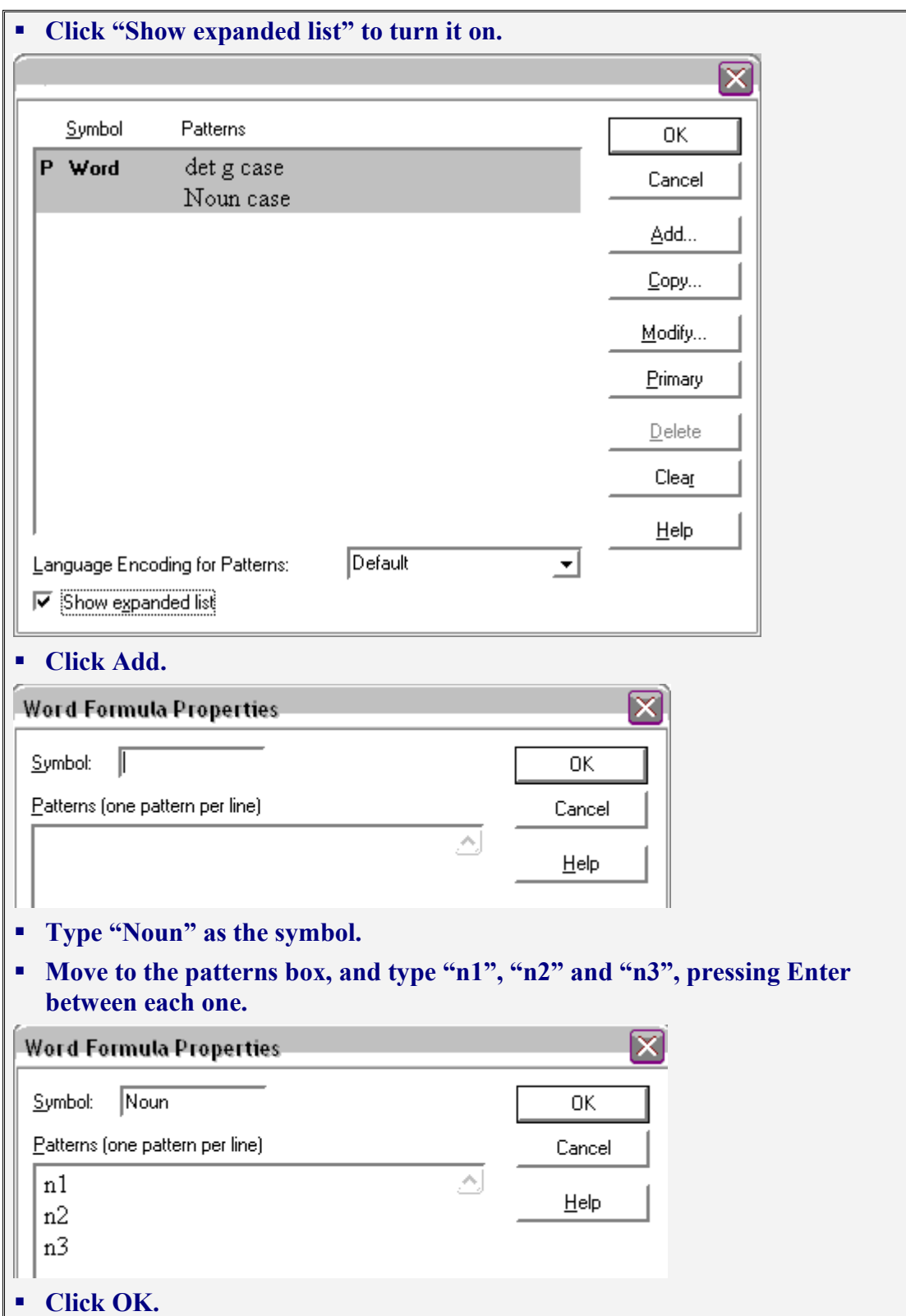

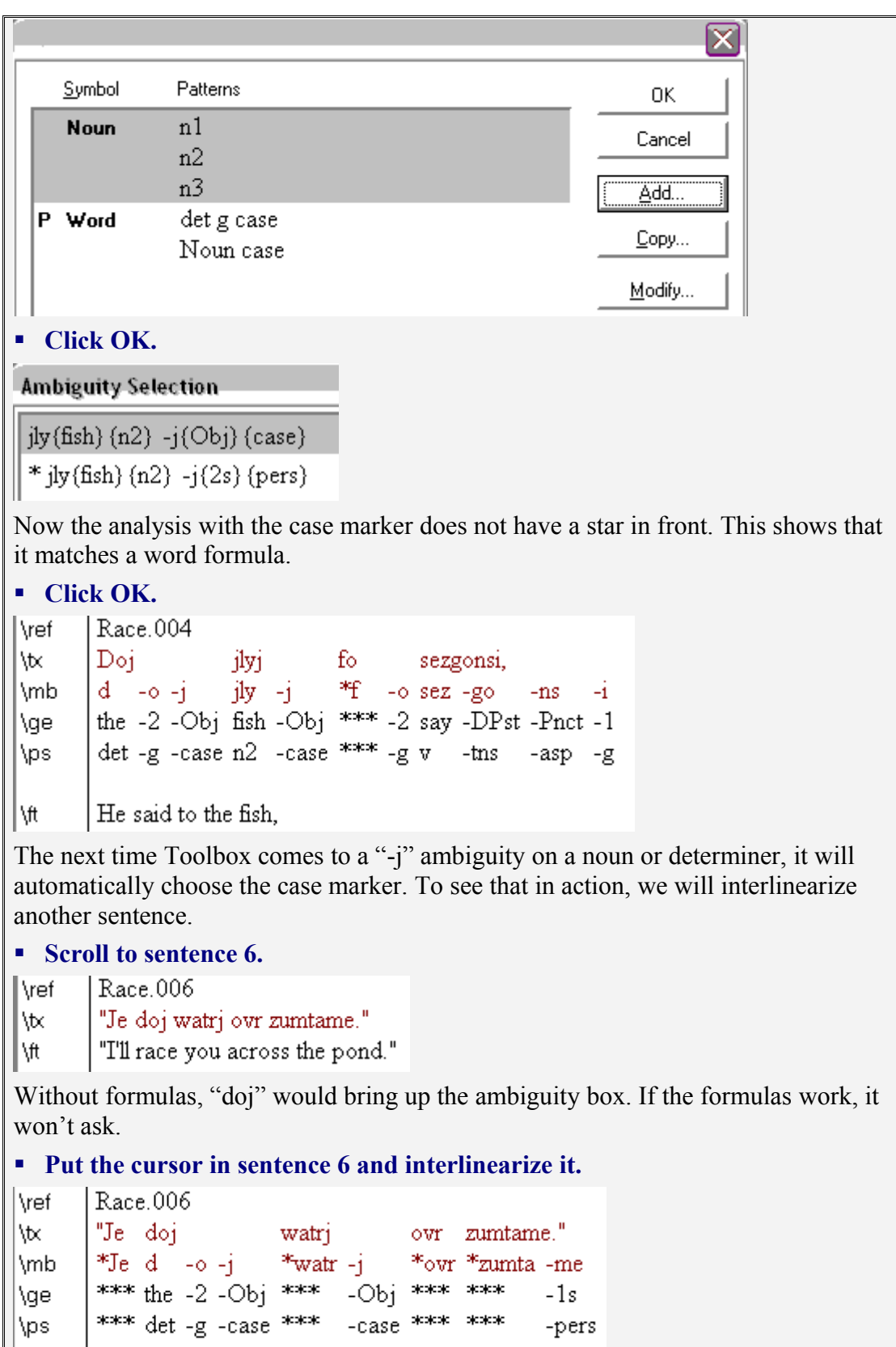

 $\Big|$  "I'll race you across the pond." ∥∖ft

It analyzes "doj" without asking for ambiguity selection.

**Close Toolbox.**

 $\sqrt{p}$ s

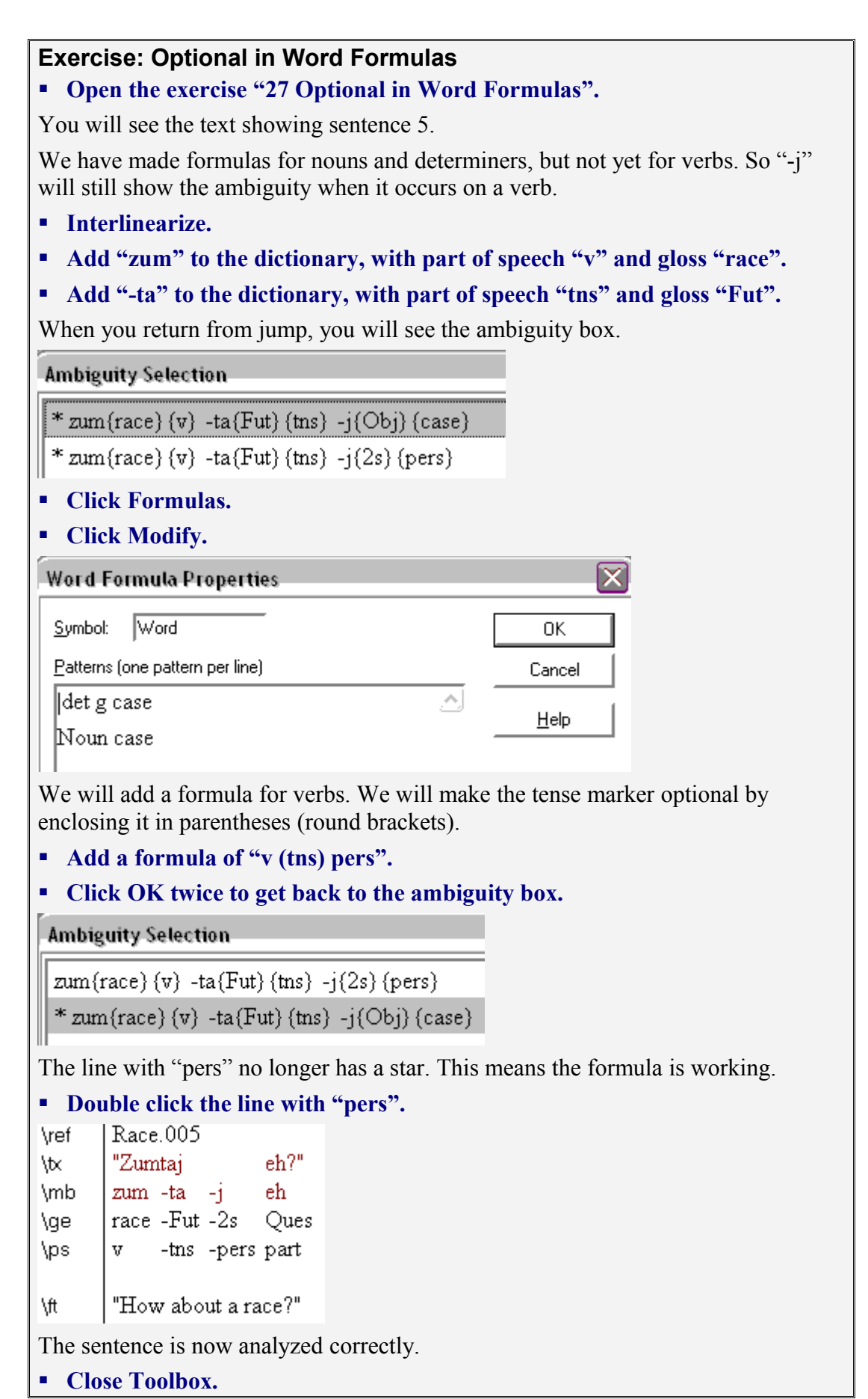

## **4.22. Morphophonemics with Environments**

Sometimes it is useful to specify the environment in which a morphophonemic change happens. Toolbox uses the combination of alternate form and underlying form to specify that. The next exercise shows how to do that.

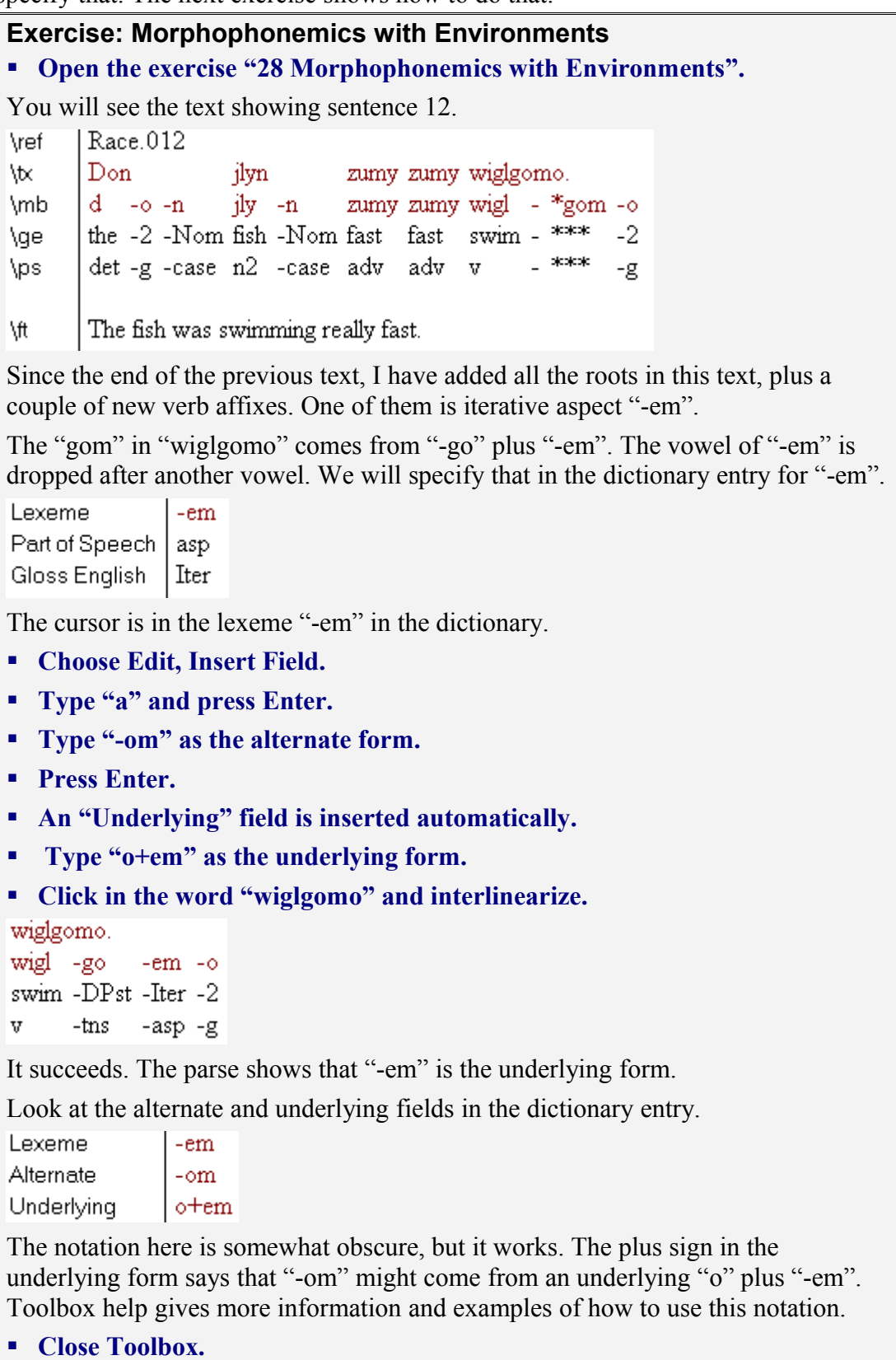

# 4.25 Morphological Summary

## **4.23. Concordance**

Concordance lets you see all occurrences of a word in context.

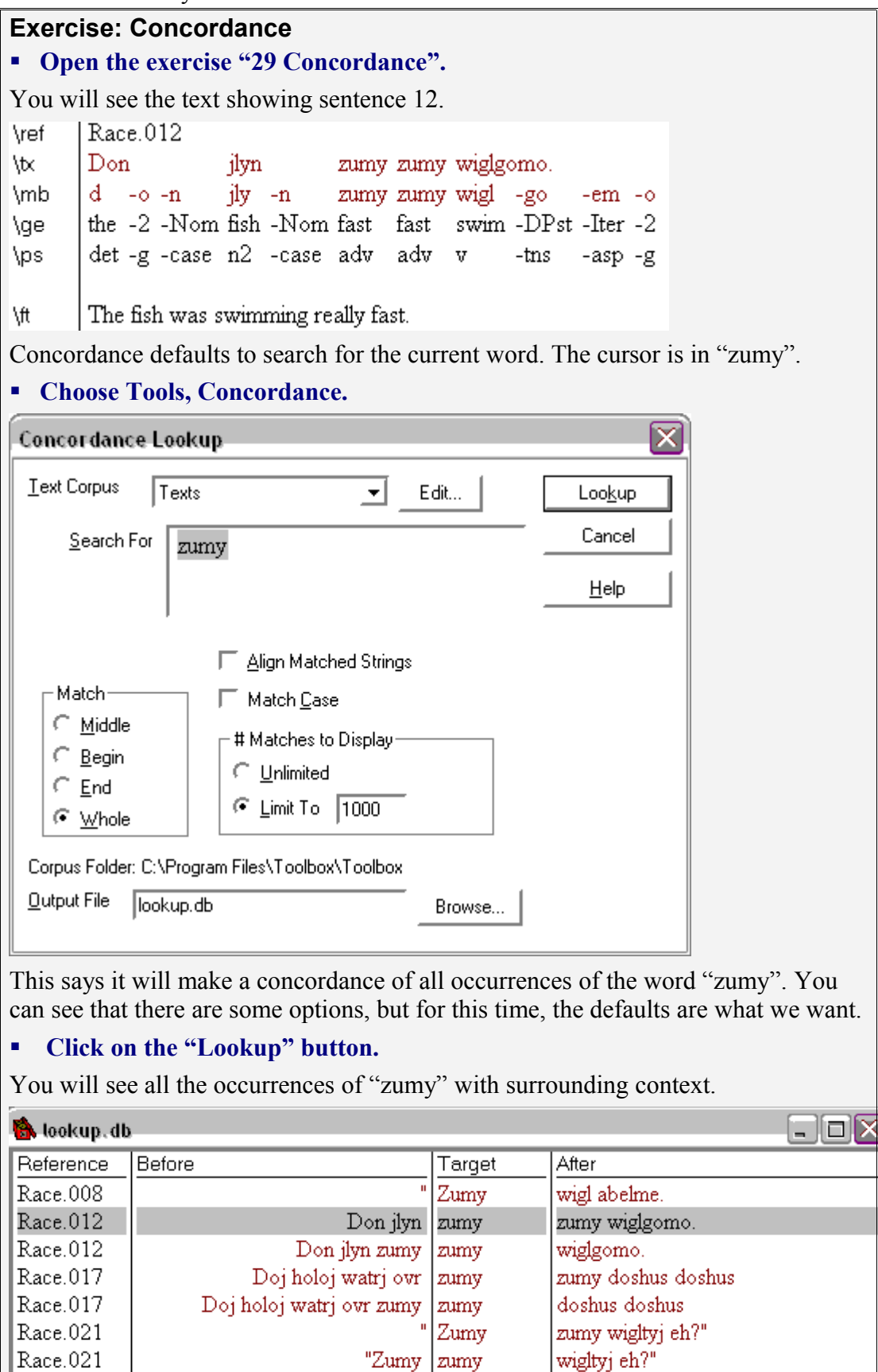

The text will follow the concordance.

**Click on the top line of the concordance (or press up arrow).**

The text moves to show sentence 8.

**Click on the last line of the concordance.**

The text moves to show sentence 21.

You can also do right click on a reference like in the word list. This will highlight the word in the text.

### **Right click on the first reference "Race.017".**

The word "zumy" is highlighted in the text.

### **Right click on the second reference "Race.017".**

The second "zumy" is highlighted in the text.

**Close Toolbox.**

### **4.24. More Information on Interlinearizing**

Toolbox help includes a lot of useful information on interlinearizing. It is organized like a document that you can read.

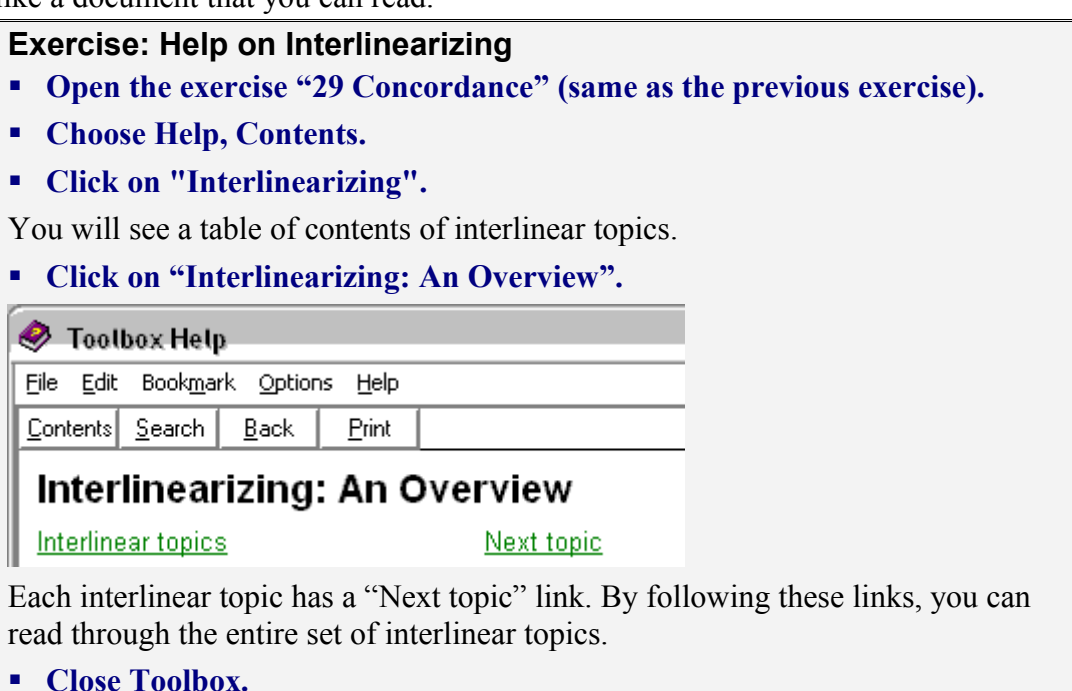

## **4.25. Morphological Summary**

Toolbox can show you all your affixes in an organized way to help you make a summary of them. This is done by making a filter that shows only the affixes. Sorting the affixes by part of speech organizes them into logical groups.

### **Exercise: Morphological Summary**

### **Open the exercise "29 Concordance" (same as the previous exercise).**

We have completely parsed two texts. We have learned a lot about the morphology and syntax of the Amadup language from just these two texts.

We will make a morphological summary of the affixes. To see this summary nicely, we will want a bigger view of the dictionary.

### **Click in the dictionary window to make it the active window.**

#### **Choose Window, Duplicate.**

You will see a second, larger dictionary window.

Next we will set up the browse fields to show part of speech, then gloss, then lexeme.

#### **Choose View, Browse Fields.**

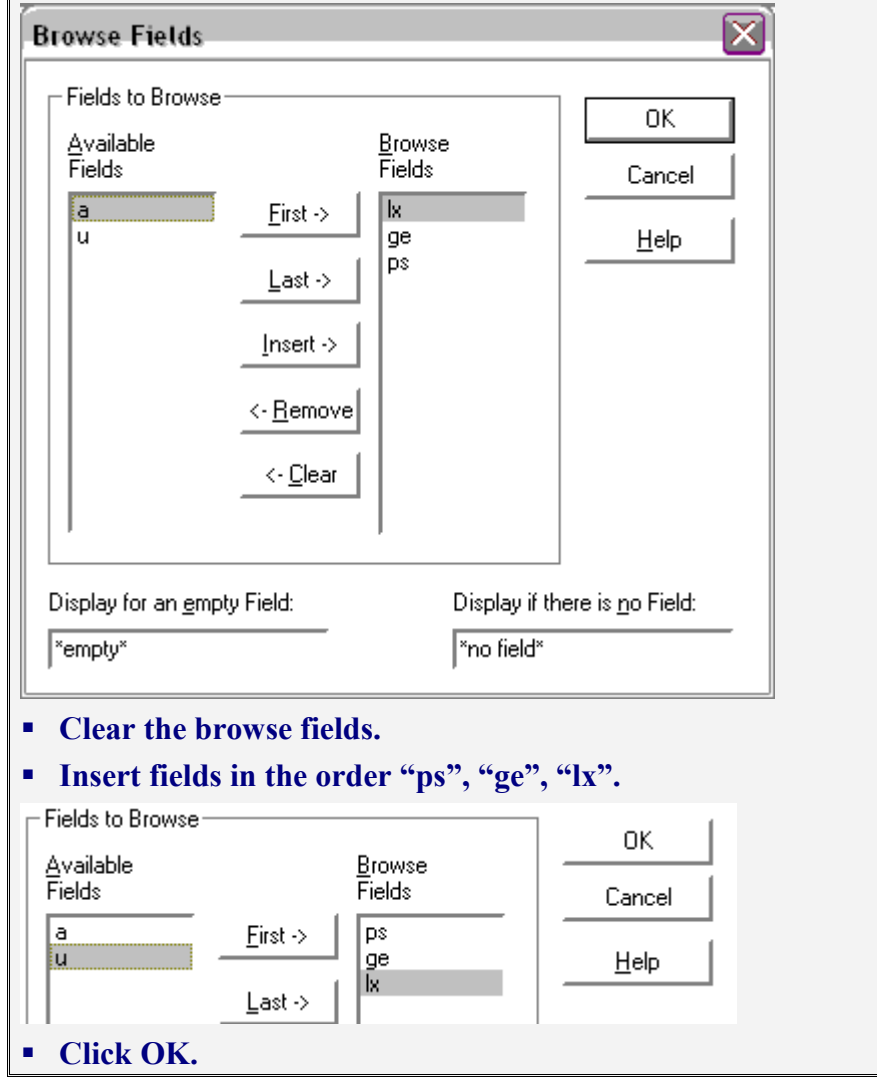

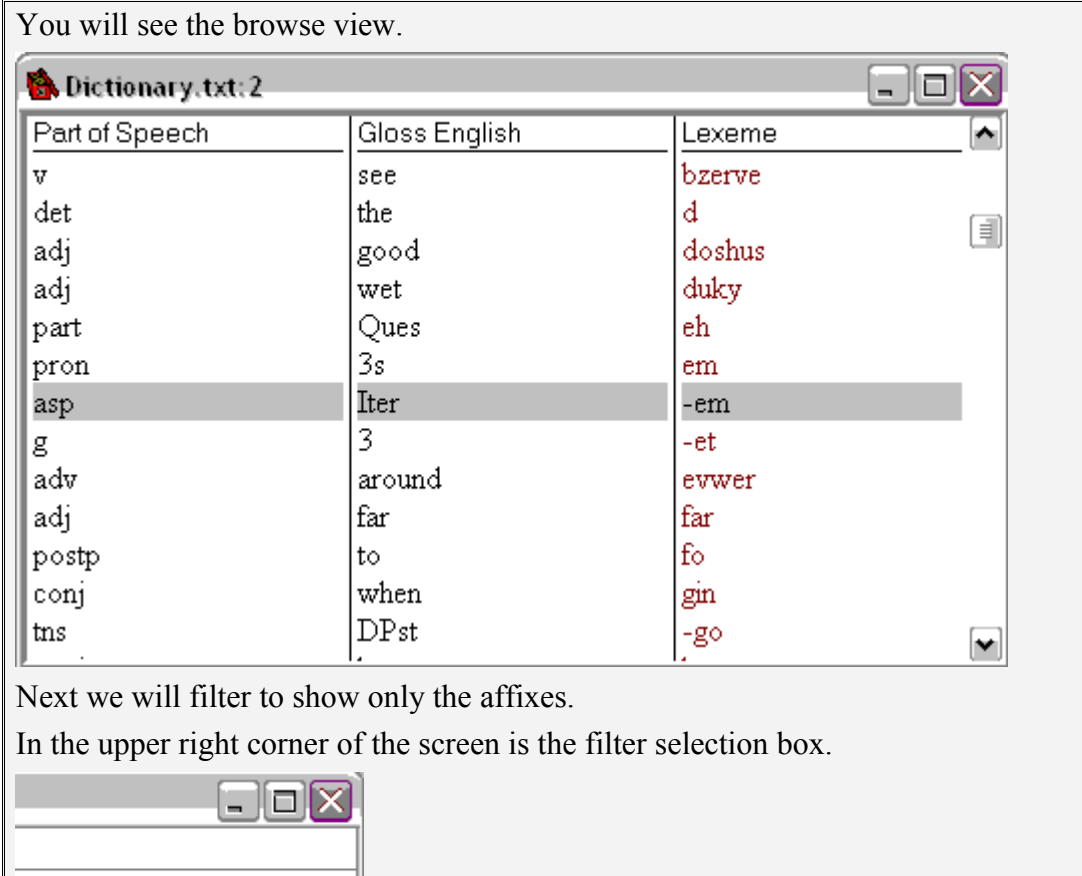

# **Click in the filter selection box and choose "Affixes".**

The window shows only affixes.

 $\sqrt{\frac{1}{2}}$  [no filter]

 $\mathbf{m}$   $\mathbf{m}$ 

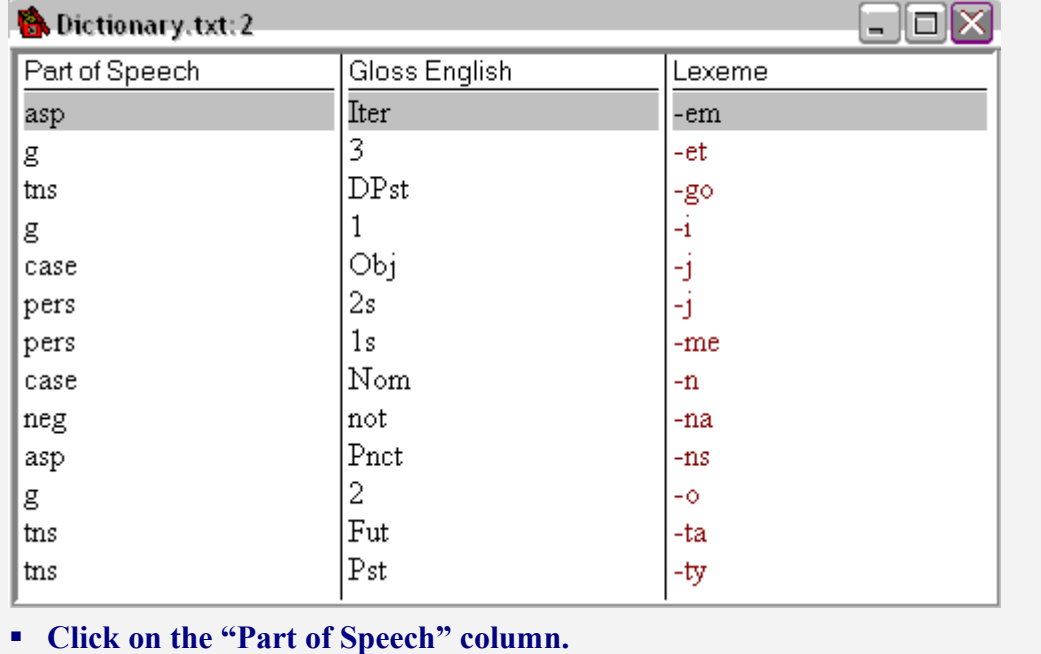

The affixes are shown grouped by part of speech. But the gender numbers are not in order. They need to be the secondary sort.

## **Click on the "Gloss English" column.**

## **Click on the "Part of Speech" column.**

The affixes are grouped by part of speech, and in each part of speech, the glosses are in alphabetical order.

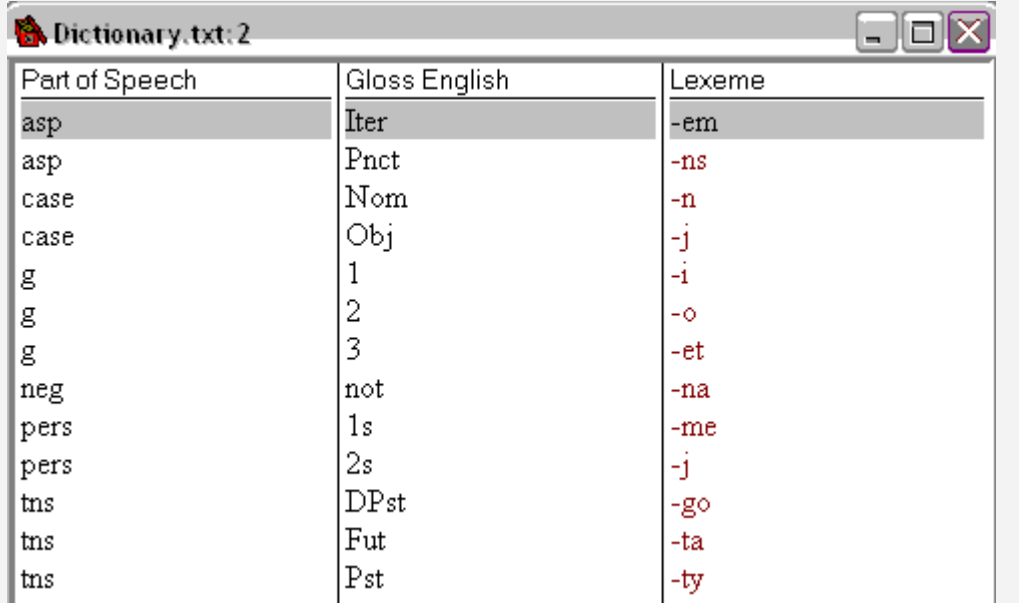

There is no easy way to directly turn this into a chart in a document. But it would only take a small amount of typing to make a paradigm style chart.

Noun Suffixes:

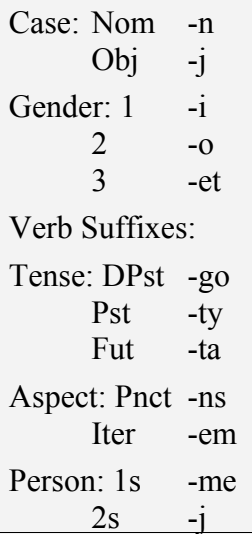

From what we have seen in these texts, we might also make a short grammatical summary as follows:

Amadup is a head-final language with postpositions. It seems to be SOV. Nouns have gender and are marked with case. There are at least 3 genders. Determiners and adjectives agree with their head noun in gender and case. The main verb of a clause agrees with the subject in gender, or has a person suffix. Verbs may have tense and aspect suffixes.

**Close Toolbox.**

As I am sure you have realized, I am the only speaker of the Amadup language. (Its name stands for "A Made-Up Language".) I had great fun making these exercises. I hope you have found them interesting, fun, and enlightening. I hope you will enjoy using Toolbox and be very successful with it!

Alan Buseman